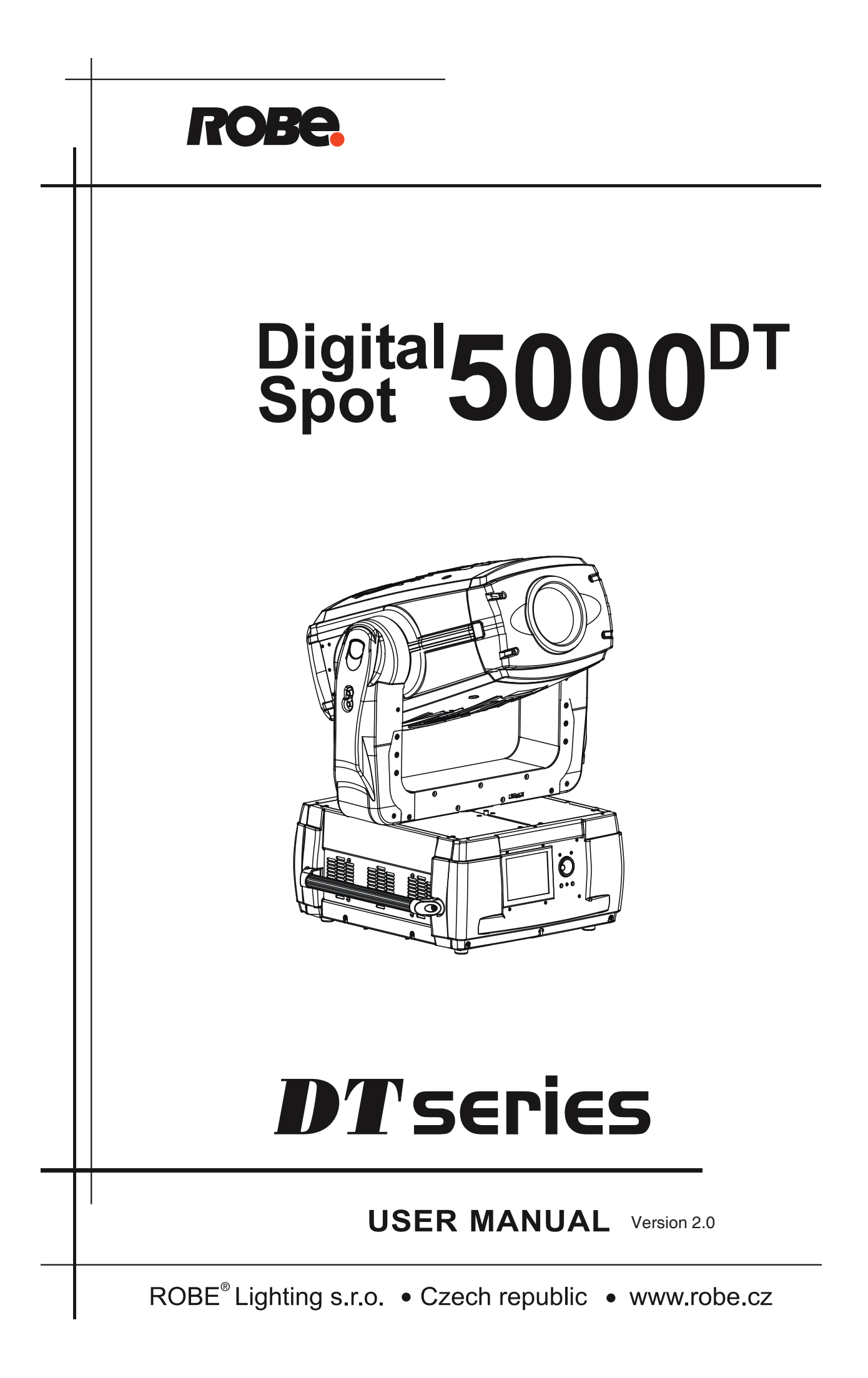

# **DigitalSpot 5000 DT**

# Table of contents

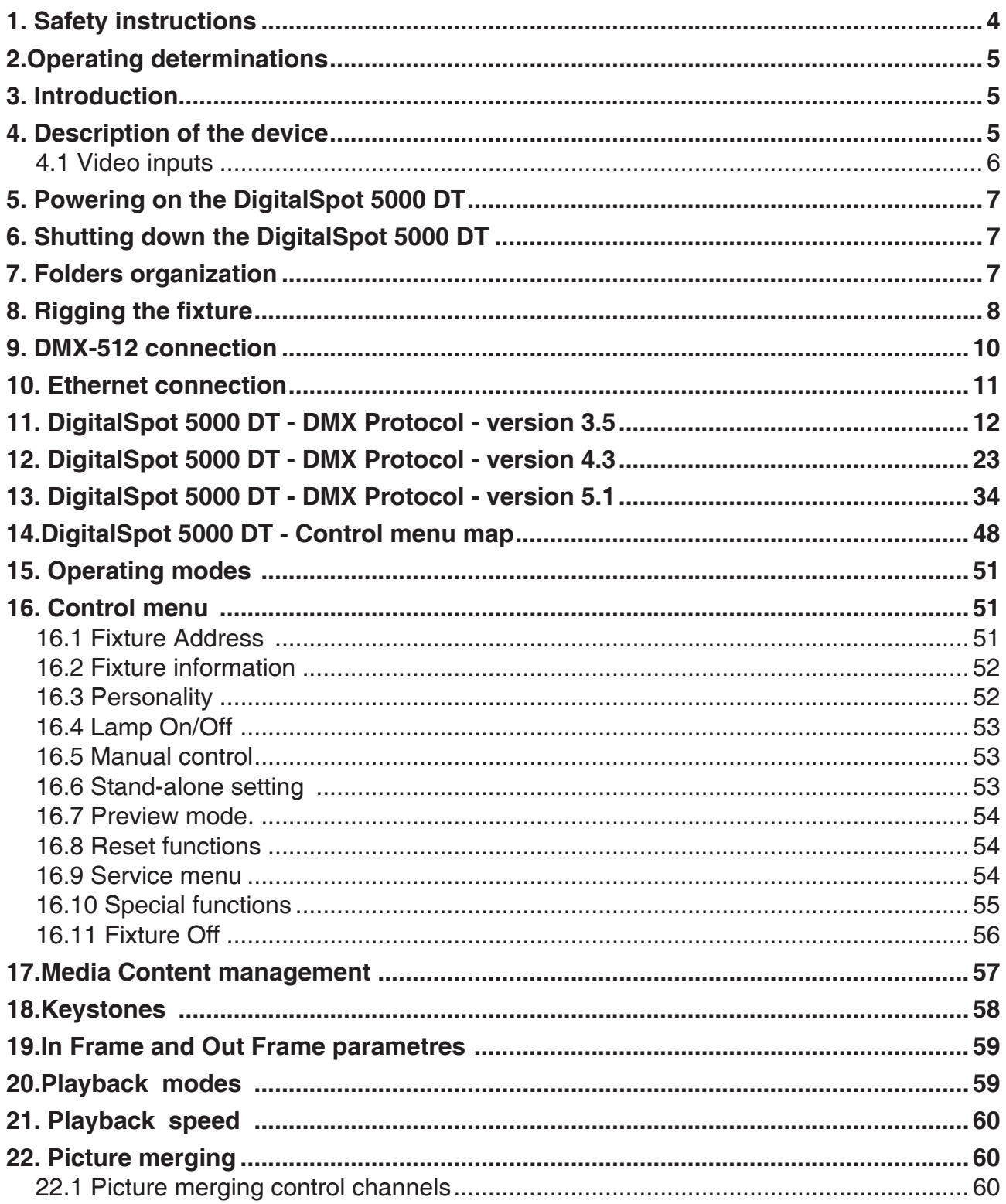

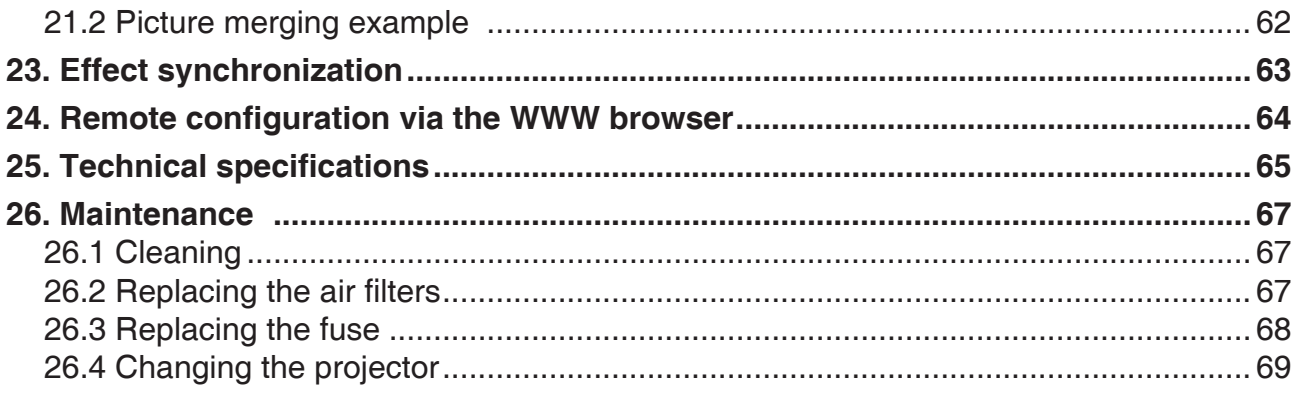

#### **CAUTION!**

#### **Keep this device away from rain and moisture! Unplug mains lead before opening the housing!**

#### **FOR YOUR OWN SAFETY, PLEASE READ THIS USER MANUAL CAREFULLY BEFORE YOU INITIAL START - UP!**

### **1. Safety instructions**

Every person involved with installation and maintenance of this device have to: - be qualilfied

- follow the instructions of this manual

#### **CAUTION! Be careful with your operations. With a high voltage you can suffer a dangerous electric shock when touching the wires!**

This device has left our premises in absolutely perfect condition. In order to maintain this condition and to ensure a safe operation, it is absolutely necessary for the user to follow the safety instructions and warning notes written in this manual.

#### **Important:**

The manufacturer will not accept liability for any resulting damages caused by the non-observance of this manual or any unauthorized modification to the device.

Please consider that damages caused by manual modifications to the device are not subject to warranty.

Make sure that the available voltage is not higher than stated on the rear panel.

Always plug in the power plug least. Make sure that the power-switch is set to off-position before you connect the device to the mains. The power plug has to be accessable after installing the device.

Make sure that the power-cord is never crimped or damaged by sharp edges. Check the device and the powercord from time to time.

Always disconnect from the mains, when the device is not in use or before cleaning it. Only handle the powercord by the plug. Never pull out the plug by tugging the power cord.

This device falls under protection class I. Therefore it is essential to connect the yellow/green conductor to earth.

The electric connection, repairs and servicing must be carried out by a qualified employee. Do not connect this device to a dimmer pack.

#### **To switch the DigitalSpot 5000 DT off , always use the fixture control panel(main menu, option "Fixture Off") or DMX controller (channel 8, valus 240-249). Never switch the fixture off by pulling out the power plug from the socket otherwise the device may be demaged (projector lamp, operating system...)**

### **2.Operating determinations**

If the device has been exposed to drastic temperature uctuation (e.g. after transportation), do not switch it on immediately. The arising condensation water might damage your device. Leave the device switched off until it has reached room temperature.

Do not shake the device. Avoid brute force when installing or operating the device.

When choosing the installation-spot, please make sure that the device is not exposed to extreme heat, moisture or dust.

Make sure that the area below the installation place is blocked when rigging, derigging or servicing the fixture.

Always fix the fixture with an appropriate safety rope. Fix the safety rope at the correct holes only.

Only operate the fixture after having checked that the housing is firmly closed and all screws are tightly fastened.

Operate the device only after having familiarized with its functions. Do not permit operation by persons not qualified for operating the device. Most damages are the result of unprofessional operation!

Please use the original packaging if the device is to be transported.

Please consider that unauthorized modifications on the device are forbidden due to safety reasons!

If this device will be operated in any way different to the one described in this manual, the product may suffer damages and the guarantee becomes void. Furthermore, any other operation may lead to dangers like shortcircuit, burns, electric shock, lamp explosion, crash etc.

### **3. Introduction**

The DigitalSpot 5000 DT features moving head with a video projection and automated lighting technologies including a DMX controllable digital media server installed in a fixture´s base. The built-in 32-bit Graphics Engine utilizes Linux and DirectX application programming interface to provide extensive image control of graphic objects.

The Digital spot 5000 DT uses DMX512 protocol to control hardware functions like pan, tilt, and zoom, as well as media fixture capabilities including loading images and movies. The graphics engine allows you manipulate position, scale, rotation, apply visual effects and color mix each image.

S-Video and VGA inputs for direct input to data projectors are handy for perfoming presentations.

S-Video and Composite live inputs can be used in graphics effects of DigitalSpot 5000DT

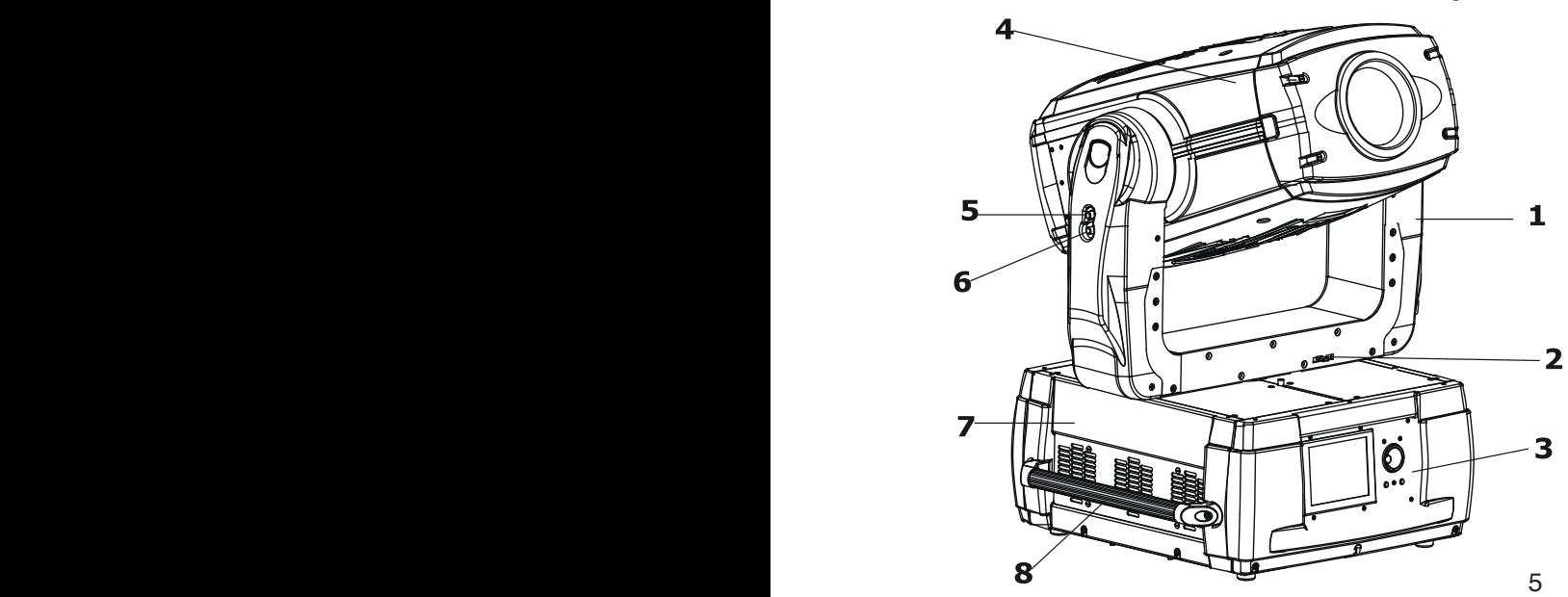

### **4. Description of the device**

- **1** Yoke
- **2**  Pan lock/unlock lever
- **3** Front panel
- **4** Moving head
- **5** Tilt lock button (red)
- **6** Tilt unlock button (green)
- **7** Base
- **8** Handle

The head can be locked for transportation- the tilt lock button (5) is pushed and the pan lock/unlock lever (2) is in lock position. To unlock the head, press the tilt unlock button (6) and move the pan lock/unlock lever to unlock position.

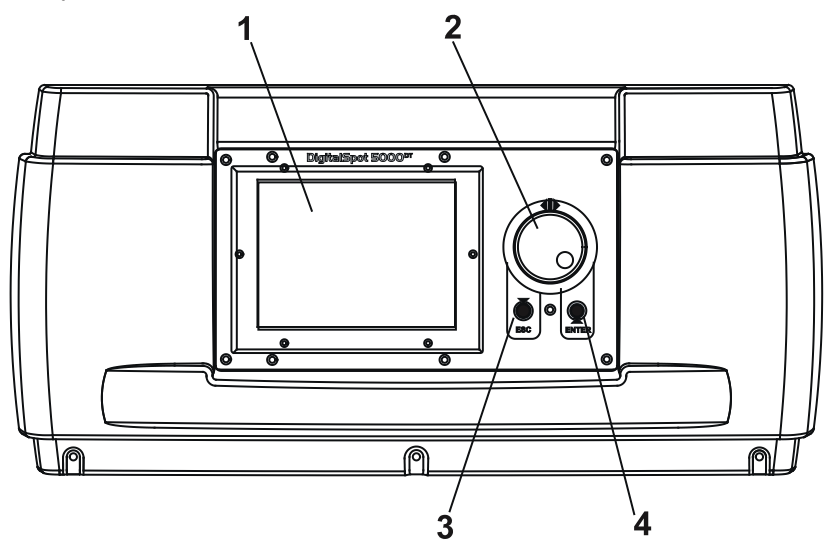

#### **Front panel**

- **1** Display
- **2** RNS control wheel
- **3** Escape button
- **4** Enter button

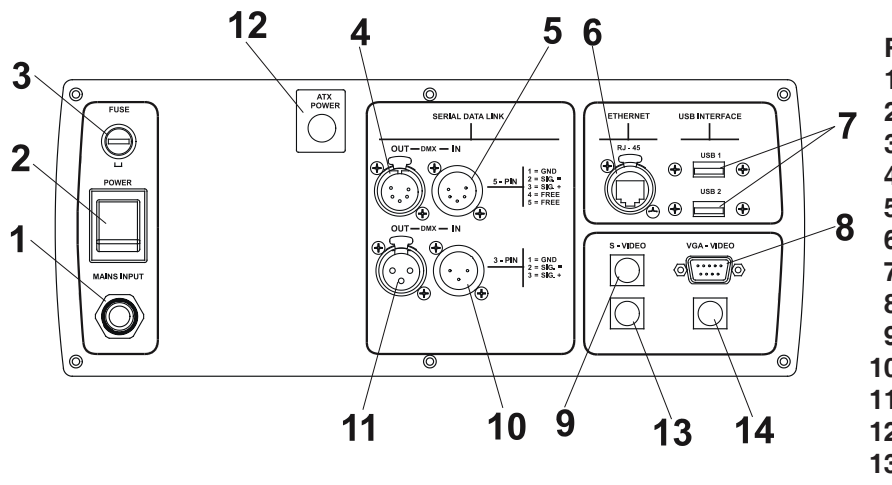

#### **Rear panel**

- **1** Power cord
- **2** Power switch
- **3** Fuse
- **4** 5-pin DMX outputt
- **5** 5-pin DMX input
- **6** Ethernet input
- **7** USB inputs
- **8** 15-Pin VGA intput-dataprojec.
- **9** S-video intput-dataprojector
- **10** 3-pin DMX input
- **11**  3-pin DMX output
- **12** ATX switch
- **13** S-video input- graphics engine
- **14** -Composite input-graphics engine

### **4.1 Video inputs**

**The VGA (8) and S-VIDEO (9)** inputs provide direct connection to data projector.These inputs are allocated for static presentation (standard using of the data projector) because data going through these inputs cannot be processed in graphics engine ,it means that the most of graphics effects from DMX protocol are not active.In this mode function Keystones from DMX protocol does not work.Nevertheless is possible to set keystones by means of menu "Manual Control"(Manual Control ->Dataprojector Control and in this menu you have to select Keystonning.After ending presentation is necessary to set Keystone into original state).

**The S-VIDEO (13) and COMPOSITE (14)** inputs enable to process data in graphics engine, it is means that you can use all spectrum of effects that offer DMX protocol including digital Keystones.

### **5. Powering on the DigitalSpot 5000 DT**

To power on the fixture,simply connect it to the AC mains supply (the power switch on the rear side of the fixture has to be in "On" position).

### **6. Shutting down the DigitalSpot 5000 DT**

There are two recommended ways to shutdown the fixture:

1.A DMX controller can switch off the projector lamp and shut down the fixture with the "Lamp Off,Fixture Off" option on the control channel 8 (see DMX protocol).

2.The option "Fixture Off" in main menu of DigitalSpot 5000 DT switches off the projector lamp and shuts down the fixture.

#### **Removing power directly without the shutdown procedure can reduce fixture reliability!**

### **7. Folders organization**

The DigitalSpot 5000 DT has a file system that holds the images and movies .These files are saved in a **Media**  folder.This folder contains subfolders (**000**,**001**...**240**) and valid files may go into those subfolders. The images and video clips can be in one of the following formats: .bmp;.jpg; .tga; .png; .mpg1; .mpg2. The folder named "**Update**" contains subfolders with the update files and names of subfolders are deducated from date when software update has been executed.

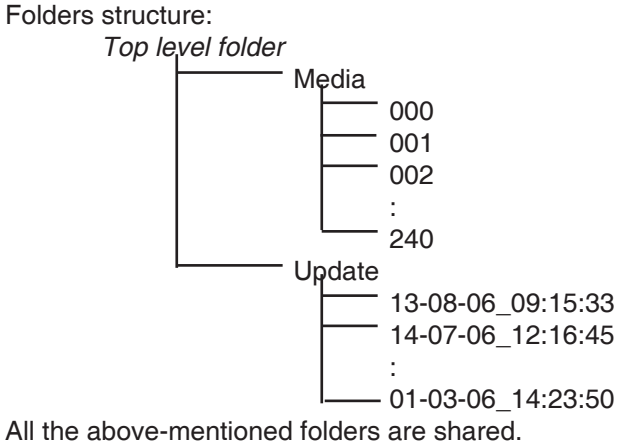

### **8. Rigging the fixture**

#### **Please consider the respective national norms during the installation! The installation must only be carried out by an authorized dealer!**

The installation of the fixture has to be built and constructed in a way that it can hold 10 times the weight for 1 hour without any harming deformation.

The installation must always be secured with a secondary safety attachment, e.g. an appropriate catch net. This secondary safety attachment must be constructed in a way that no part of the installation can fall down if the main attachment fails.

When rigging, derigging or servicing the fixture staying in the area below the installation place, on bridges, under high working places and other endangered areas is forbidden.

The operator has to make sure that safety-relating and machine-technical installations are approved by an expert before taking into operation for the first time and after changes before taking into operation another time.

The operator has to make sure that safety-relating and machine-technical installations are approved by an expert after every four year in the course of an acceptance test.

The operator has to make sure that safety-relating and machine-technical installations are approved by a skilled person once a year.

Allow the fixture to cool for ten minutes before handling.

The projector should be installed outside areas where persons may walk by or be seated.

IMPORTANT! OVERHEAD RIGGING REQUIRES EXTENSIVE EXPERIENCE, including (but not limited to) calculating working load limits, installation material being used, and periodic safety inspection of all installation material and theprojector. If you lack these qualifications, do not attempt the installation yourself, but instead use a professional structural rigger. Improper installation can result in bodily injury and or damage to property. The fixture has to be installed out of the reach of people.

If the fixture shall be lowered from the ceiling or high joists, professional trussing systems have to be used. The fixture must never be fixed swinging freely in the room.

**Caution:** Fixtures may cause severe injuries when crashing down! If you have doubts concerning the safety of a possible installation, do not install the fixture.

Before rigging make sure that the installation area can hold a minimum point load of 10 times the fixture's weight.

> When installing the device, make sure there is no highly in ammable  **material (decoration articles, etc.) in between a distance of min. 0.5 m.**

 **Use 2 appropriate clamps to rig the fixture on the truss. Follow the instructions mentioned at the bottom of the base. Make sure that the device is fixed properly! Ensure that the structure (truss) to which you are attaching the fixtures is secure.**

#### **The device should be placed horizontally on a plain surface or upside down on a truss:**

The Omega holders can be placed in 4 positions on the bottom of the base. Use the clamps (not supplied) with screws M12.

For overhead use, always install a safety-rope that can hold at least 10 times the weight of the fixture. You must only use safety ropes with screw-on carabines. Pull the safety rope through the two apertures on the bottom of the base and over the trussing system etc. Insert the end in the carabine and tighten the fixation screw.

#### **Fixation via the omega holders**

1. Bolt each clamp (1) to the omega

holder (4) with M12 bolt and lock nut through the hole in the holder.

- 2. Fasten the omega holders on the
- bottom of the base by inserting both quick-lock fasteners (3) into the holes of the base and tighten fully clockwise.
- 3. Fasten the safety-rope (2) through the

two apertures on the bottom of the base and over the trussing system.

- **1**  Clamp
- **2**  Safety-rope
- **3**  Quick-lock fastener
- **4**  Omega holder

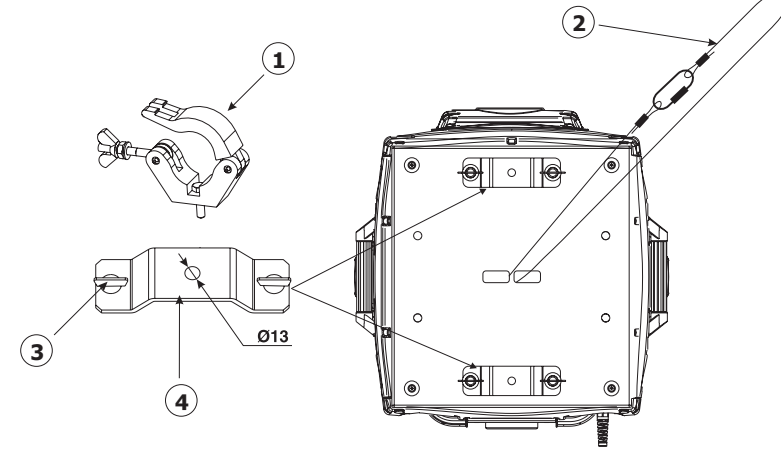

**Possible omega holder 4 positions:**

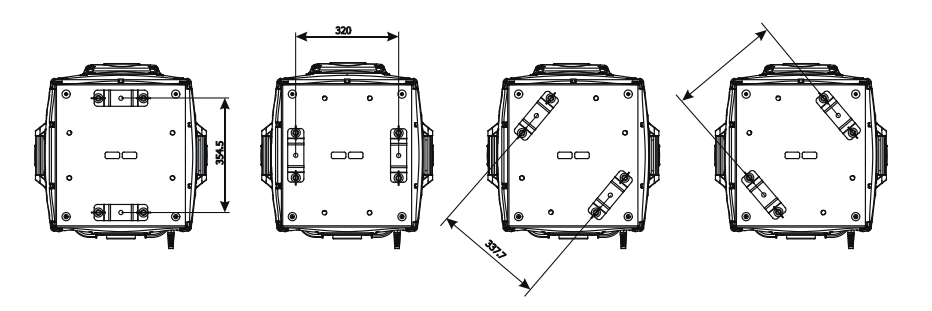

**Before taking into operation for the first time, the installation has to be approved by an expert!**

### **9. DMX-512 connection**

The fixture is equipped with both 3-pin and 5-pin XLR sockets for DMX input and output.The sockets are wired in parallel.

Only use a shielded twisted-pair cable designed for RS-485 and 3-pin or 5-pin XLR-plugs and connectors in order to connect the controller with the fixture or one fixture with another.

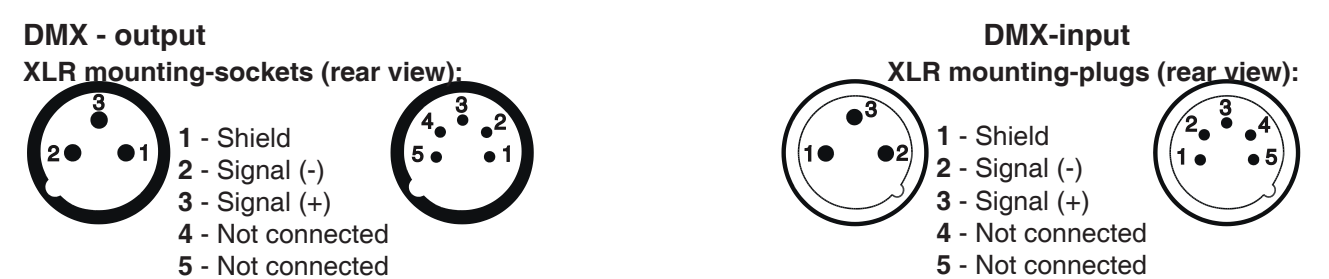

 If you are using the standard DMX controllers, you can connect the DMX output of the controller directly with the DMX input of the first fixture in the DMX chain. If you wish to connect DMX controllers with other XLR-outputs, you need to use adapter cables.

#### **Building a serial DMX chain:**

**1**.Connect the DMX output of the first fixture in the DMX chain with the DMX input of the next fixture. Always connect one output with the input of the next fixture until all fixtures are connected.

**2**.Use menu "DMX Settings " to set the DMX start address on all fixtures (see "Fixture address" menu). **3**.The option "Activate DMX mode" has to be confirmed in "DMX Settings" menu on all fixtures. Example:

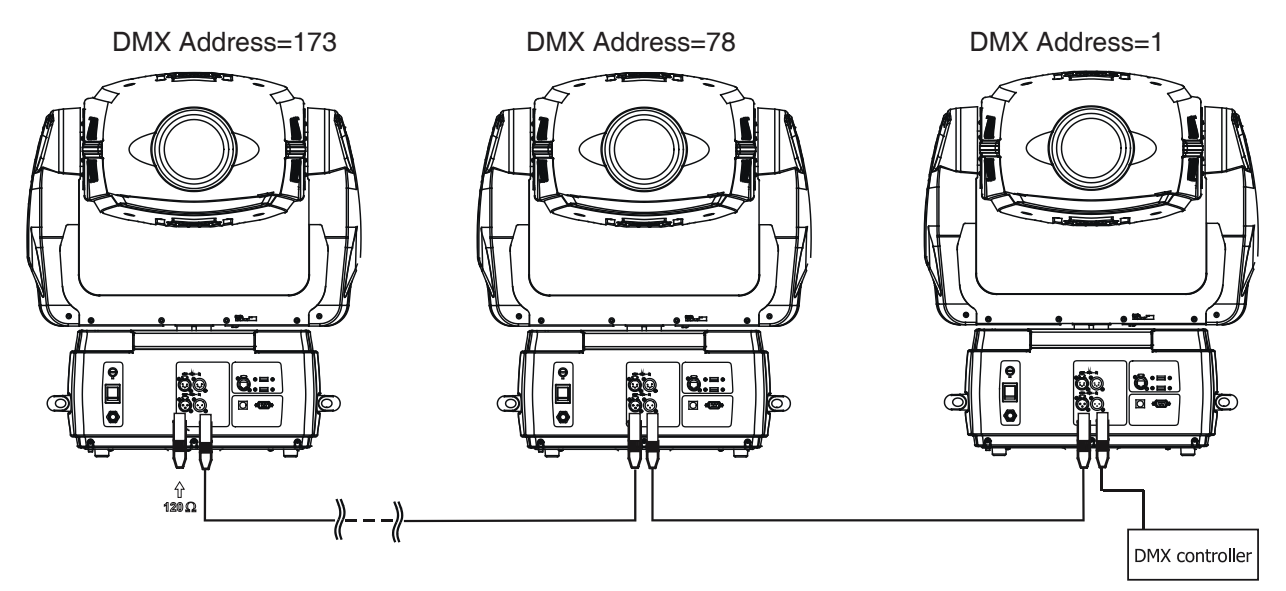

**Caution:** At the last fixture, the DMX cable has to be terminated with a terminator. Solder a 120 Ω resistor between Signal (–) and Signal (+) into a 3-pin (or 5pin) XLR plug and plug it into the DMX output of the last fixture.

### **10. Ethernet connection**

The fixtures on a data link are connected to the Ethernet with Art-Net communication protocol.The controlling software from PC (or lighting console) has to support Art-Net protocol.

Art-Net communication protocol is based on the TCP/IP.Its purpose is to allow transfer of large amounts of DMX 512 data over a wide area using standard network technology.

An IP address is the Internet protocol address.The IP uniquely identifies any node (fixture) on a network. A Universe is a single DMX 512 frame of 512 channels.

The DigitalSpot 5000 DT is equipped with 8-pin RJ- 45 socket for Ethernet input.Use a network cable category 5 (with four "twisted" wire pairs) and standard RJ-45 plugs in order to connect the fixture to the network.

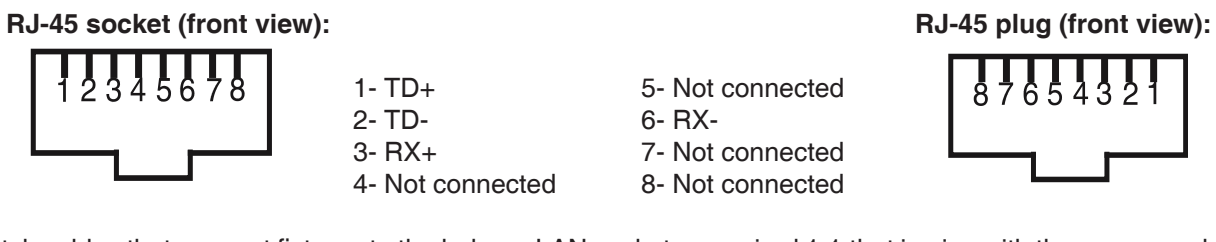

Patch cables that connect fixtures to the hubs or LAN sockets are wired 1:1,that is,pins with the same numbers are connected together:

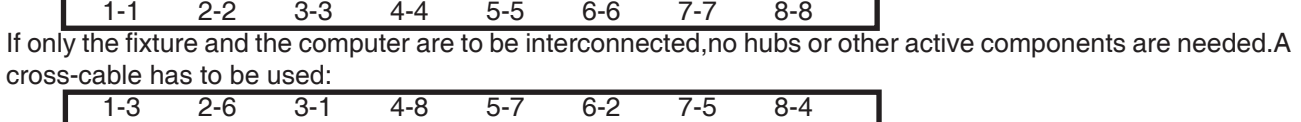

#### **Ethernet operation**

Connect the Ethernet inputs of all fixtures in the fixture chain with the network.

Use menu "Artnet Settings " to set the IP address , artnet universe and the artnet subnet on all fixtures (see "Fixture address" menu).

The option "Activate Artnet mode" has to be confirmed in "Artnet Settings " menu on all fixtures.

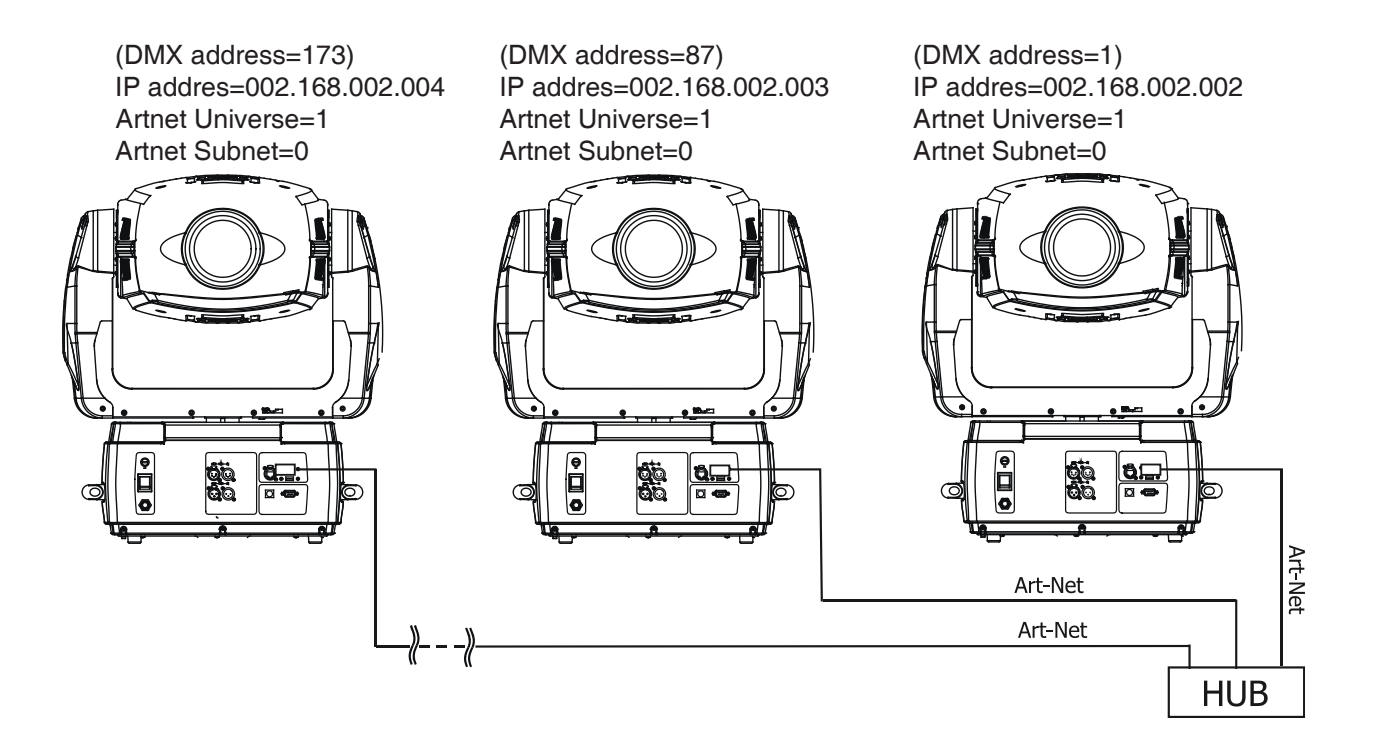

# **11. DigitalSpot 5000 DT - DMX Protocol - version 3.5**

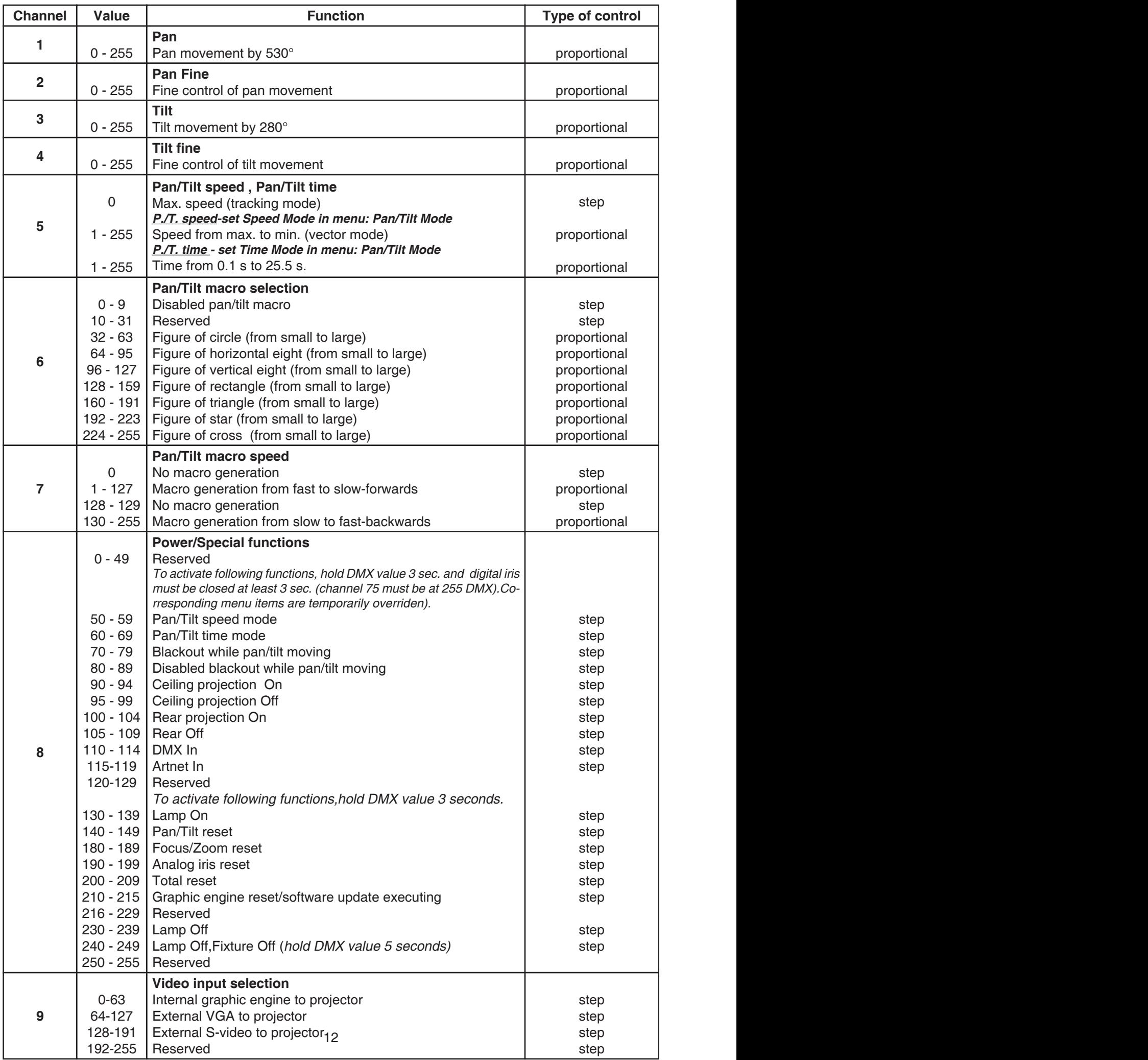

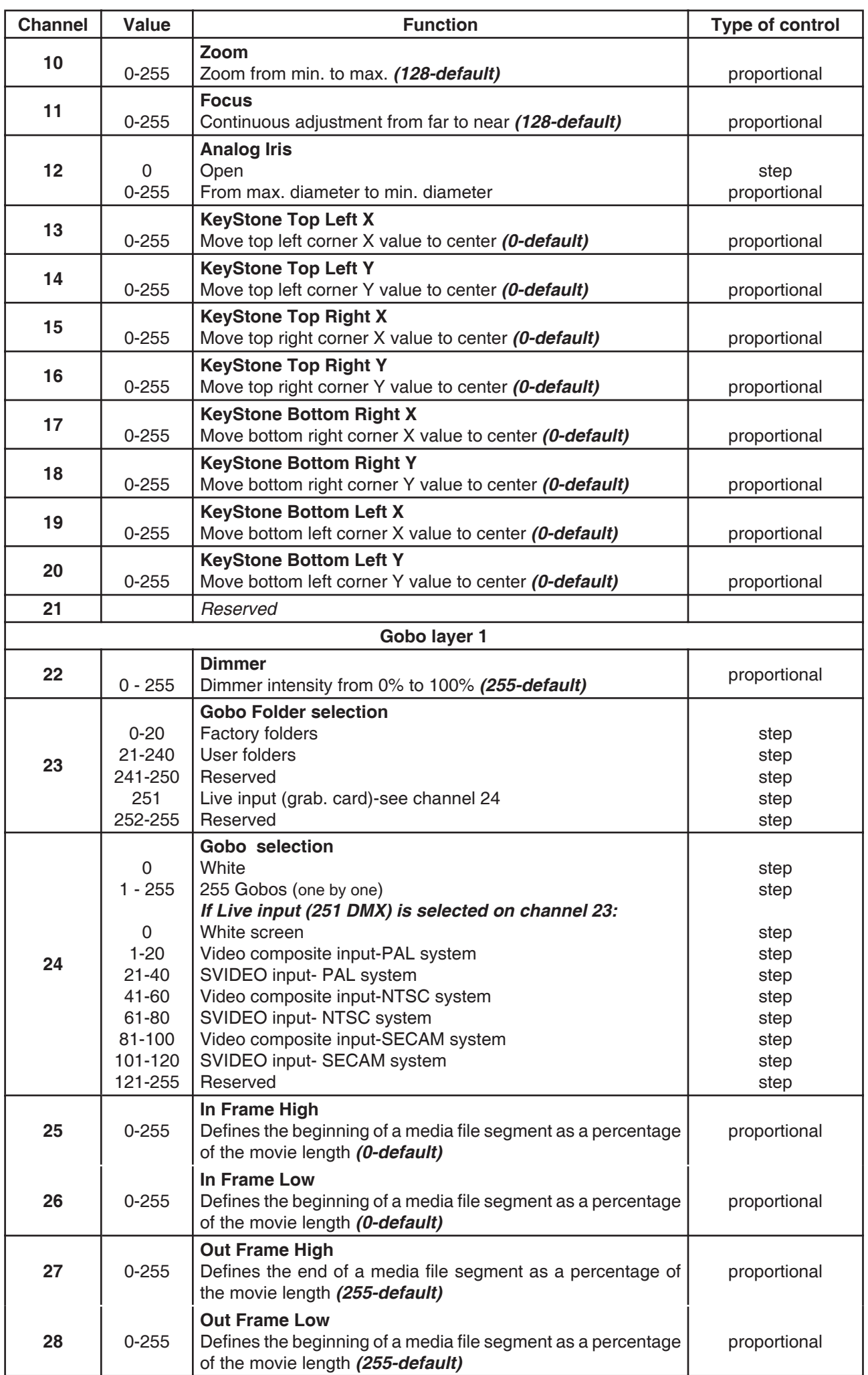

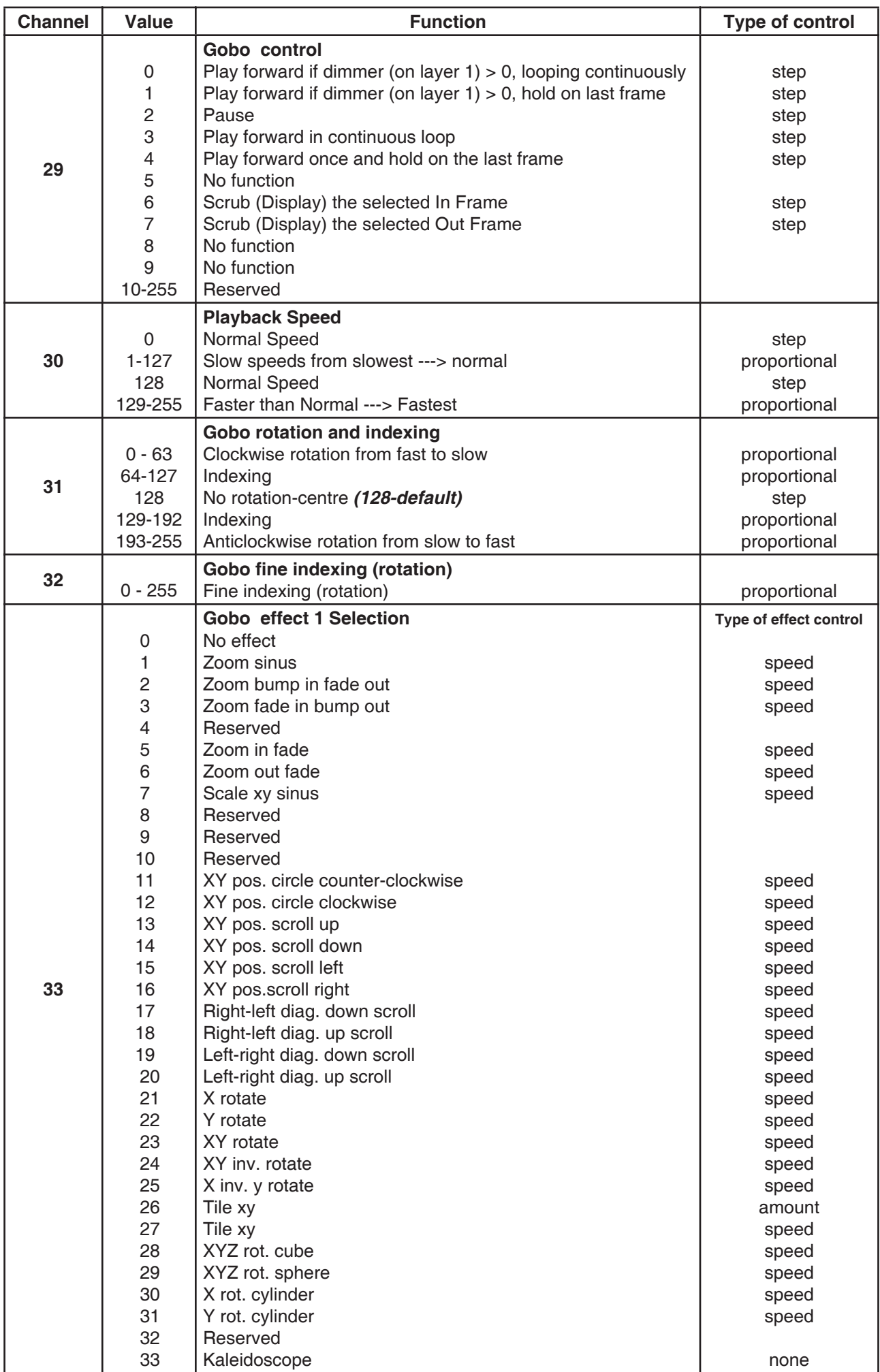

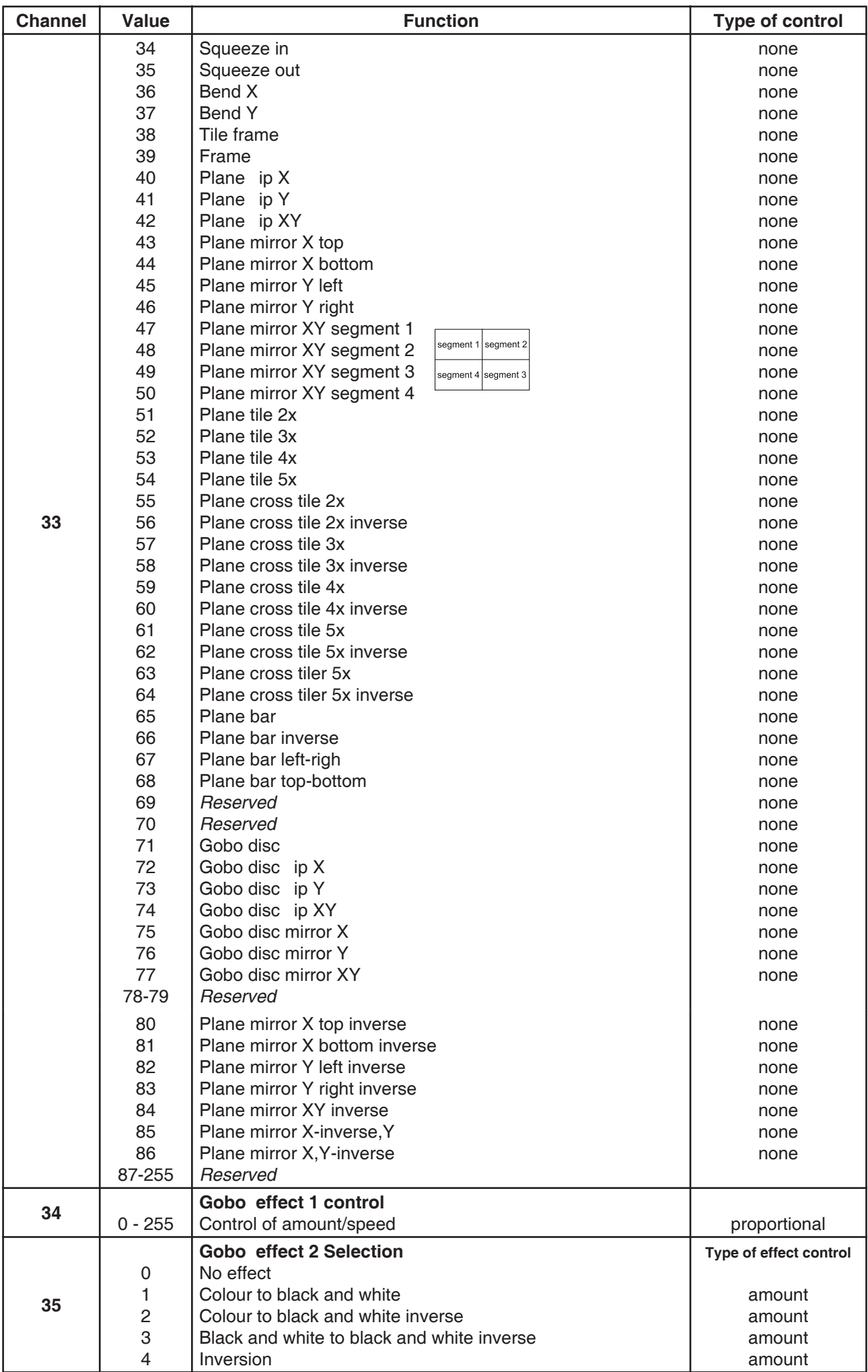

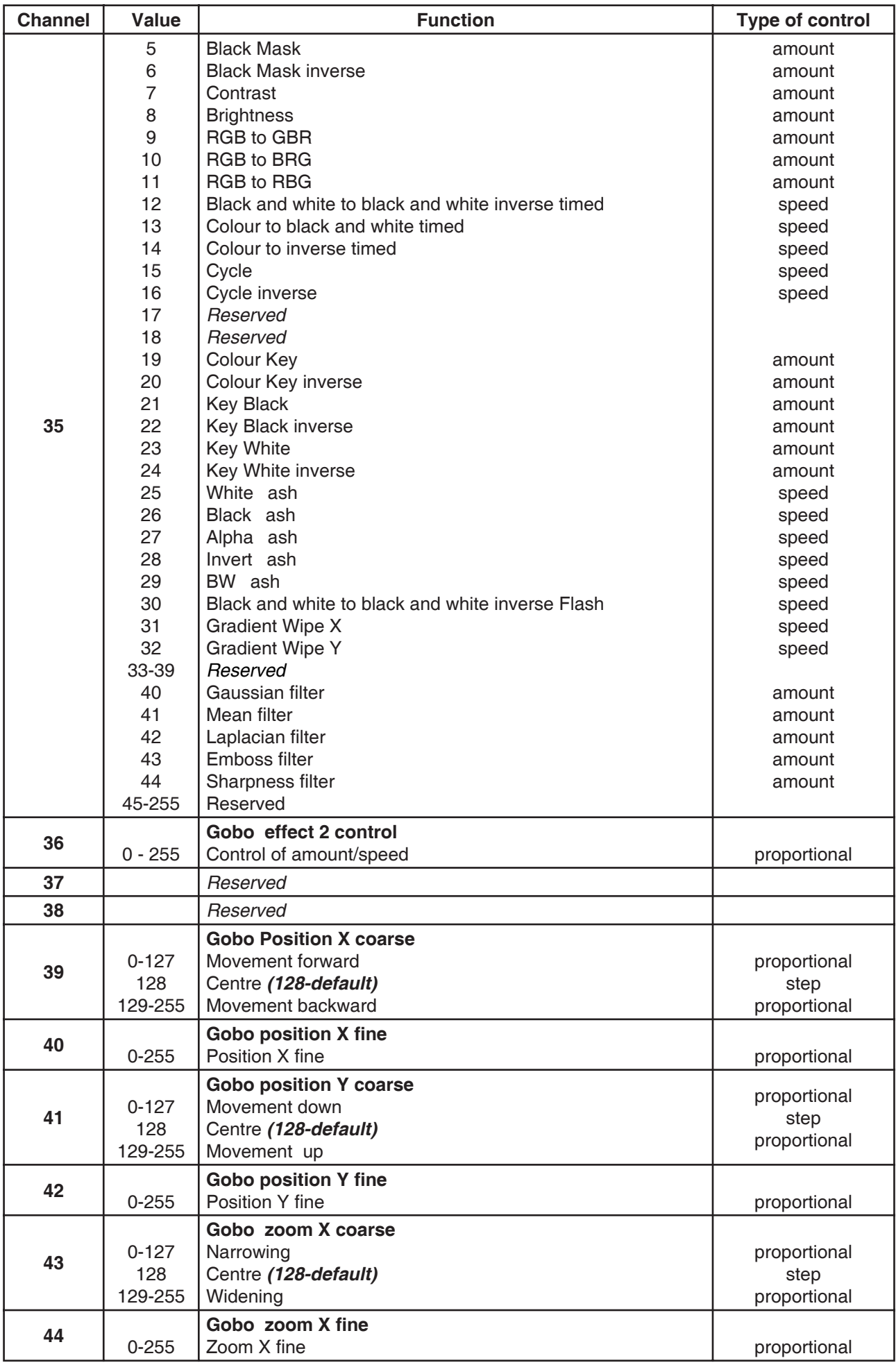

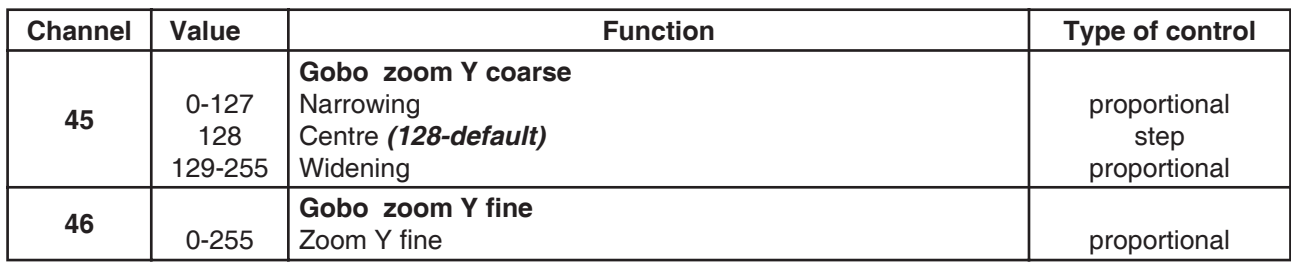

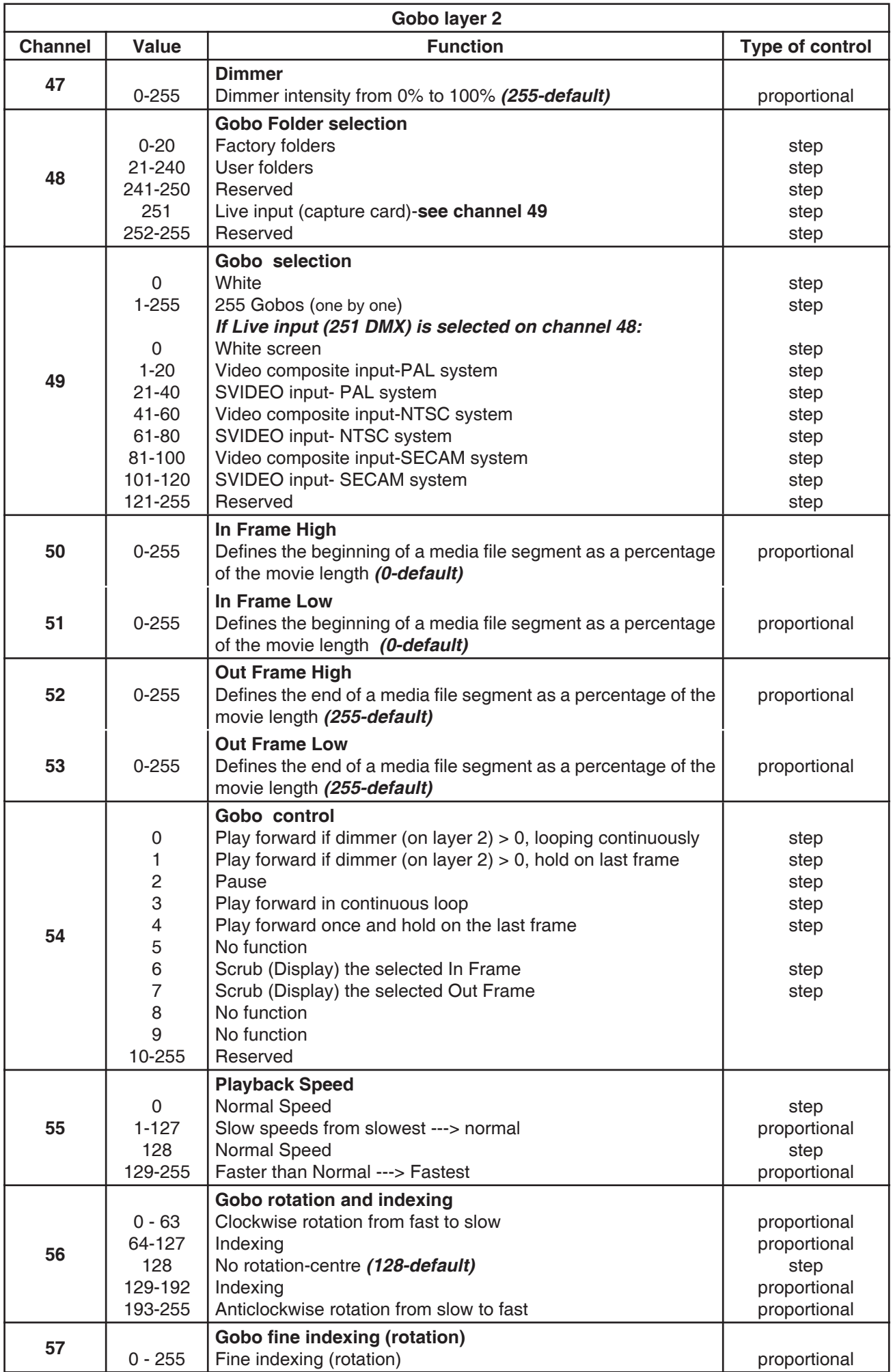

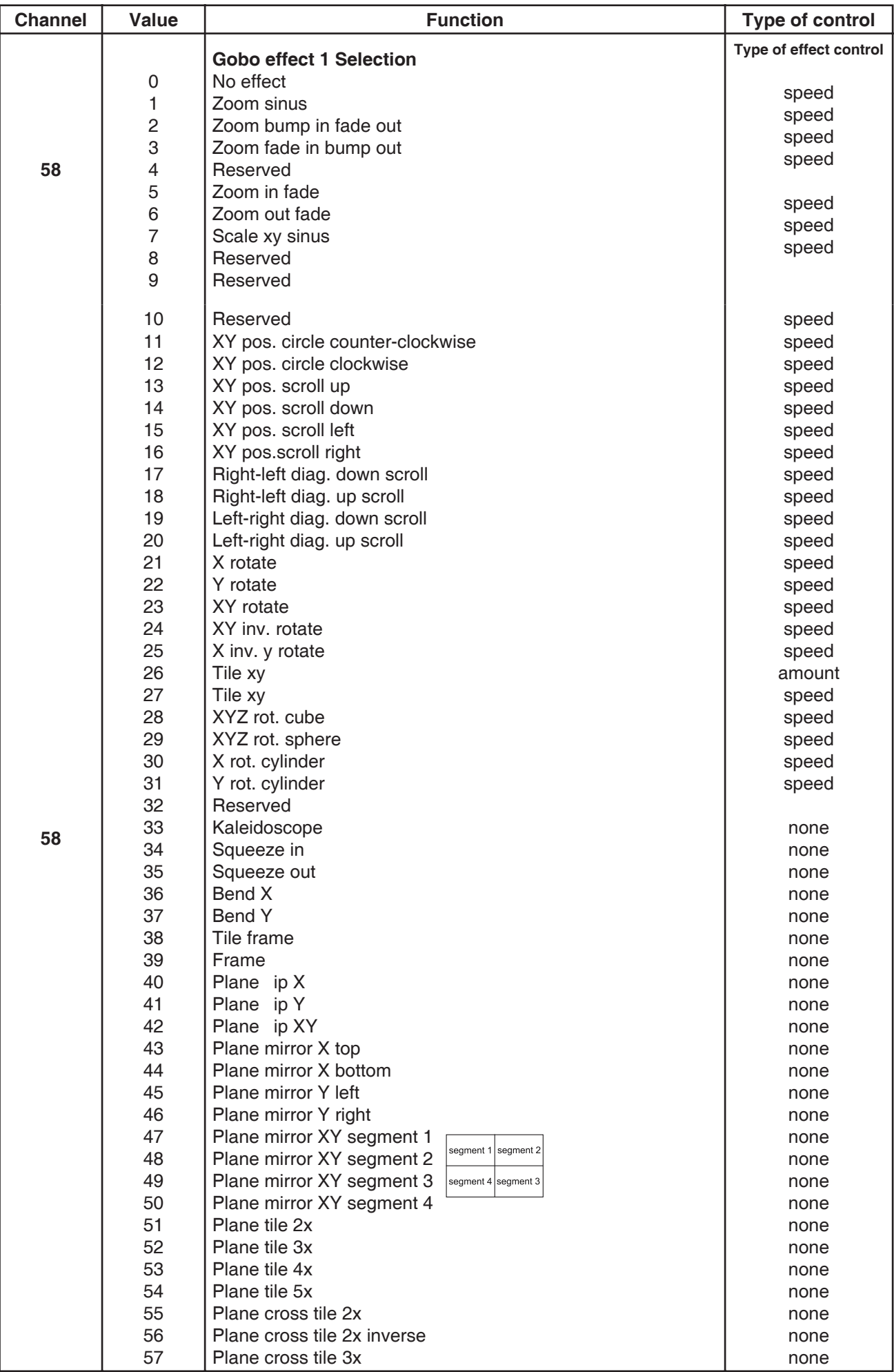

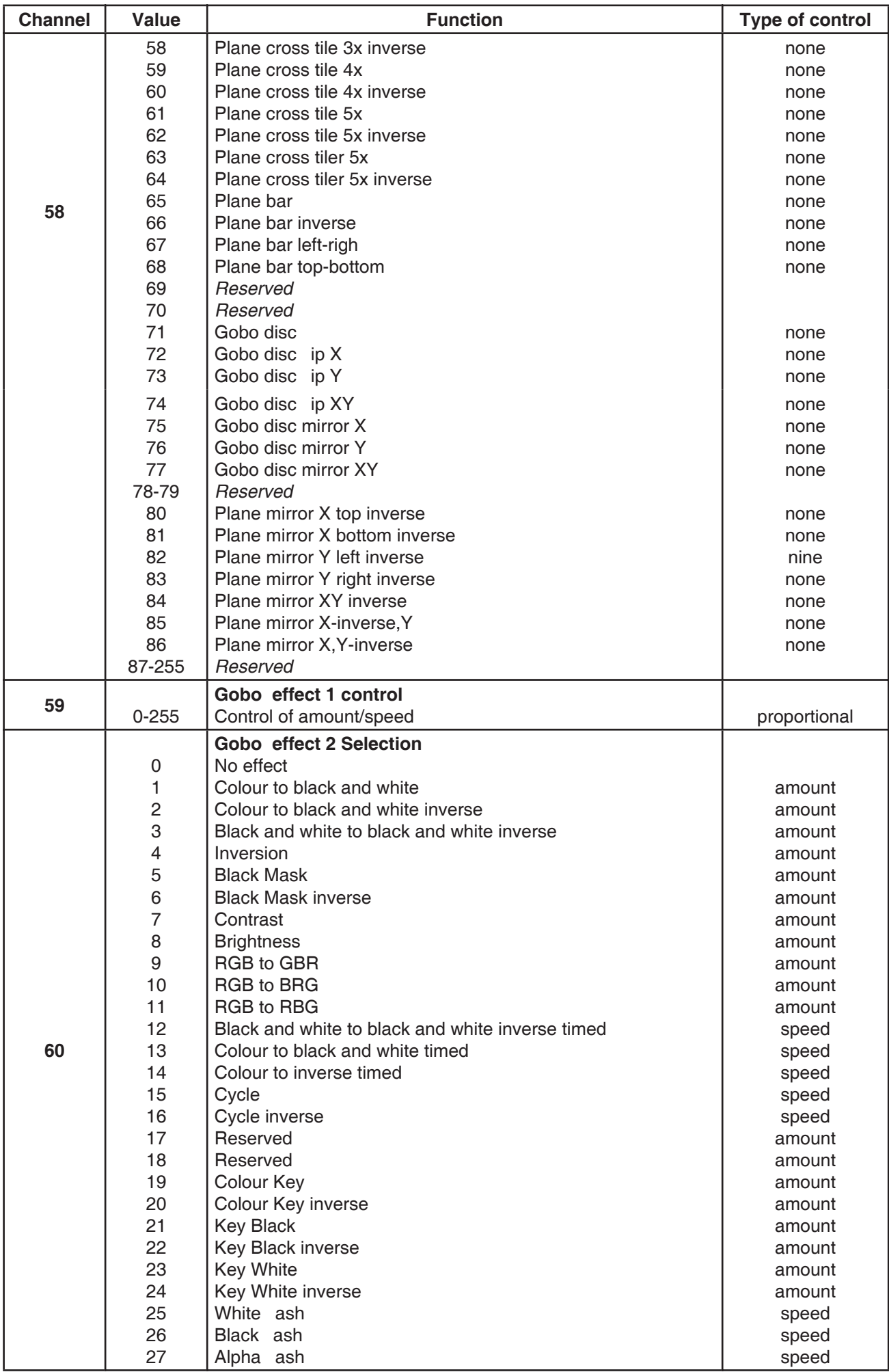

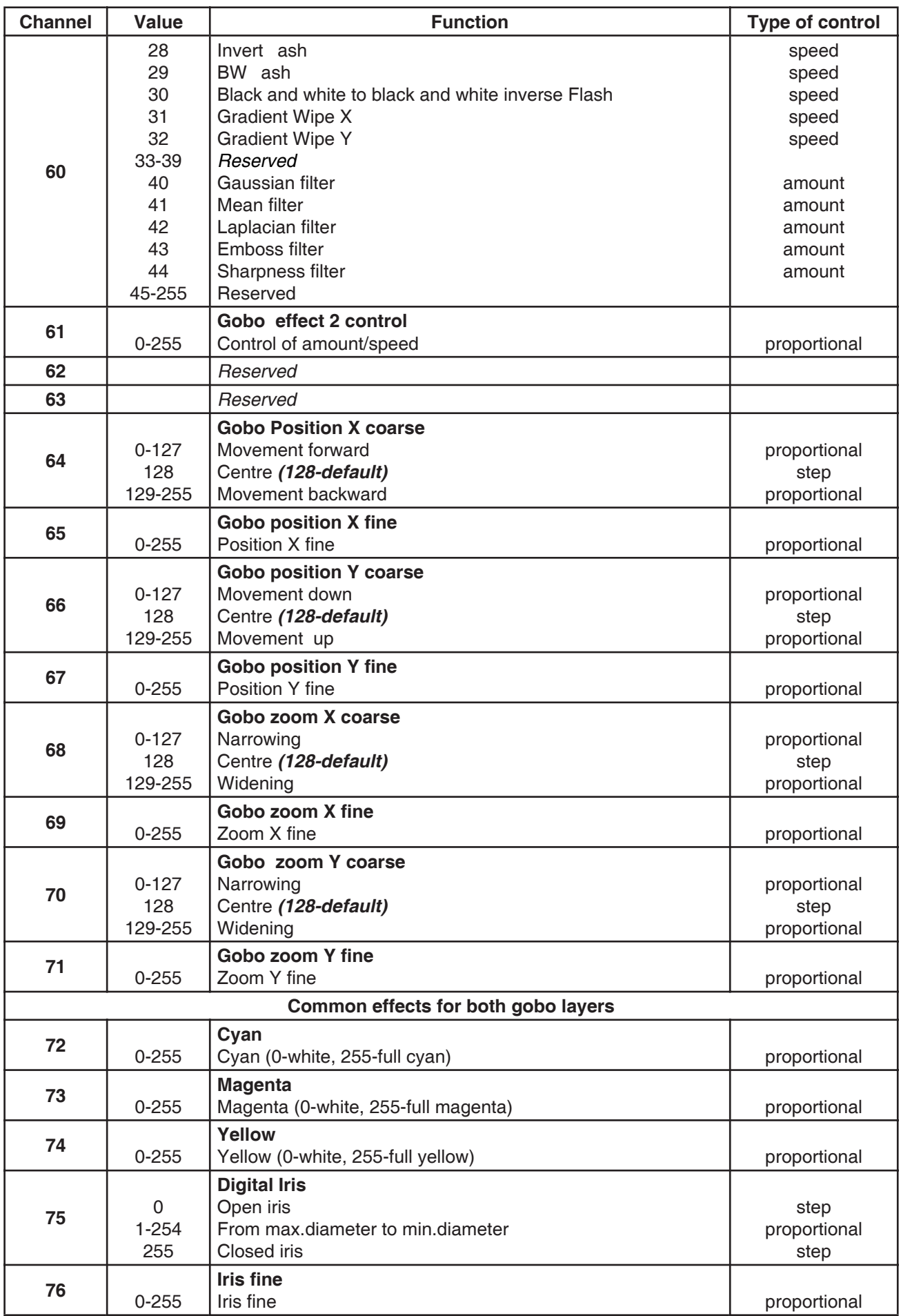

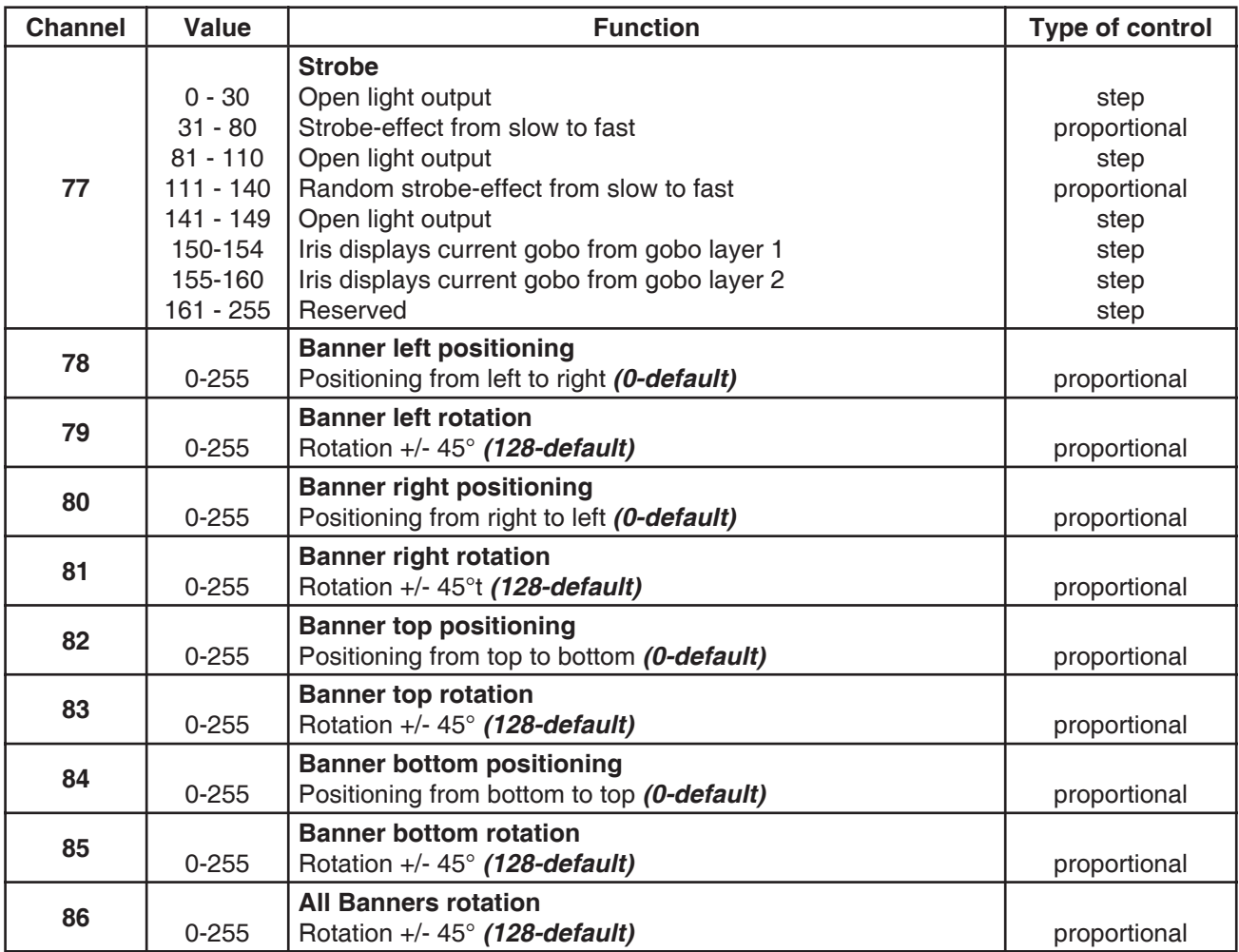

# **12. DigitalSpot 5000 DT - DMX Protocol - version 4.3**

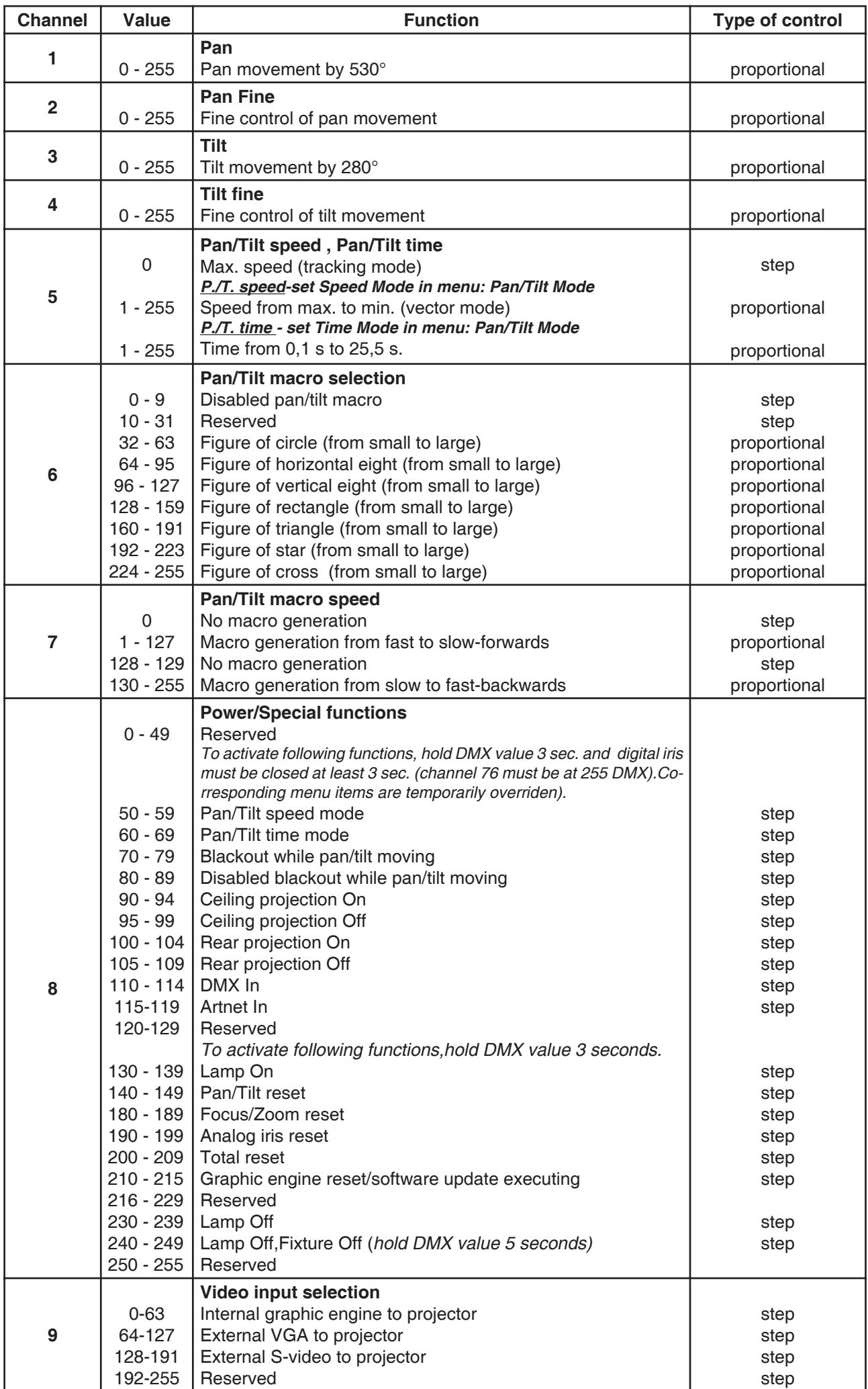

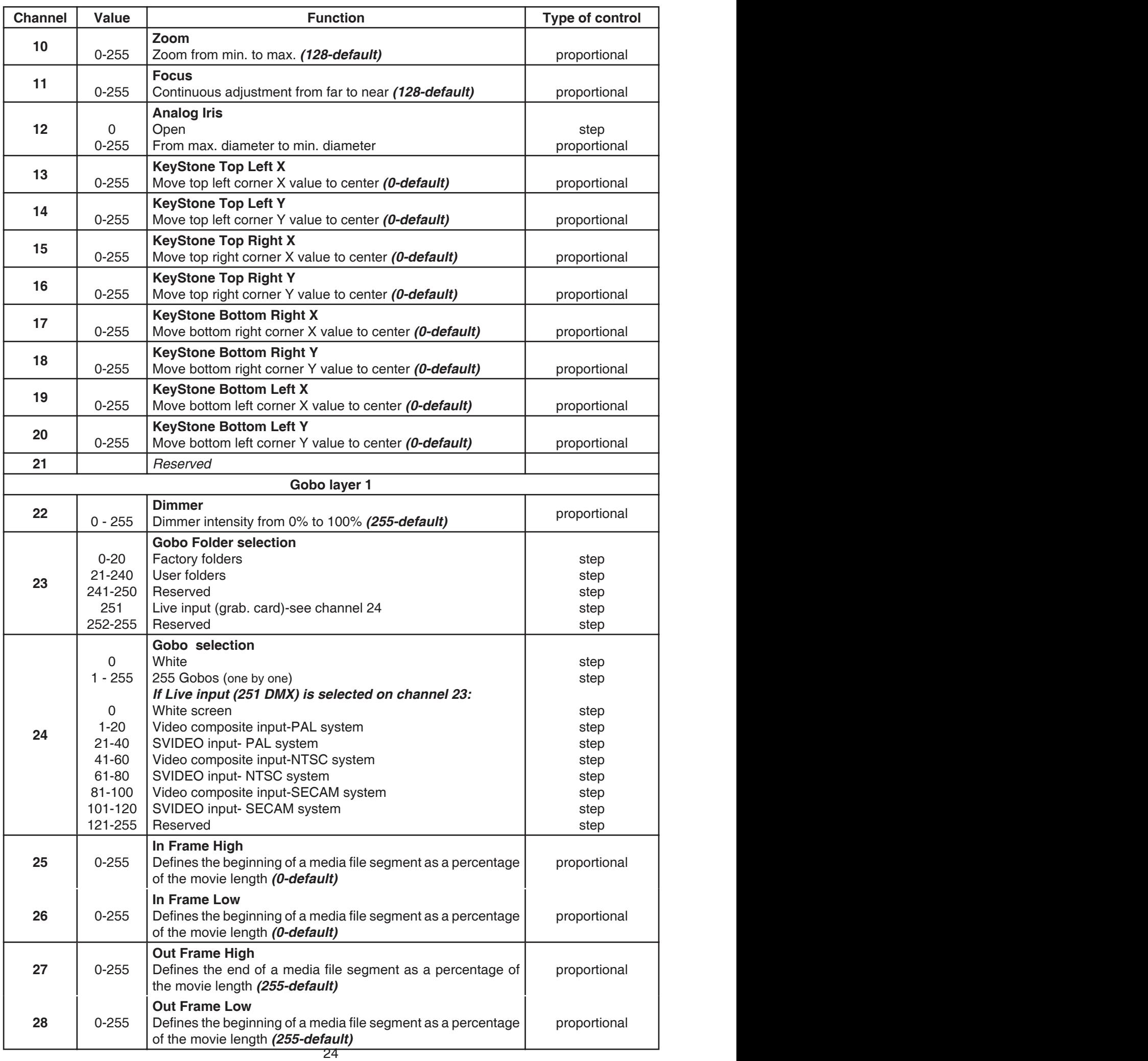

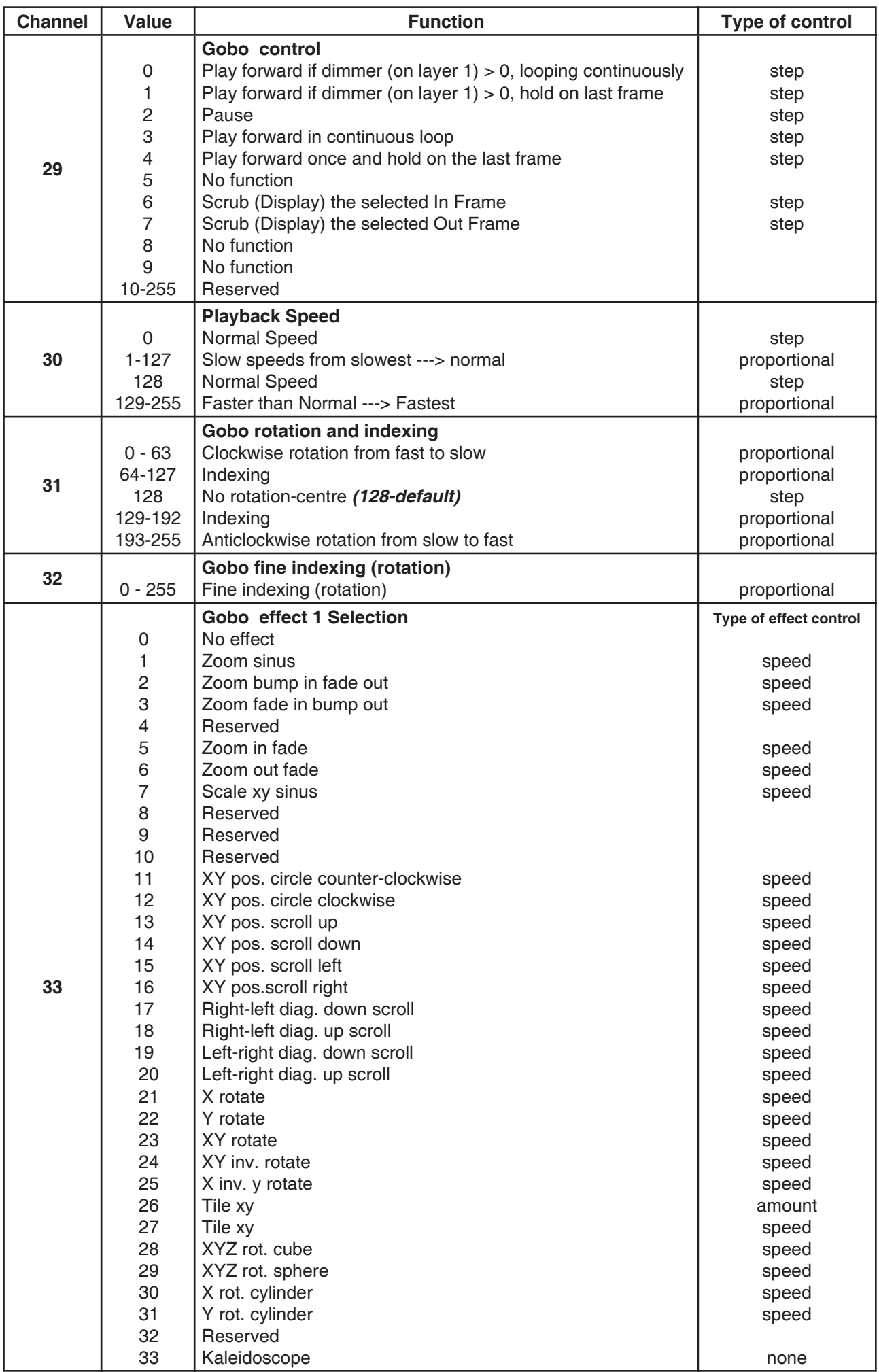

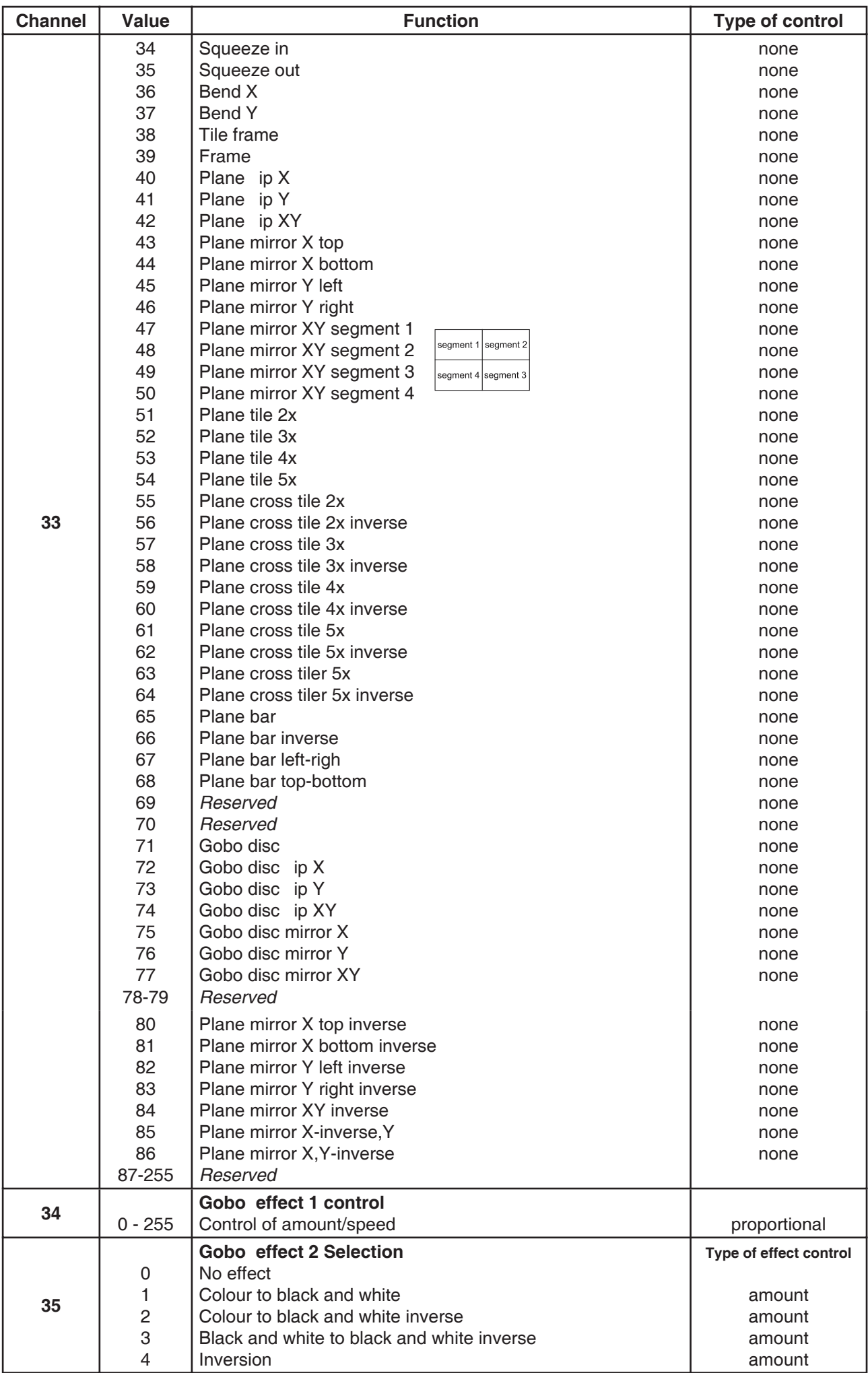

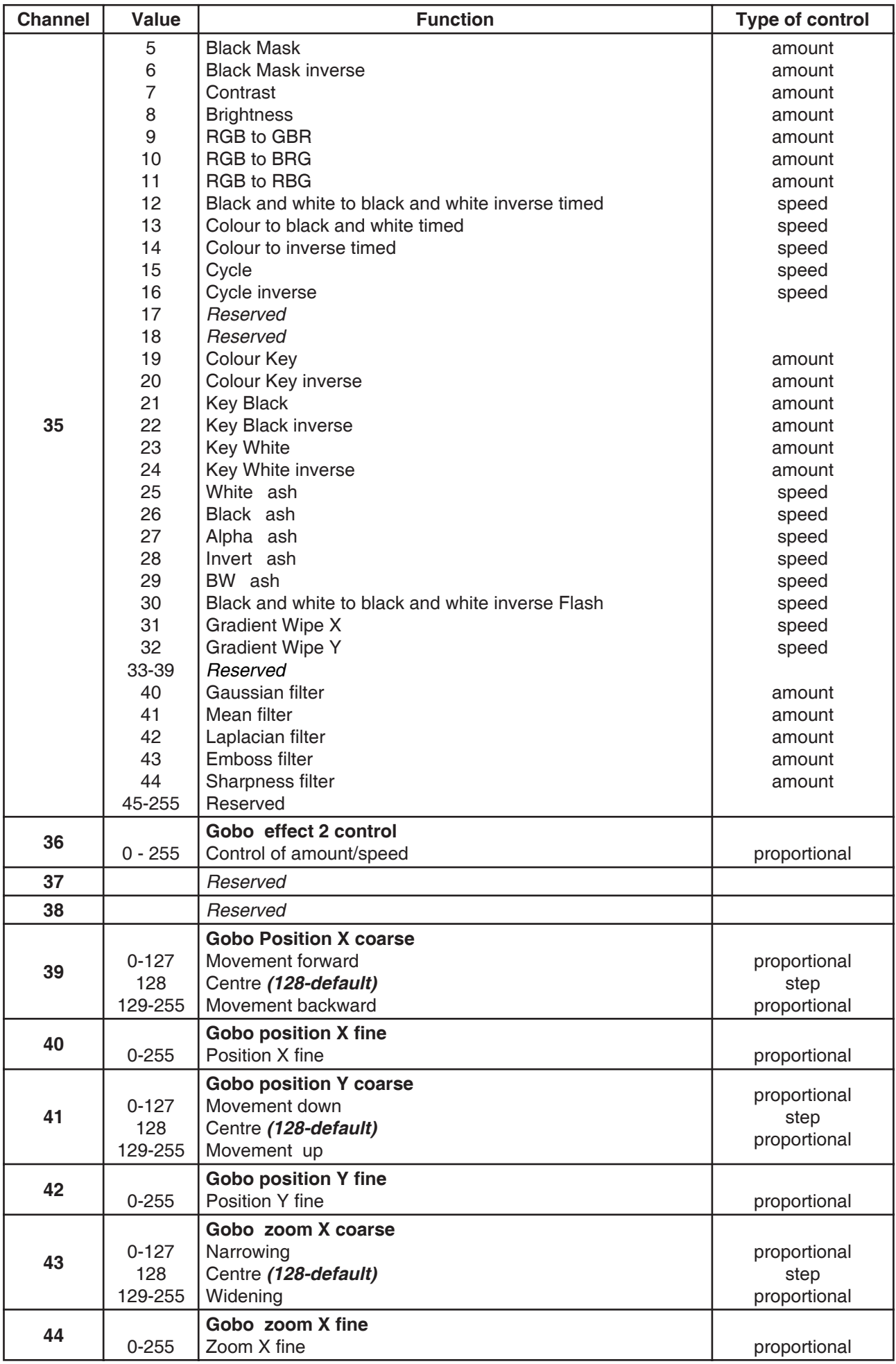

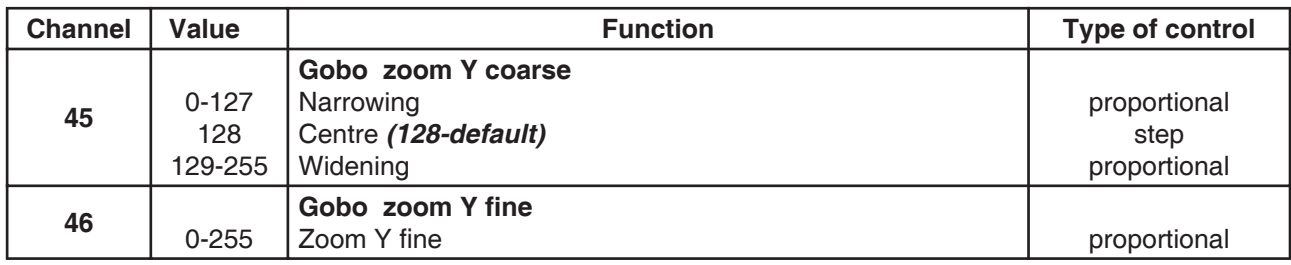

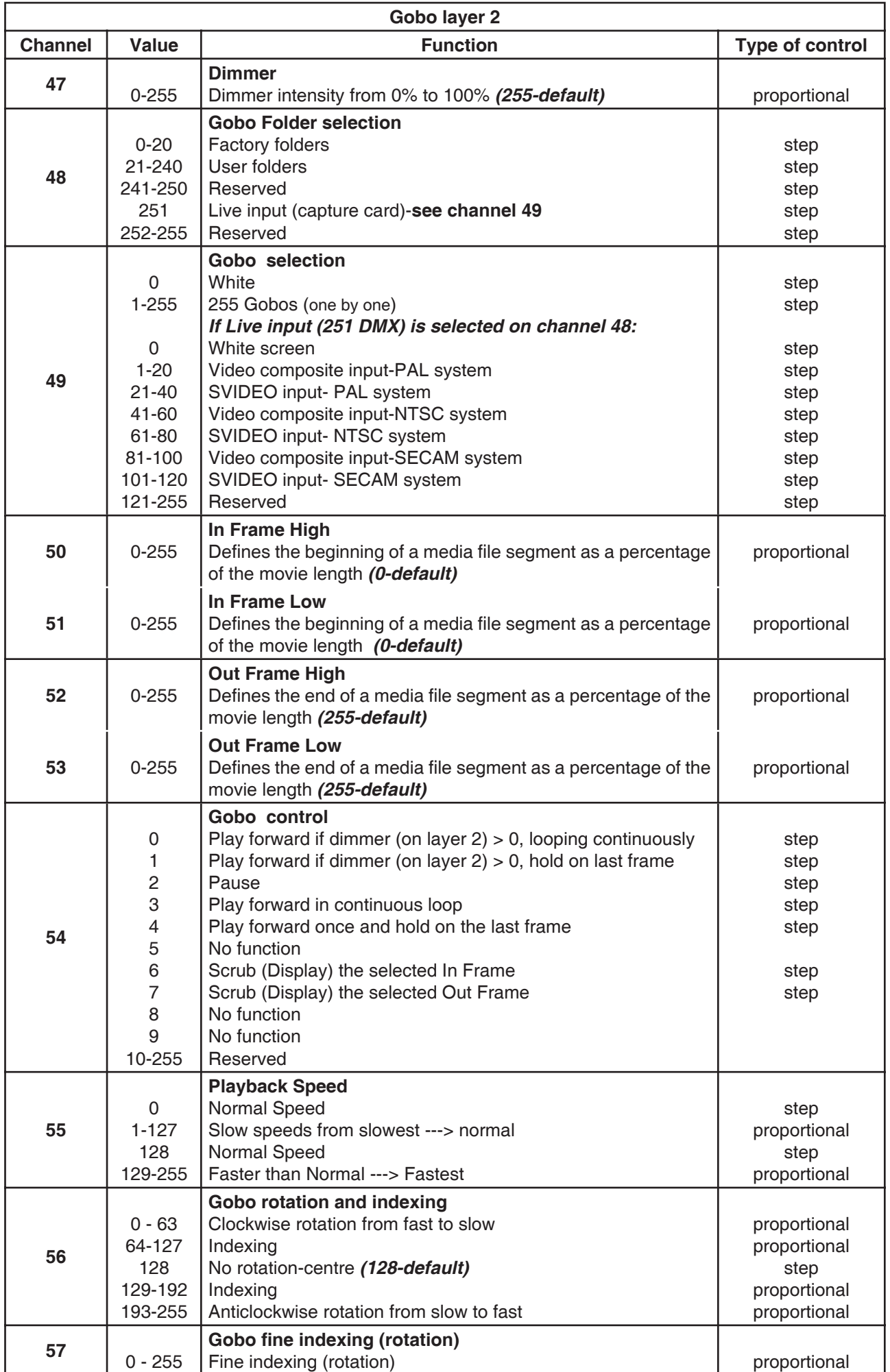

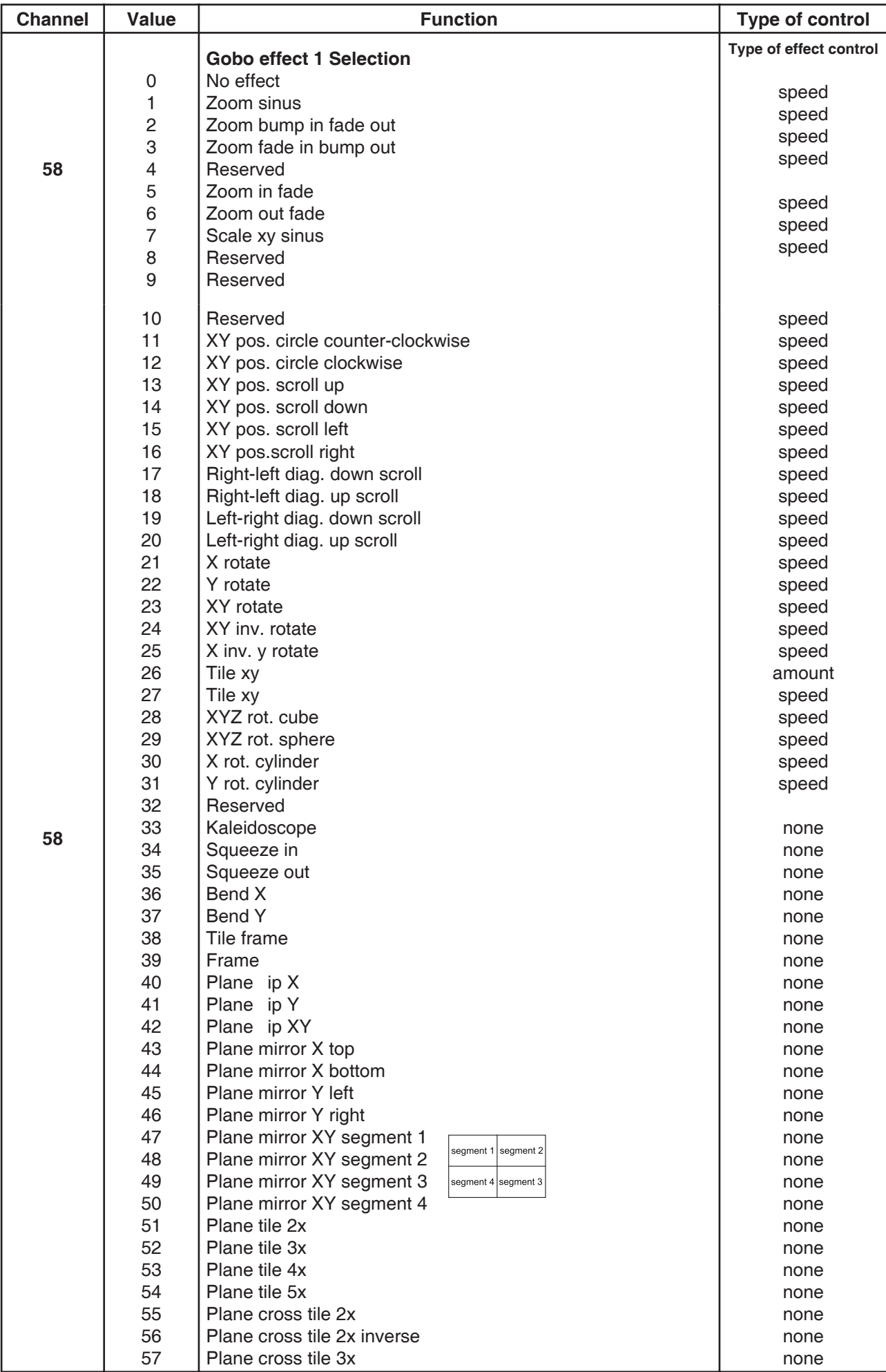

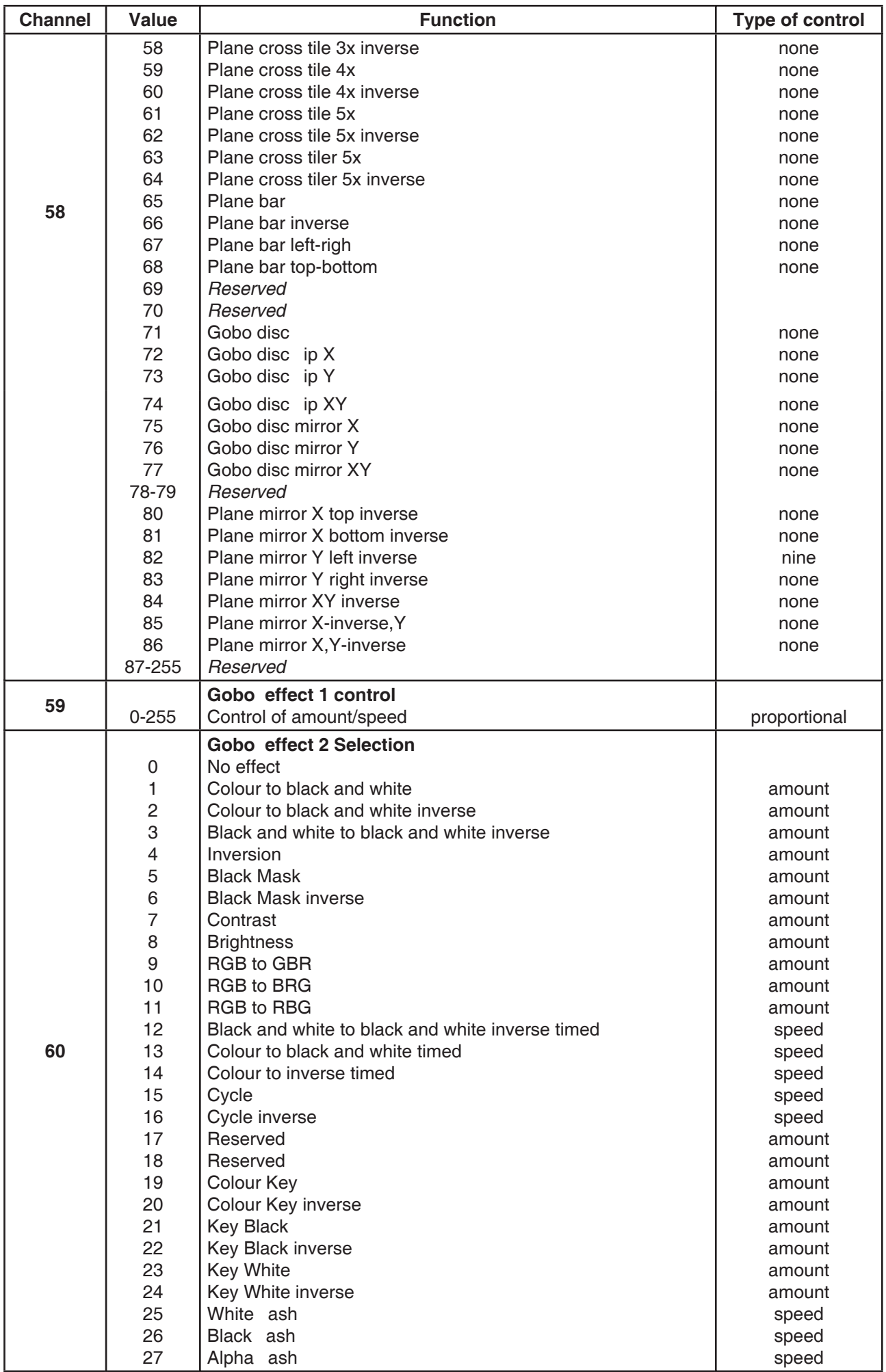

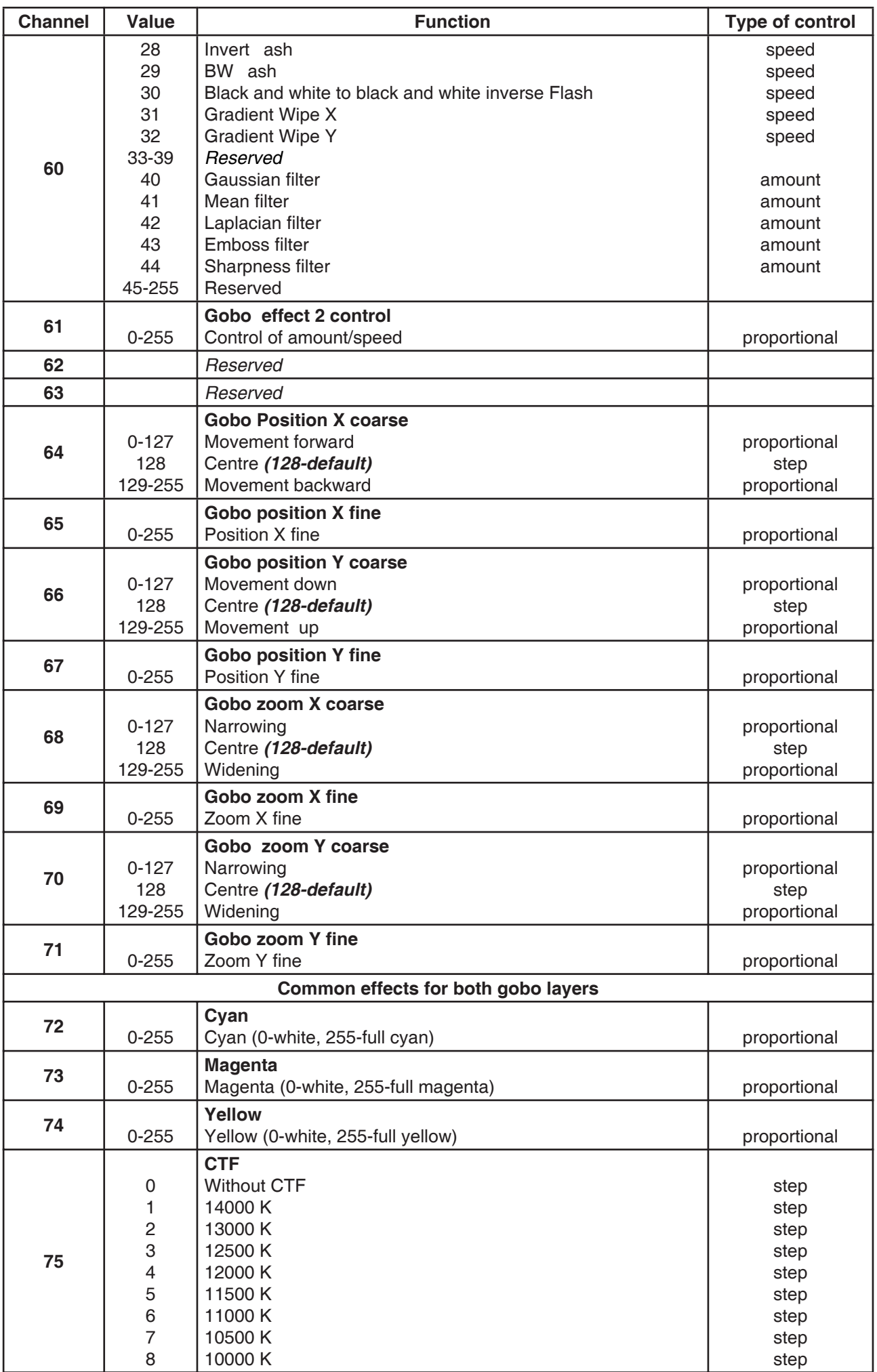

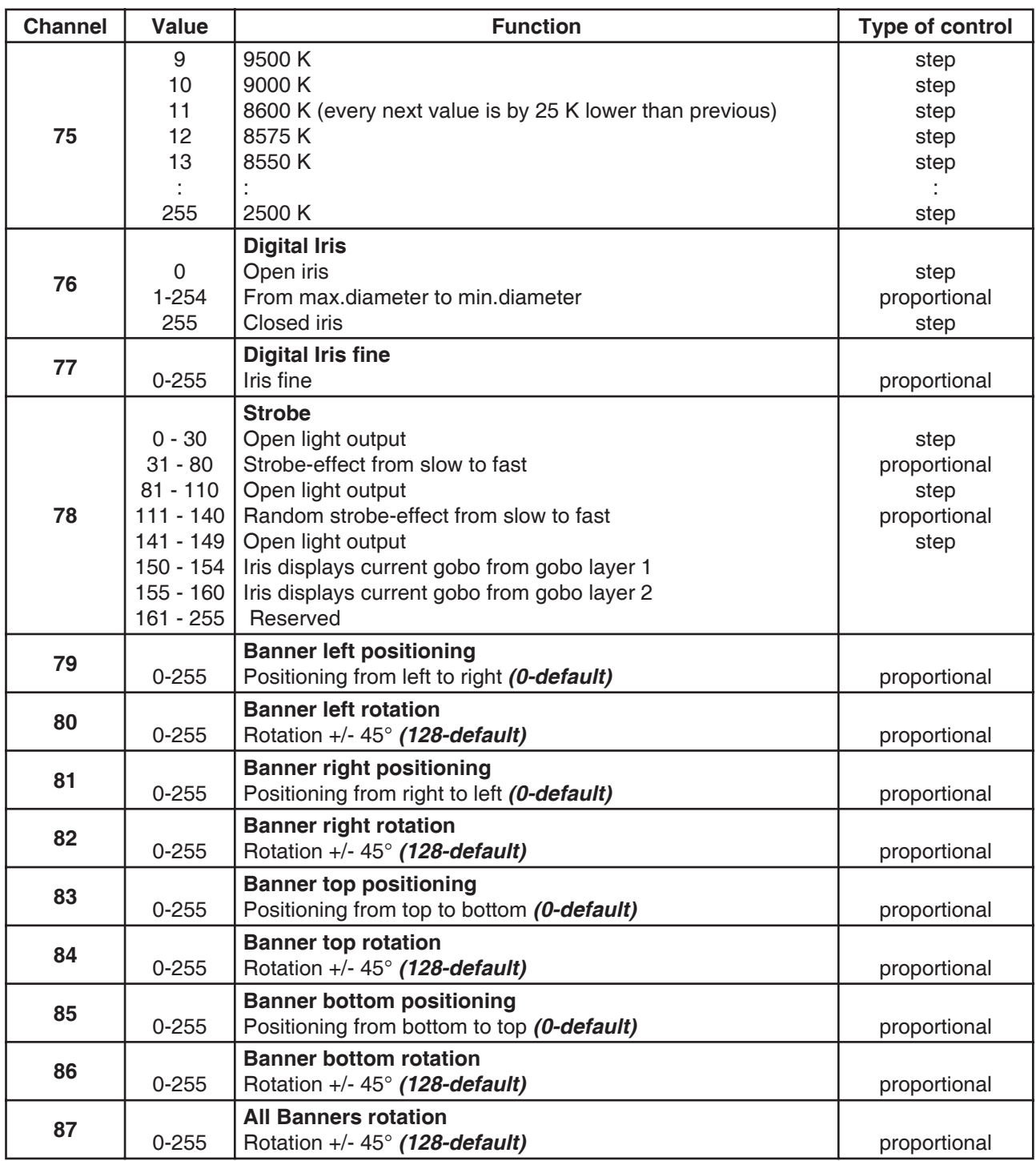

# **13. DigitalSpot 5000 DT - DMX Protocol - version 5.1**

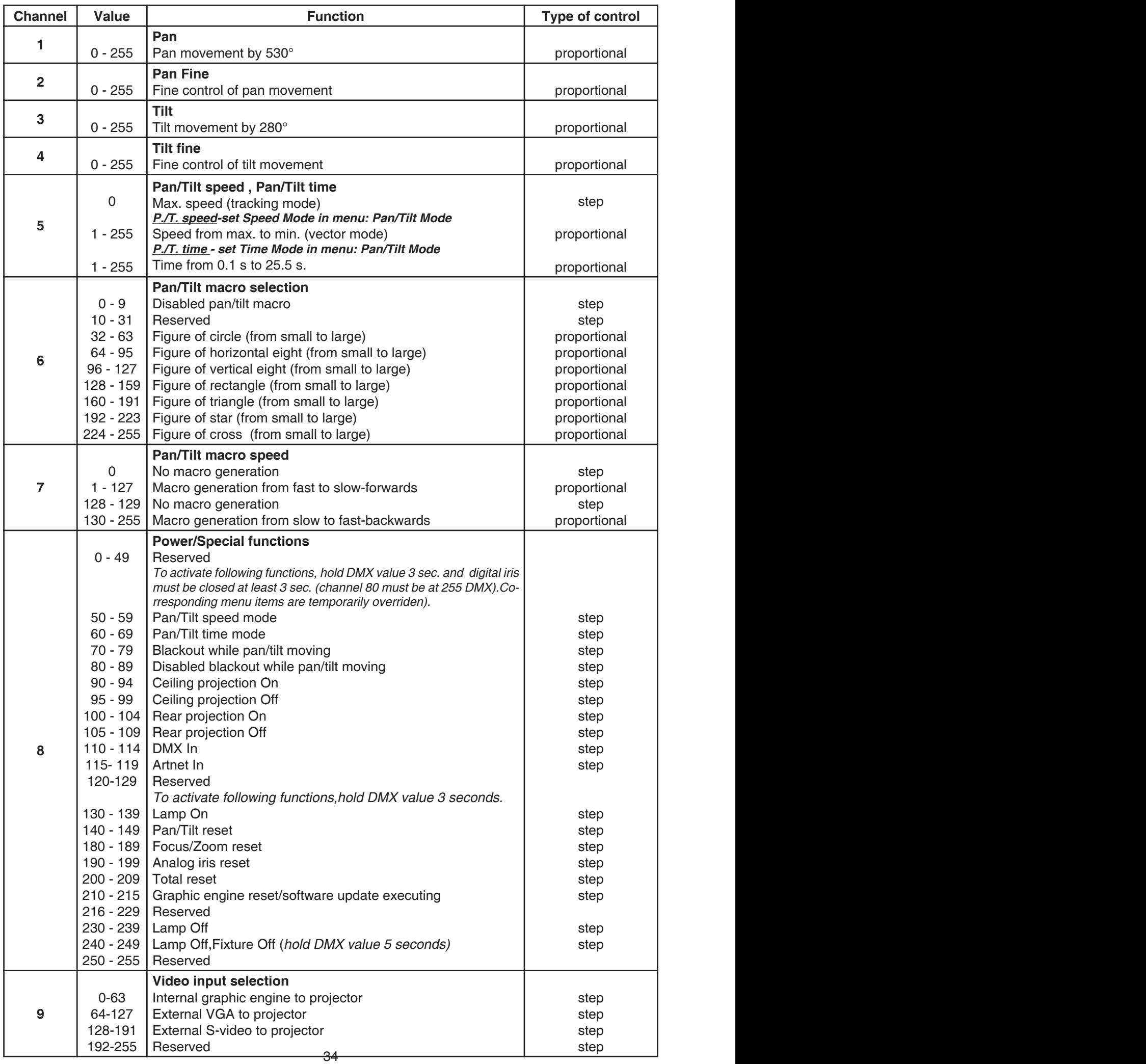

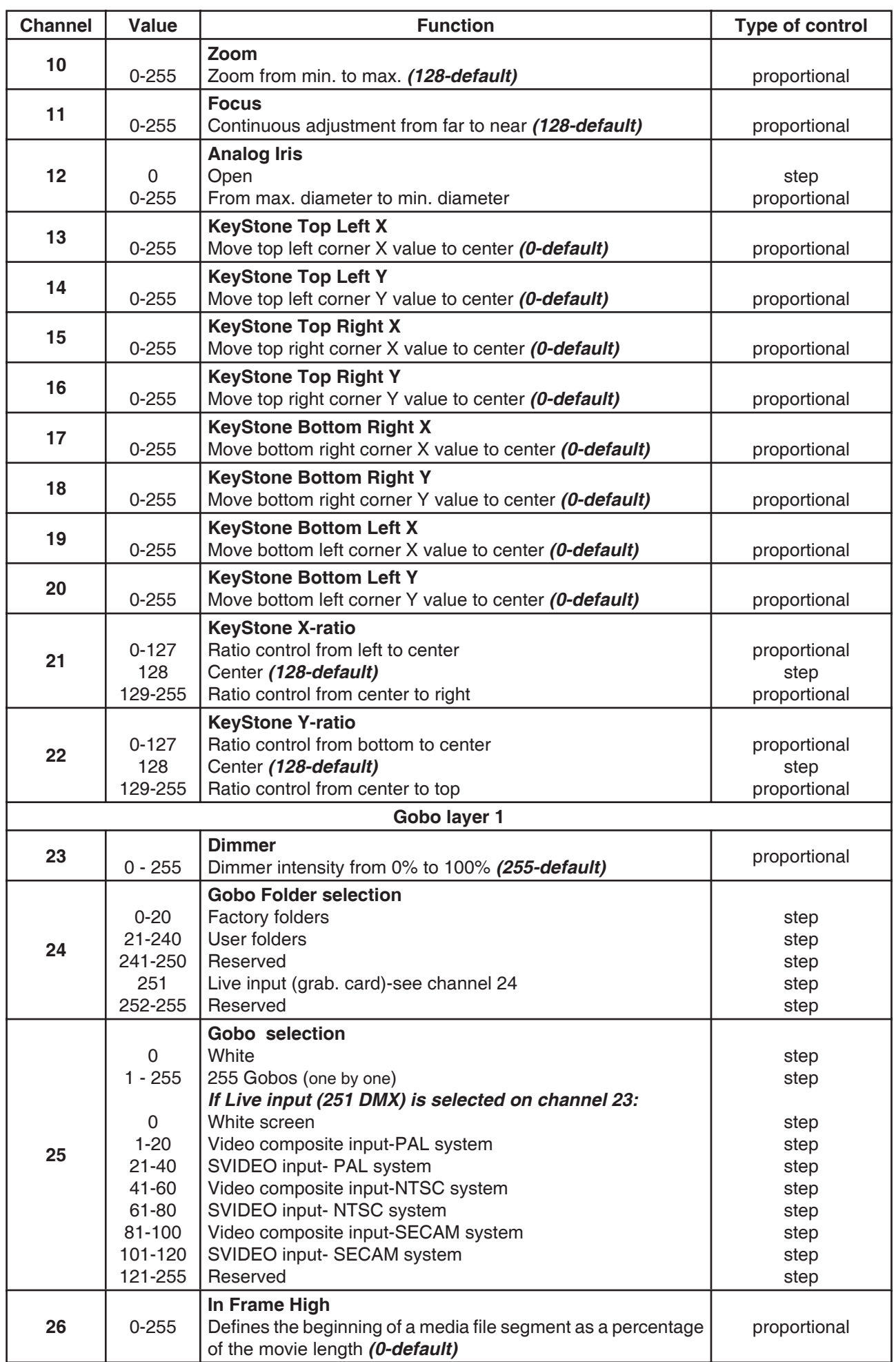

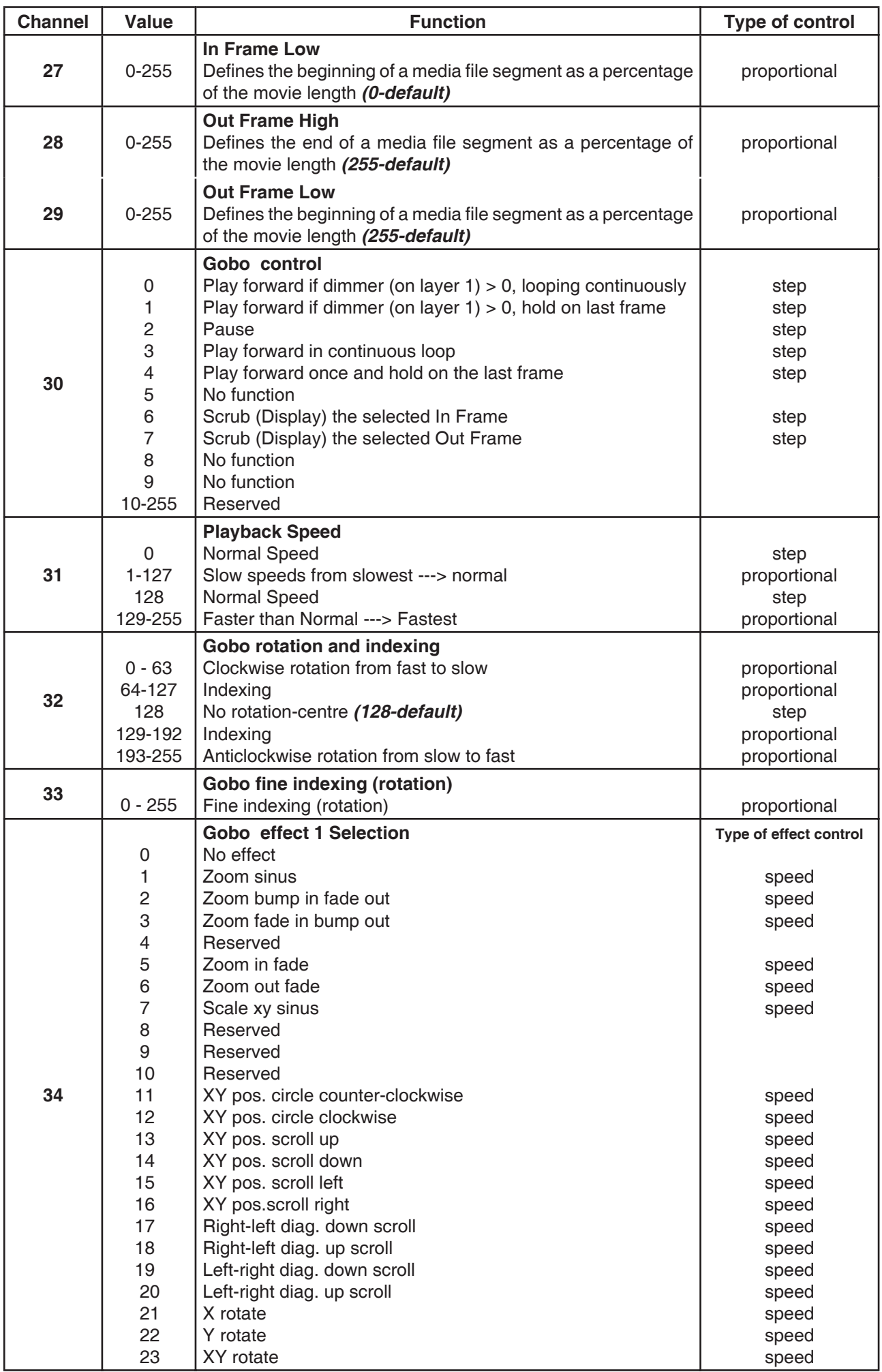

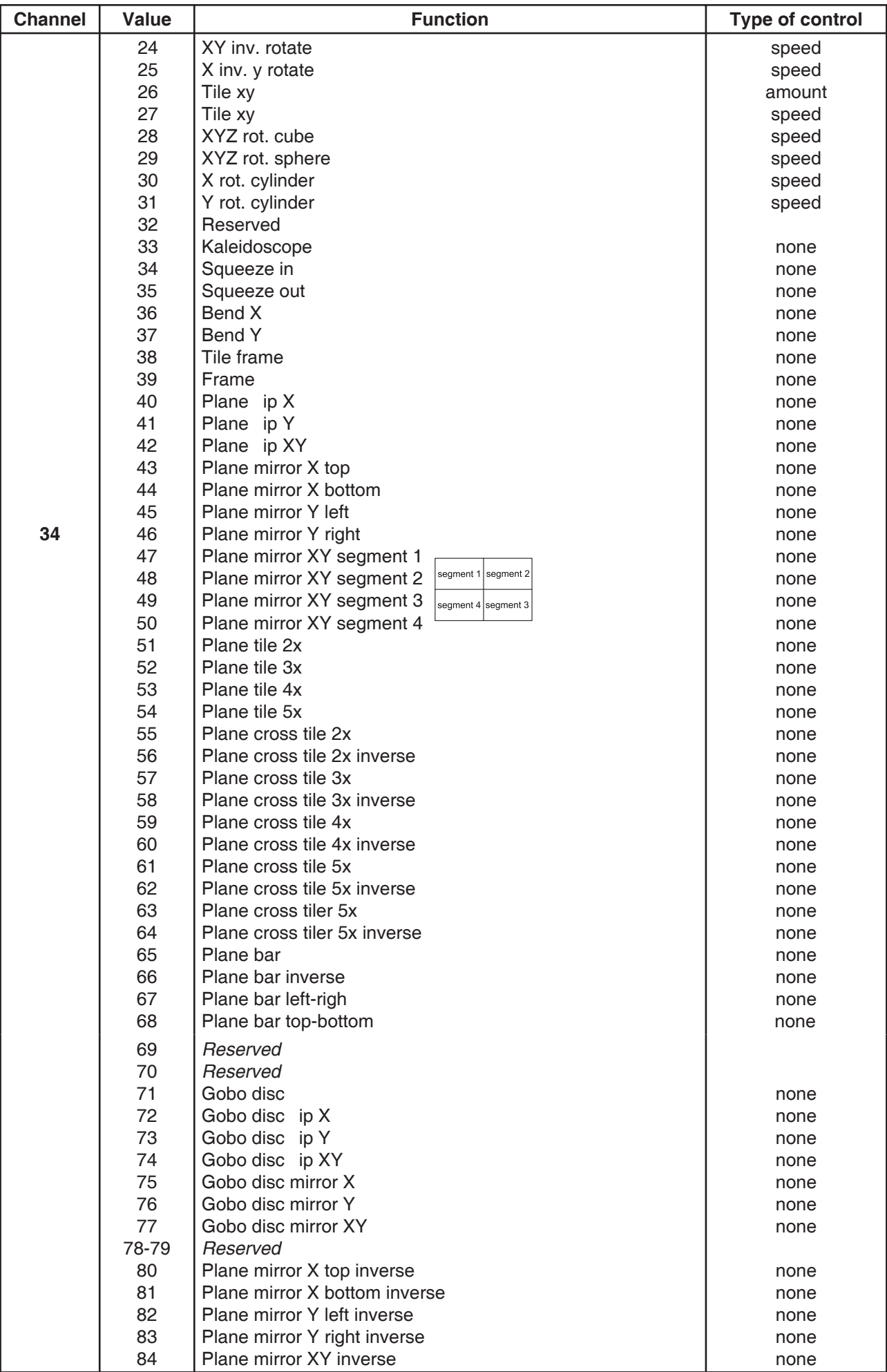

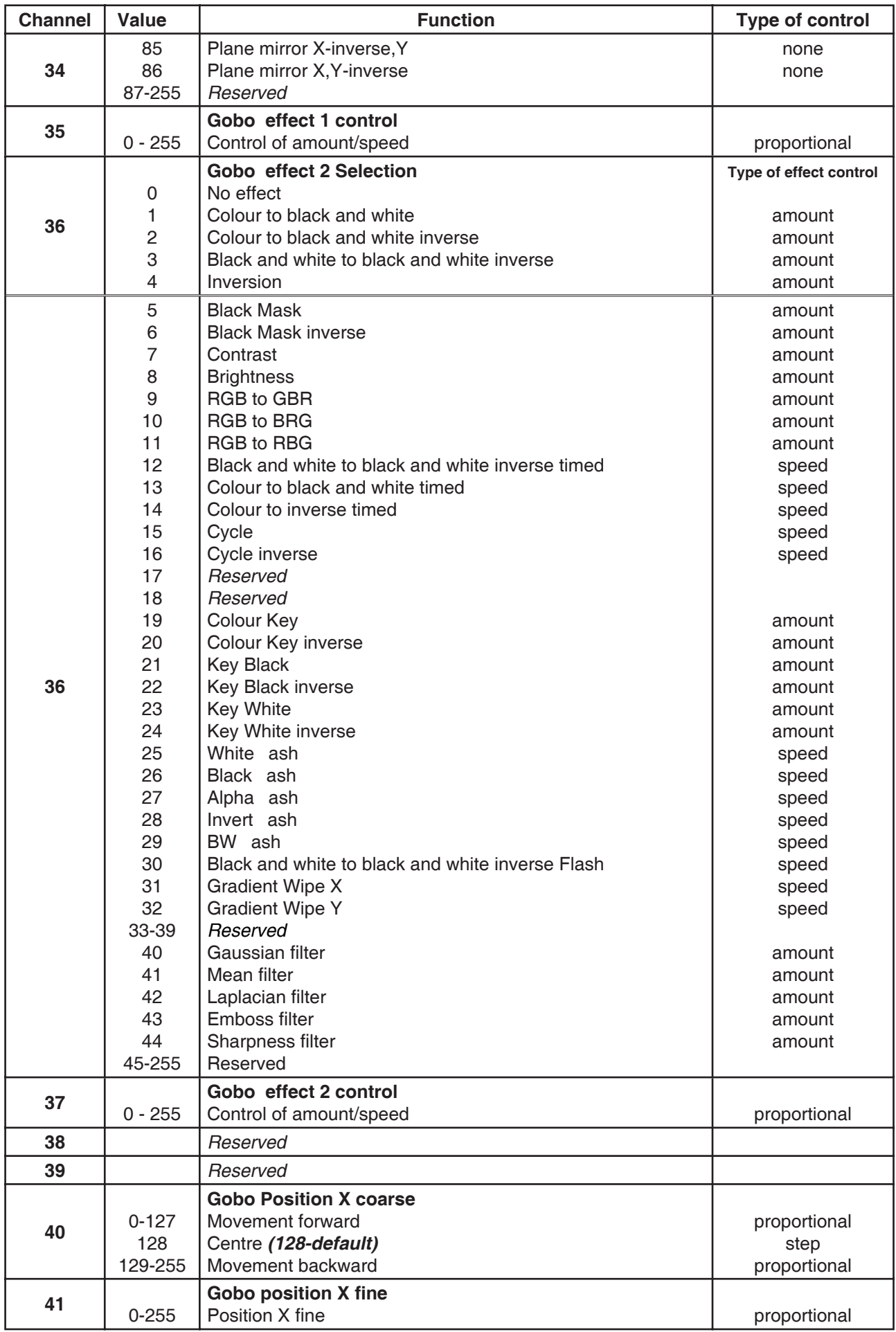

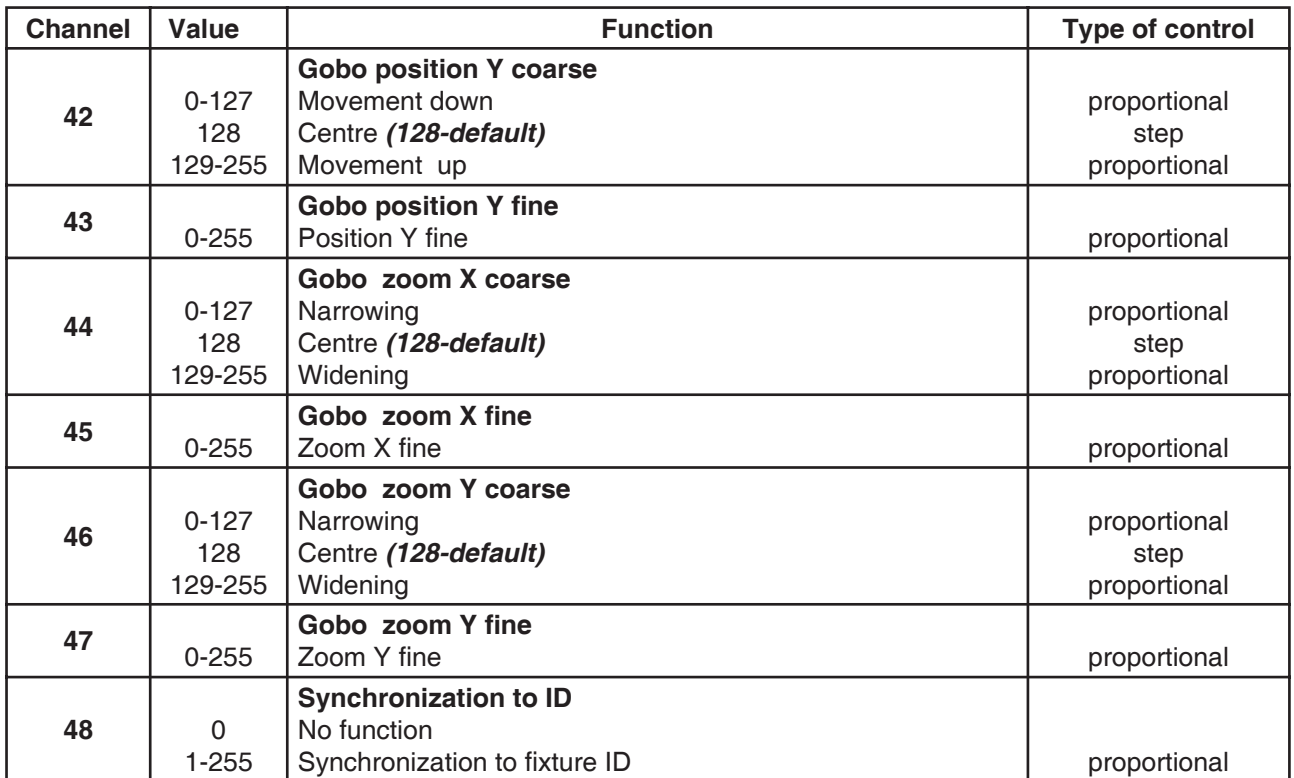

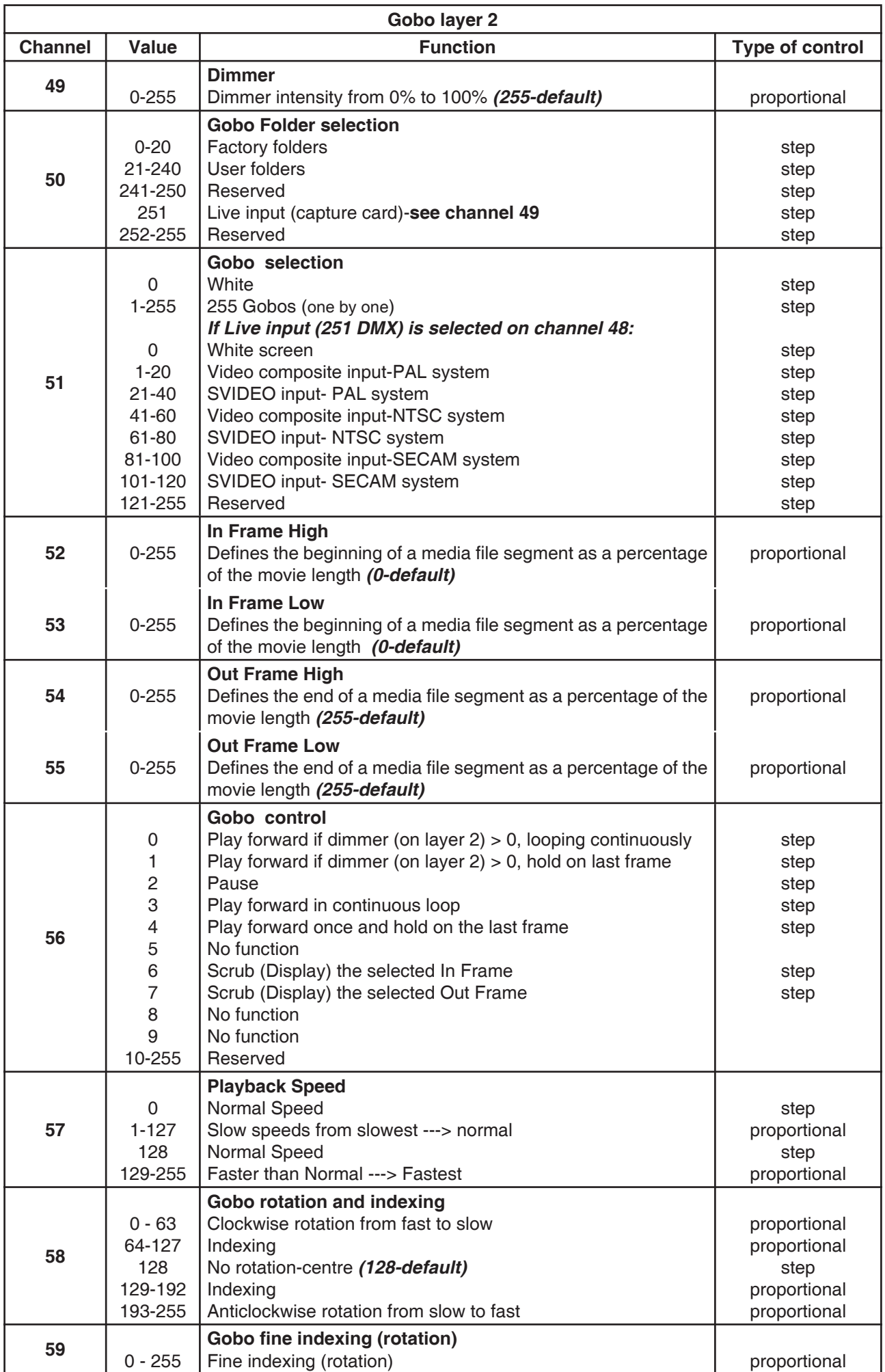

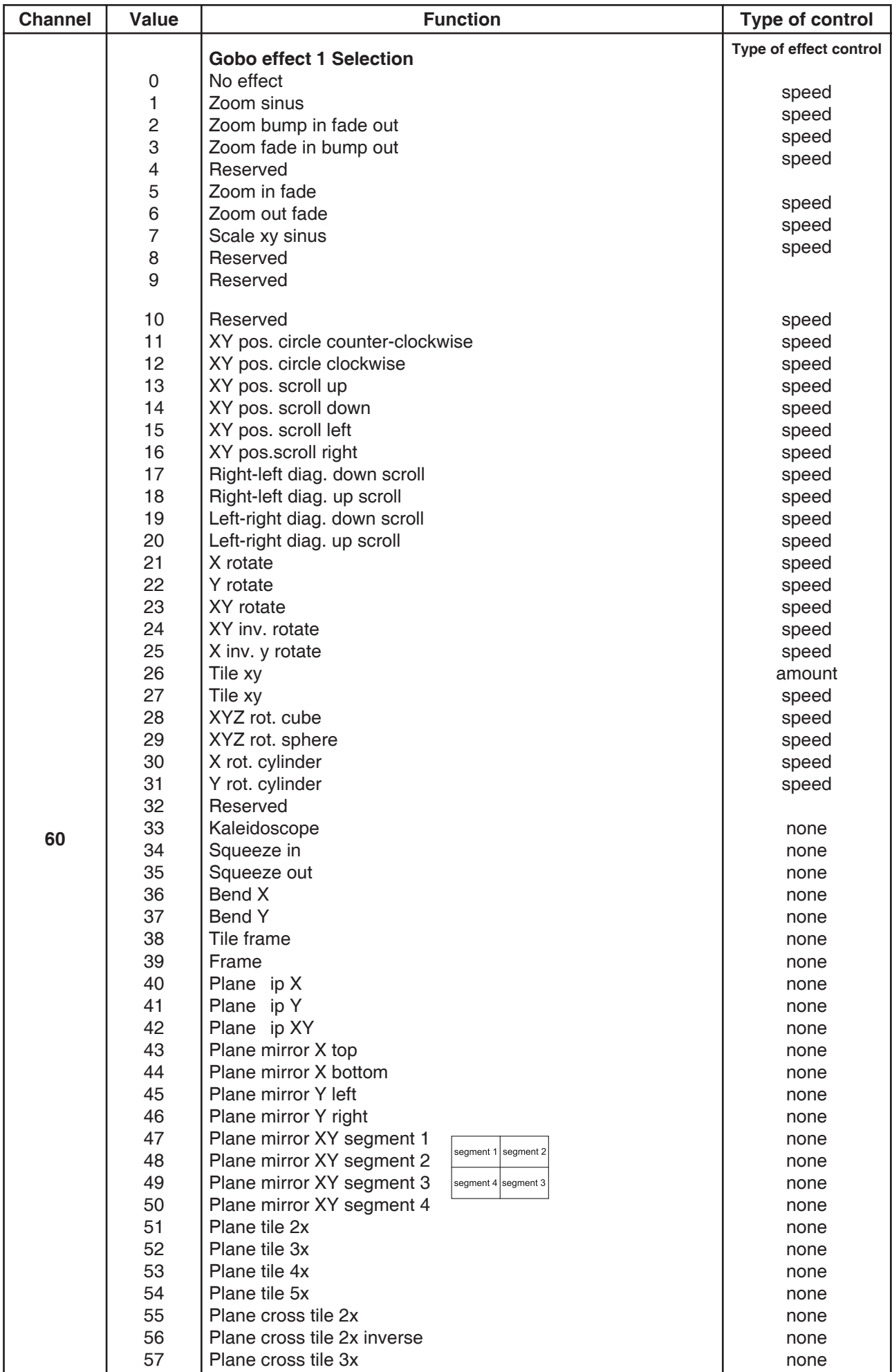

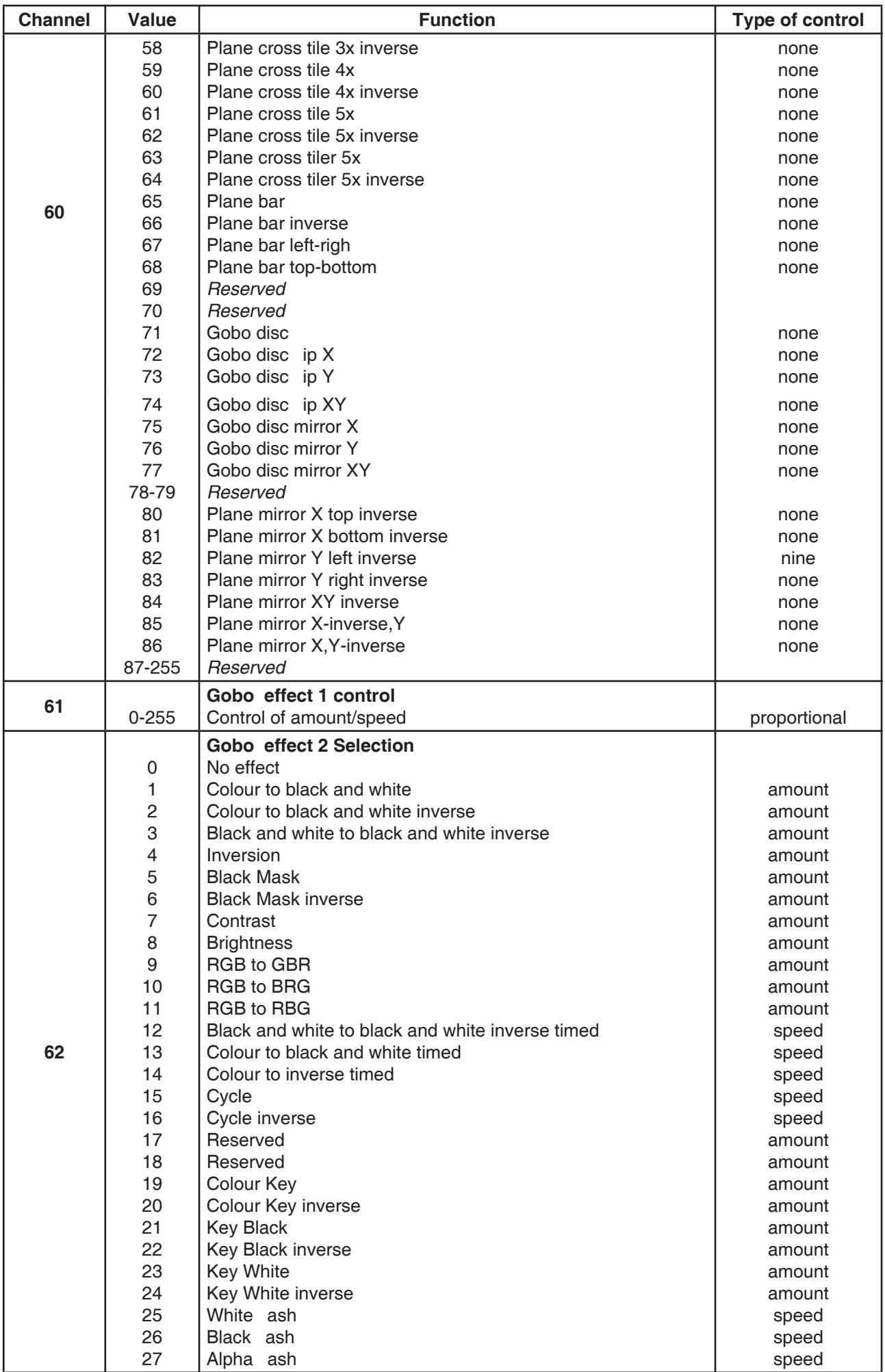

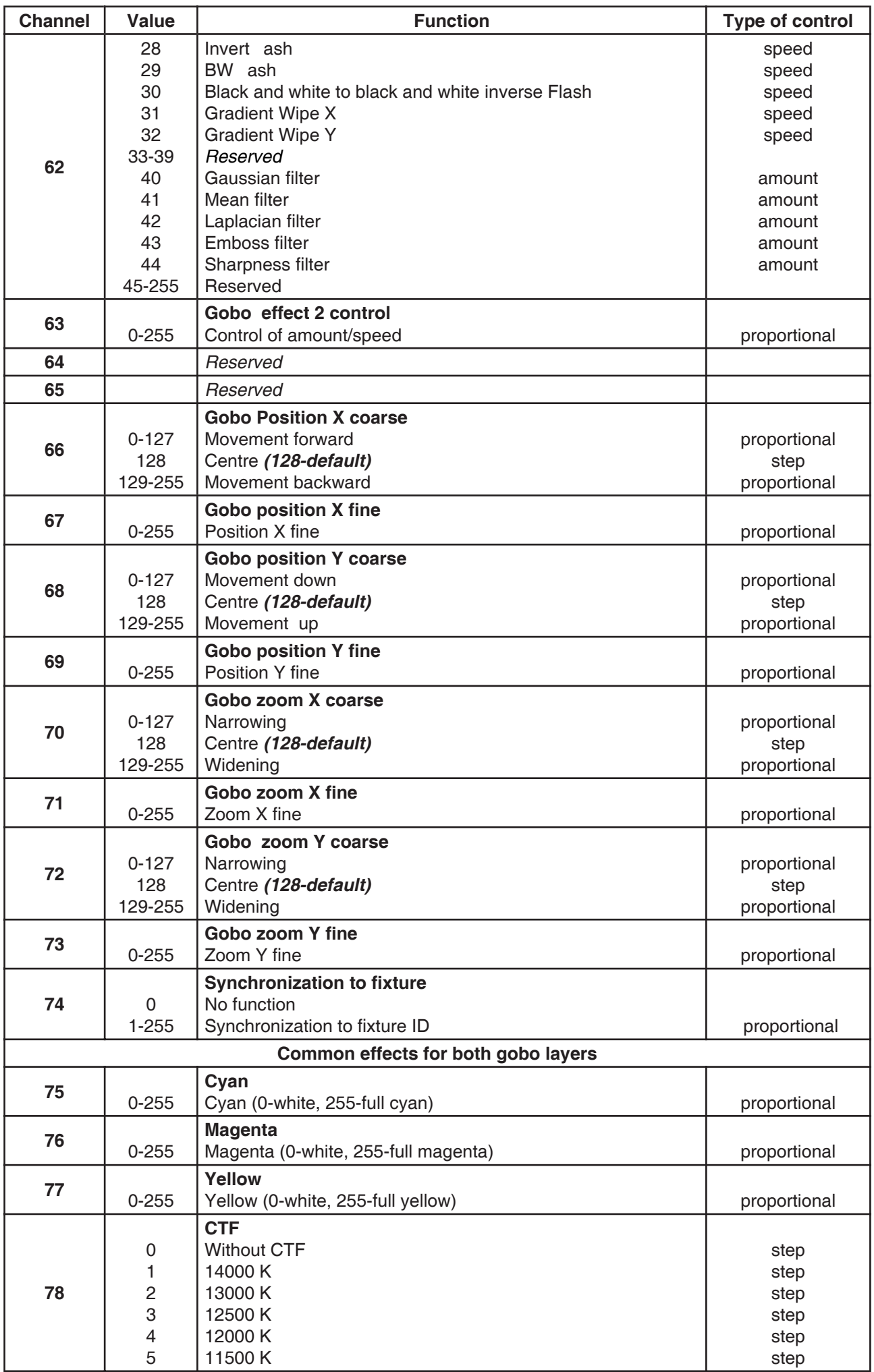

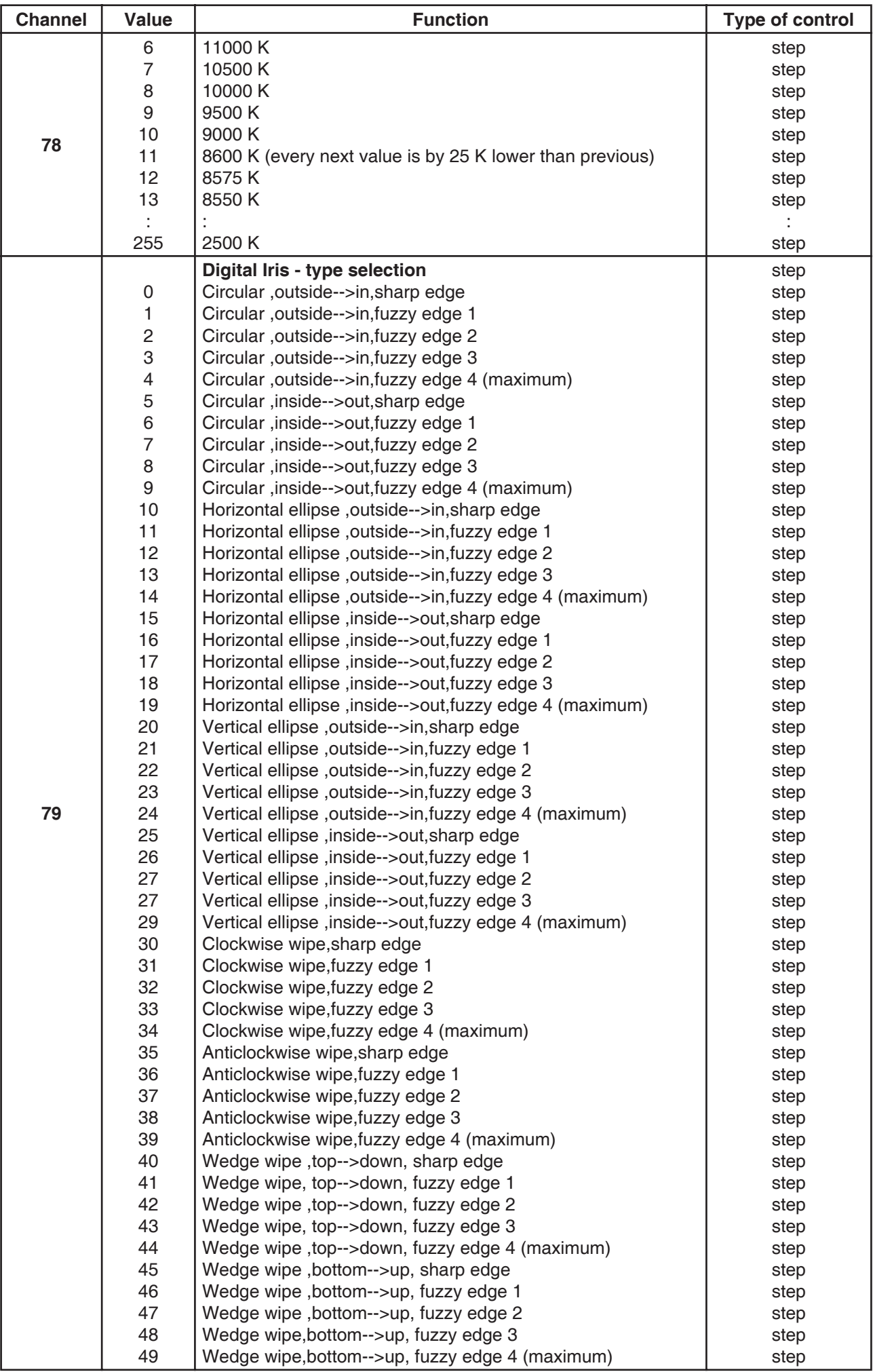

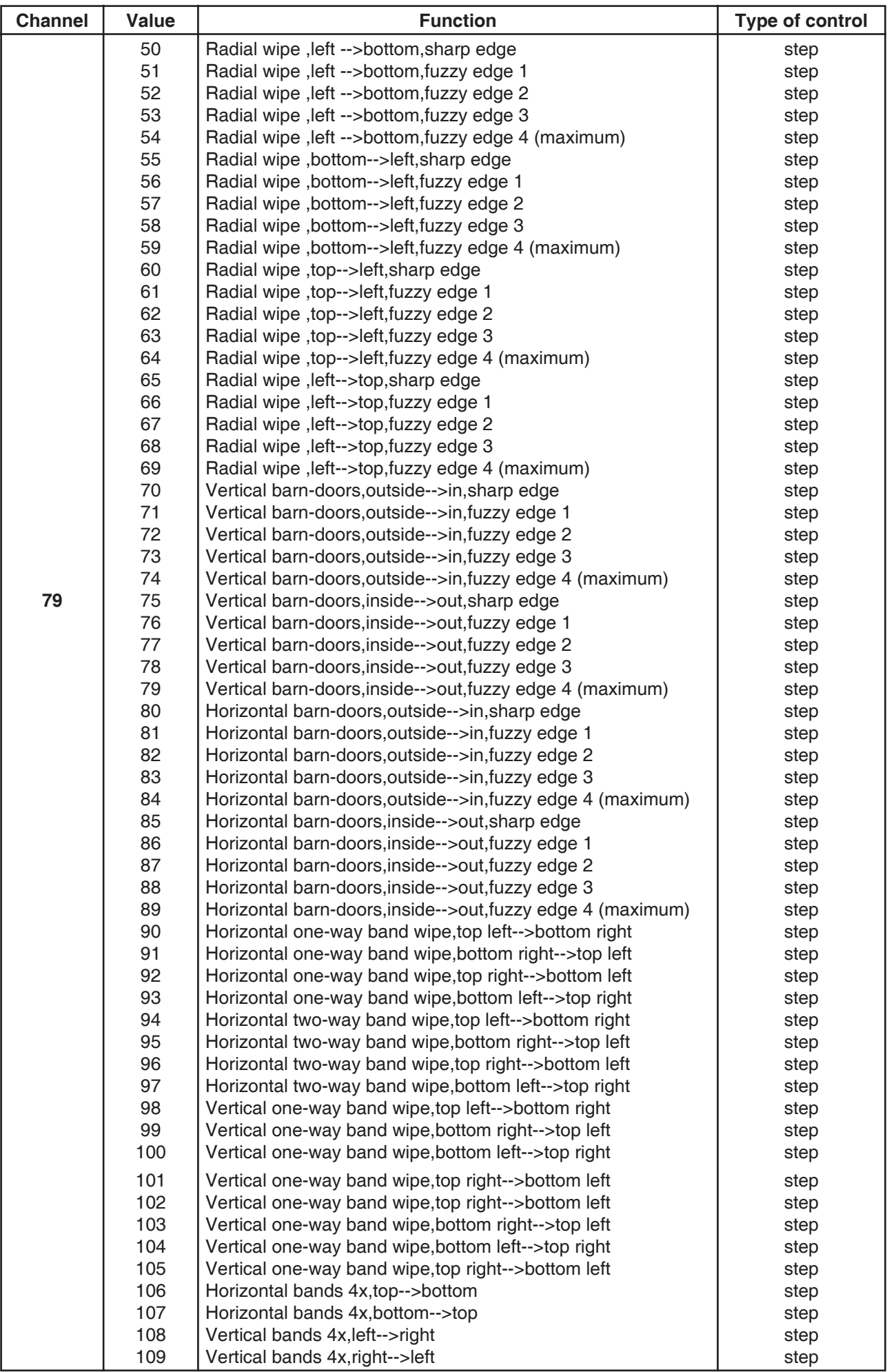

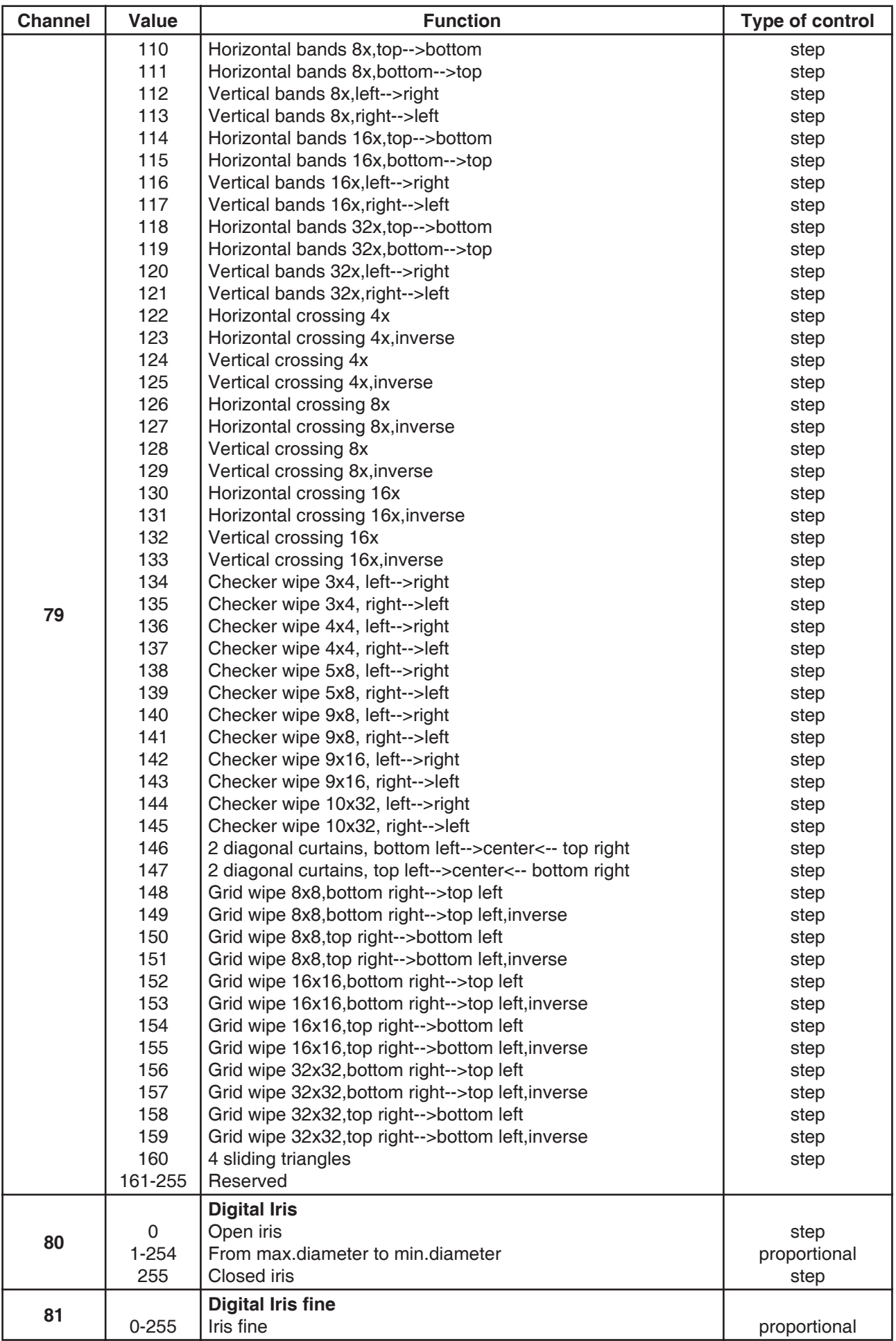

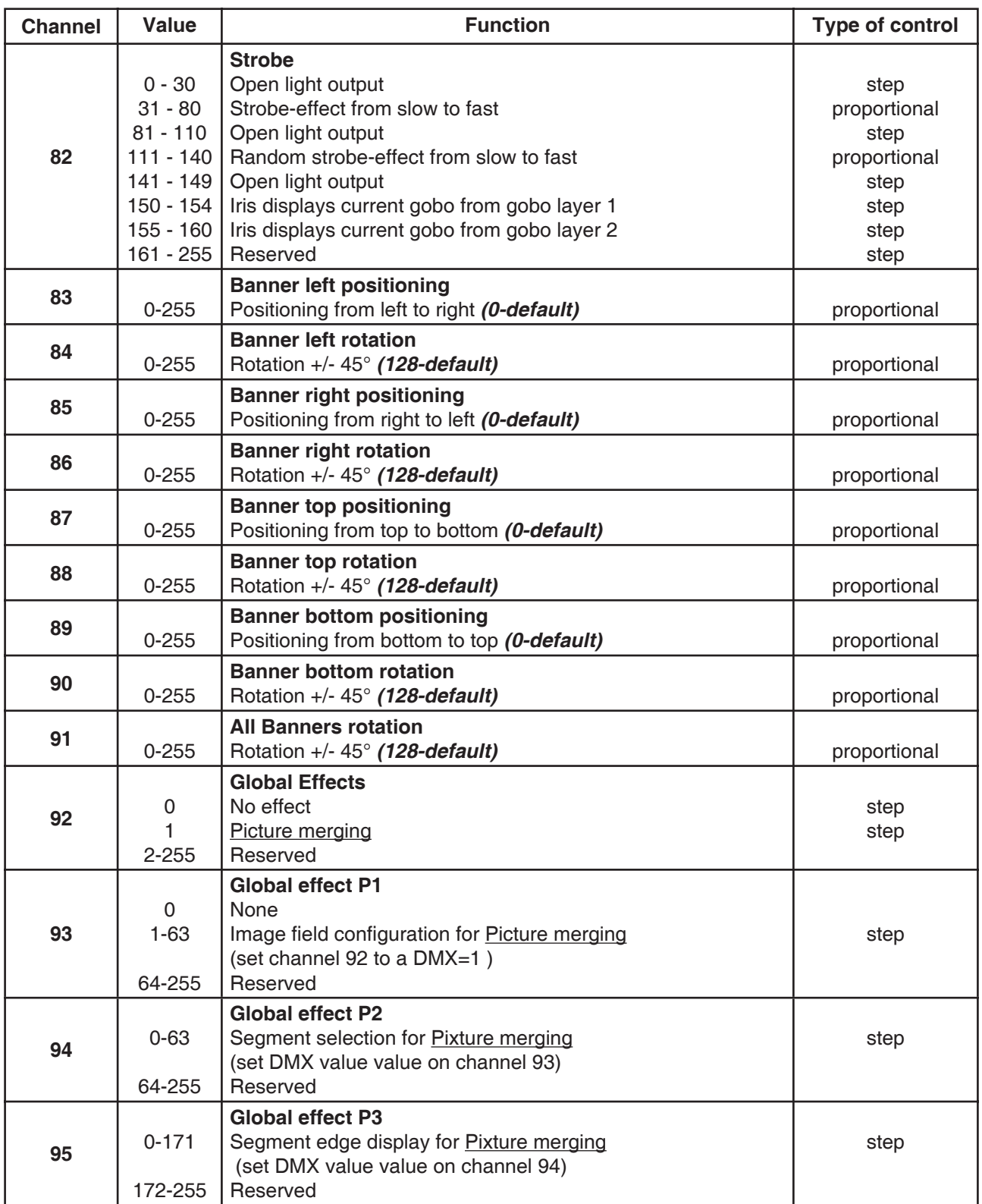

# **14.DigitalSpot 5000 DT - Control menu map**

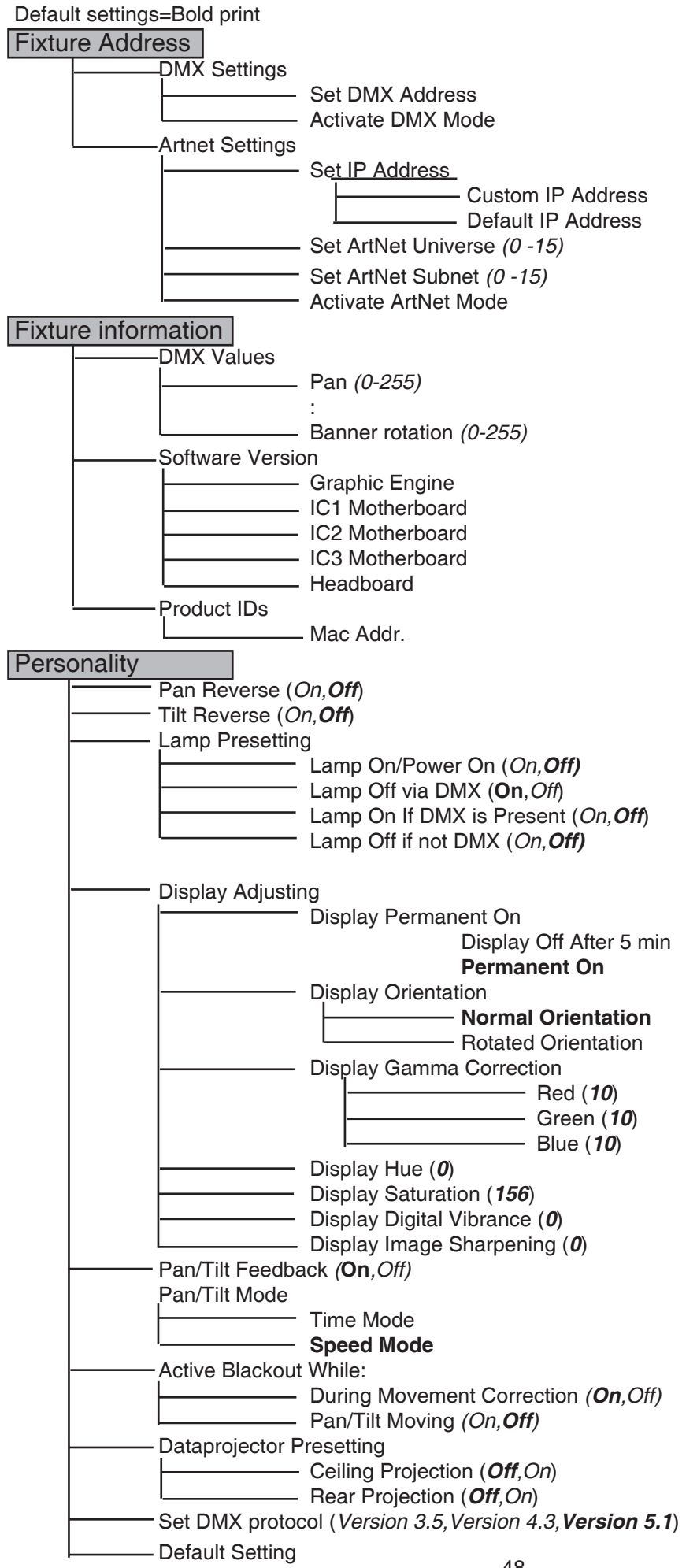

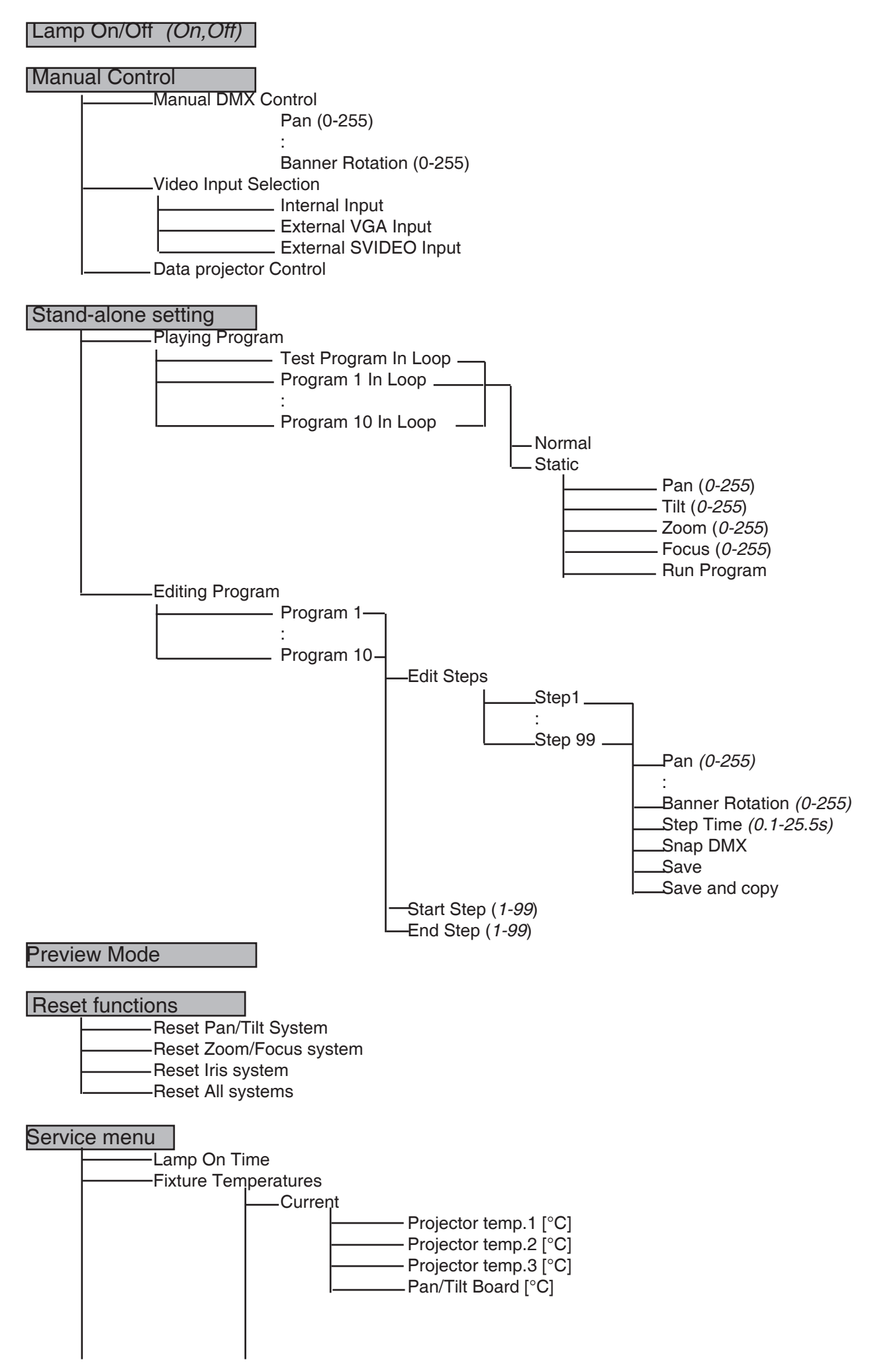

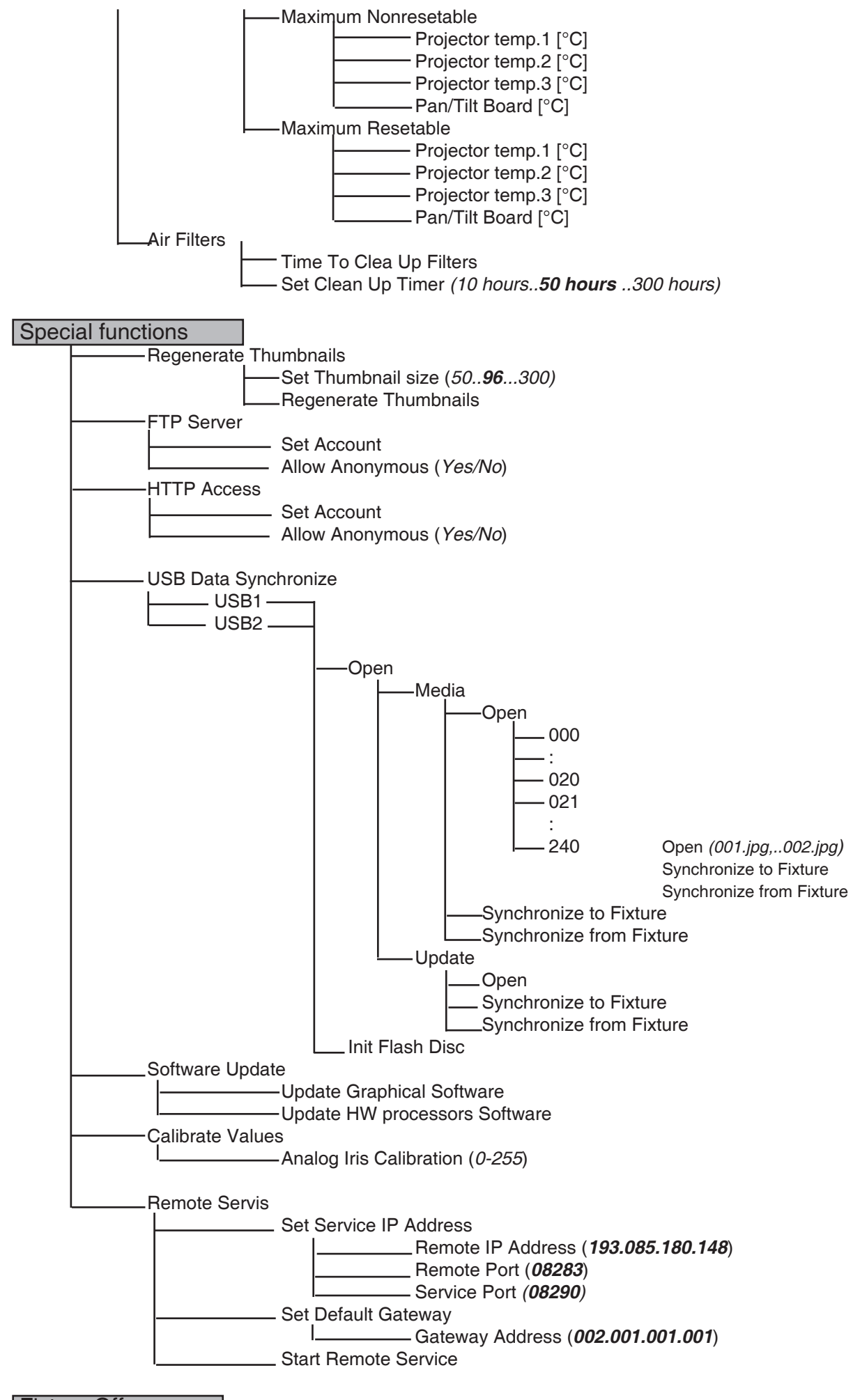

Fixture Off

### **15. Operating modes**

Before operating the DigitalSpot 5000 DT from a DMX 512 controller,you need to define the source of DMX data,which may be:

**DMX 512** - data is transmitted over standard DMX cables.Set a valid DMX start address,which is defined as the first channel from which the DigitalSpot 5000 DT will respond to the controller.

If you set, for example, the start address to channel 1, the DigitalSpot 5000 DT will use channels from 1 to 86 for control.

Please, be sure that you don't have any overlapping channels in order to control each DigitalSpot 5000 DT correctly and independently from any other fixture on the DMX data link.

For DMX start address setting, please refer to the instructions under "Fixture Address".

**ArtNet** - data is is transmitted over Ethernet cables using Artnet protocol.Set an IP address, Artnet Universe and Artnet Subnet.

For Artnet setting, please refer to the instructions under "Fixture Address".

### **16. Control menu**

The control panel situated on the front panel of the base offers several features. You can simply set the fixture addresses, configure the fixture, run test, make a reset and also use many functions for setting fixture behaviour.

#### **Control elements on the control board:**

[RNS] encoder wheel-moves between menu items on the the same level, scrolls between values. [ESC] button-leaves menu without saving changes

[ENTER] button-enters menu, confirms adjusted values and leaves menu

After switching the fixture on, than press [ENTER] and

**the display shows the initial screen: the display shows addressses:**

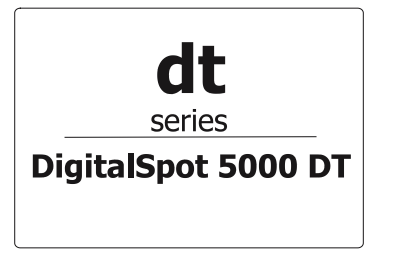

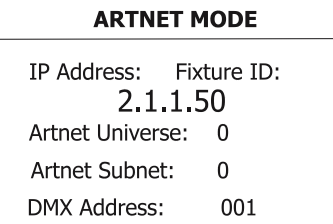

The main menu of the control panel is accessed by pressing [ENTER] button. To browse through the menu, rotate [RNS] wheel. To select a function or submenu, press [ENTER] button.

### **16.1 Fixture Address**

Use this menu to set the DMX address.

**DMX Setting --- Select this submenu to set the DMX start address.** 

 **Set DMX Address -** sets DMX address.After selecting desired DMX address confirm setting by using the function "Activate DMX Mode":

**Activate DMX Mode** - Data is received from DMX input.

**Artnet Setting ---** Select this submenu to set the fixture for Ethernet operating.

 **Set IP Address** - Select this submenu to set an IP address and NetMask.

The IP address is the Internet protocol address and uniquely identifies any node (fixture) on

a network. There can't be 2 fixtures with the same IP address on the network!

**Default IP Address** -Preset IP address.

**Custom IP Address** - The option enables edit all numbers of IP address.

To set the custom IP address:

1. Select "Custom IP Address" and press [ENTER].

2. Use RNS wheel to set the first number of IP addres

3. Press [ENTER] to move on the second number of IP address

4. Repeat steps 2 and 3 for the third and the fourth number of IP address.

If you want to return back on the previouly editted number, press [ESC]. The same way you you can set the Netmask Address.

**Set ArtNet Universe** - Select this submenu to set a Universe (0-15). The Universe is a single DMX 512 frame of 512 channels. **Set ArtNet Subnet** - Select the option to set Ethernet subnetworks to which the fixture belongs (0-15) After setting all Artnet parametres confirm setting by using the function "Activate Artnet Mode": **Activate Artnet Mode** - Data is received from Ethernet input.

#### **16.2 Fixture information**

**DMX Values** --- Select this function to read DMX values of each channel received by the fixture.

**Software Version** --- Select this function to read the software version of the fixture modules: **Graphic Engine** - A graphic software **IC1 Motherboard** - A processor IC1 on the main board in the fixture base (communication, DMX)

> **IC2 Motherboard** - A processor IC2 on the main board in the fixture base (tilt) **IC3 Motherboard** - A processor IC3 on the main board in the fixture base (pan) **Headboard** - A processor in the fixture head (zoom, focus, iris)

### **16.3 Personality**

Use this menu to modify DigitalSpot 5000 DT operating behavior.

**Pan Reverse** --- Select this function to invert the pan movement.

**Tilt Reverse** --- Select this function to invert the tilt movement.

**Lamp Presetting** --- Select this menu to change the lamp "behaviour".

**Lamp On/Power On** - Select this function to turn the projector's lamp on automatically after switching the fixture on.

**Lamp Off via DMX** - Select this function to switch off the lamp via DMX.

**Lamp On if DMX Present** - This function allows you to strike the lamp automatically after 26 seconds if DMX signal is present on the data link.

**Lamp Off if not DMX** - This function allows you to switch Off the lamp automatically after 2 minutes if DMX signal is missing on the data link.

**Display Adjusting** --- This function allows you to change the display setting:

 **Display Permanent On** - This function allows you to keep the display permanent on or to turn it off after 5 minutes of inactivity of control buttons (wheel)

**Display Orientation** - Select this function to adjust the display orientation:

**Normal orientation** - A standard display orientation.

Rotated Orientation - Inverts the display by 180°.

 **Display Gamma Correction** - Use the items Red,Green and Blue to obtain better balance or contrast of the display:

**Display Hue** - Use the function to adjust desired hue of colour .

**Display Saturation** - Use the function to adjust desired saturation of colour.

**Display Digital Vibrance** - Use the function to achieve accurate,bright colours .

**Display Image Sharpening** - Use the function to adjust desired image sharpening.

**Pan/Tilt Feedback** --- This function allows to return the moving head to the required pan/tilt position after changing the position by an external force (e.g.by a stroke).

#### **Be careful, the Pan/Tilt Feedback OFF is not the standard operation and the head of the fixture can be demaged!**

Note: If the feedback was switched off ,the pan/tilt position is changed by an external force and the feedback is switched on again,the moving head might not to be synchronized with the DMX signal.You have to make a reset in order to synchronize the moving head with the DMX signal.

**Pan/Tilt mode** --- Use this menu to set the character of the pan/tilt movement.

 **Time mode** --- Pan and tilt will move with different speeds and they will come at the same time to end point (pan and tilt sets its optimal speed).

 **Speed Mode** --- Pan and tilt will move with the same speed as adjusted by the channel 5 (Pan/Tilt speed).E.g. pan will come to the end point and wait for tilt,which has longer track. **Active Blackout while:** --- Use this function if you wish to close the light output during certain events: **During Movement correction** --- Select this function to enable the blackout during the head movement correction (if the moving head lost its right pan/tilt position for a short moment). **Pan/Tilt Moving ---** This function closes the light output during pan/tilt changes.

**Dataprojector Presetting --- Use this menu to set useful functions for the special projections:** 

 **Ceiling Projection** --- When this function is "On",picture is top (bottom and left) right reversed.This function is used to project the image from a ceiling mounting the DigitalSpot 5000 DT.

**Rear projection ---** When this function is "On", picture is left (right) reversed. This function is used to project the image to a rear projection screen.

**Set DMX protocol** --- Use this menu to choose desired DMX protocol.

 **Version 3.5** --- contains 86 control channels. **Version 4.3** --- contains 87 control channels.

**Version 5.1** --- contains 95 control channels.

 In comparison with Version 3 this version includes the channel for adjusting of the colour temperature filter (CTF).

**Default Settings** --- Select this option to reset all fixture personalities to the default values.

### **16.4 Lamp On/Off**

Use this option in order to switch on/off the projector´s lamp.Do not use the projector continuously for 24 hours or more.If using the projector continuously for long periods,turn it off and leave it for one hour at least once during a 24 hour period.

### **16.5 Manual control**

**Manual DMX control ---**Select this menu to control all channels by control elements on the control board.

**Video Input Selection ---**This menu enables select desired video input:

 Internal input External VGA Input External SVIDEO Input

**Data projector control ---** Select this menu to operating on-screen menu of the projector by means of control elements placed on fixture control board.

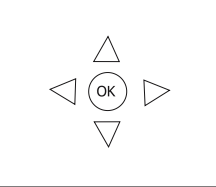

[RNS] encoder wheel controls movement between arrow fields on the control display and [ENTER] button enables movement in menu.Pressing [ENTER] on circular field (with "OK") confirms selected options. [ESC] button-leaves menu without saving changes.

### **16.6 Stand-alone setting**

Use this menu to set options for stand-alone mode as a selection of the playing program,programming and modifying current programs.

**Playing program** --- Select this menu to run a bilt-in program or 10 freely-programmable programs in a loop.

**Test Program In Loop** - The option starts built-in test program.

#### **Program 1 In Loop** ---

: :These options start user´s programs

#### **Program 10 In Loop** ---

Every program can run in two modes:

 **Norma**l-This mode uses pan/tilt movement and therefore is good for dynamic projection.

**Static**- This mode is suitable for projections on the wall, ceiling or

 ground without any head movement.By means of items Pan,Tilt,Zoom and Focus is possible to adjust moving head to desired position.

Running program is possible to pause by pressing [ENTER] .

**Editing Program** --- Select this menu to edit or create the program. The DigitalSpot 5000 DT has 10 freely--programmable programs,each up to 99 steps.Each program step has a step time,during which effects last in a current step.

Procedure:

- 1. Select the program you want to edit ("Program 1" "Program 10") and press [ENTER].
- 2. Select "Edit Steps" menu and press [ENTER].
- 3. Select the desired program step ("Step 01" "Step 99") and press [ENTER].

4. Select the desired item and press [ENTER].Now you can edit DMX value for selected item by [RNS] encoder wheel

- 5. Press [ENTER] to save adjusted vallue.
- 6. Select another effects (channels and repeat steps 4 an 5.
- 7. Select "Save" or "Save and Copy" and press [Enter] to confirm all adjusted values in current step: **"Save" -** saves the current prog. step

**"Save and Copy" -** saves and copiess the current prog. step to the next prog. step.

**"Snap DMX"-** inserts current values from DMX to all effects (channels).It is very useful function,you don´t have to adjust all effects to desired positions,values are loaded from DMX.

8. Go on next prog. step ,press [ENTER] and repeat this procedure (steps 4 and 7).

After creation the program,you can simply reduced its length (by changing the start/end step) using the "**Start Step**" and "**End Step**" menu.

#### **16.7 Preview mode.**

This item enables to display the image going from projector on the fixture´s control display.

Note: If this function is called out ,the video sequence from projector will not be played continuously because the fixture´s processor has to display this sequence twice at the same time.

### **16.8 Reset functions**

The DigitalSpot 5000 DT can be reset totally or by function modules.Select relevant function to run a reset: **Reset Pan/Tilt System** --- This function resets pan and tilt.

**Reset Zoom/Focus system** --- This function resets zoom and focus modules.

**Reset Iris System** --- This function resets iris module.

**Reset All systems** --- This function enables the fixture to index all effects and return to their standard positions.

#### **16.9 Service menu**

Use this menu to read useful information about the fixture. **Lamp On Time** --- Select this submenu to read the number of the operation hours with the lamp on.

**Fixture Temperatures** --- Select this submenu to read the temperatures of the projector :

 **Current** - Select this function to read the current temperatures of the fixture interior . **Maximum nonresetable**-The function shows the max.temperatures of the fixture interior since the DigitalSpot 5000 DT has been fabricated.

 **Maximum resetable** - The function shows the maximum temperatures of the fixture interior since the respective counter was last reset.In order to reset desired counter to 0, press [ENTER] twice.

Measuring points of temperatures:

Projector temp.1 [°C]<br>Projector temp.2 [°C]—  $\rightarrow$  temperatures measured in the data projector in the head Projector temp.3 [°C]

Pan/Tilt Board[°C]...............temperature in the base of the fixture

**Air Filters** --- Regular cleaning of the air filters is very important for the DigitalSpot 5000 DT life and performance.Bildup of dust,dirt and fog uid residues reduces the fixture's light output and cooling ability.Tthe two items of this menu help you to keep cleaning peeriod of the air filters.

 **Time To Cleanup Filters** - The option allows you to read the time which remains to

 cleaning air filters.Expired time period is signalized by a negative mark at the time value and a warning icon (triangle) on the display with the following message: "Please , Clean Up Airs Filters."

 Clean the filters and reset this menu item (by pressing "Enter" button twice while this menu is highlighted)

 **Set Cleanup Timmer** - Cleaning schedule for the fixture depends on the operating enviroment.It is therefore imposible to specify accurate cleaning interval.This function allows you to change the cleaning interval of the air filters.This "reminder" value is 50 hours and it is set as default.Inspect fixture within its 50 hours of operation to see whether cleaning is necessary.If clening is required,clean all air filters and change the value in this menu on acceptable level.Min. level is 10 hours, max. is 300 hours.

### **16.10 Special functions**

Use this menu for special services like remote servis or software update.

**Regenerate Thumbnails** --- Use the menu to manage thumbnails behaviour.

 **Set Thubnail size** - The menu item allows set the size of thumbnail.50-min.size, 300-max.size.

 **Regenerate Thumbnails** - By pressing "Enter" button the refreshing process of gobo/video thumbnails starts.This action should be performed if you had changed gobo/video files and the fixture was not switched off after this change , otherwise the refreshing process runs automatically at starting up of the DigitalSpot 5000 DT.

**FTP Server** --- The FTP (File Transfer Protocol) server is used to transfer files betwen the fixture and a PC over an ethernet network by means of FTP client running on your PC.The "FTP Server" menu enables control of an access to the fixture´s folders.

**Set Account** - The option allows you to protect the access to the fixture folders by setting the name and password.The same data must be entered in FTP terminal running on your PC. **Allow Anonymus** - If this option is set "Yes" ,no password is required in FTP terminal but the user name may be "ftp" or "anonymous".

**HTTP Access** --- This menu enables to set access privileges which are used at entering to the Remote configuration program via your WWW browser.

> **Set Account** - The option allows you to protect the access to the Remote configuration program by setting the name and password.The same data must be used at the Remote configuration program running on your PC or a light control console.

 **Allow Anonymus** - If this option is set "Yes" ,no password is required at entering to the Remote configuration program.

**USB Data Synchronization** --- The menu allows transfer of media files (images, videos) and software files between the USB stick and fixture´s hard disk and related operations. The USB stick must contain the folders structure:

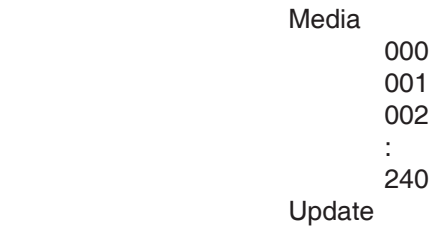

and the state of the state of the state of the state of the state of the state of the state of the state of th

To create the folders structure mentioned above,use the option **Init Flash Disc**.After creating folders structure on the USB stick you may load/download files into folders/subfolders .Maximum number of media files in one Media subfolder is 255. **Subfolders 000-020 are reserved for default gobos and videos and can´t be changed (you cannot copy media files into these subfolders)**.

To upload a file/folder from the USB stick to the Media folder in the fixture:

1.Insert the USB stick to the USB port , select "**USB Data Synchronize**" from the menu and press

Enter.There is "**USB1"** or "**USB2"** (depends on used USB port) displayed on the screen.

2.Press Enter,select "**Open"**,press Enter.

3.Select "**Media"**,press Enter,

4.If you want to copy whole Media folder (including subfolders 000-240),select item "**Sychronize to Fixture**".If you want to copy only one subfolder (e.g. 035) ,select "**Open"**,press Enter , select desired subfolder from a list of subfolders ,press Enter and select option "**Synchronize to Fixture"**.If you want to copy only one file,select "**Open**" and press Enter.Select the desired file,press Enter and confirm a question in a dialog box.

To download folder from the Media folder to the USB stick.

1.Insert the USB stick to the USB port , select "**USB Data Synchronize**" from the menu and press Enter.There is "**USB1"** or "**USB2"** (depends on used USB port) displayed on the screen.

2.Press Enter,select **Open**,press Enter.

3.Select "**Media"**,press Enter,

4.If you want to copy whole Media folder from the fixture (including subfolders 000-240),select item "**Sychronize from Fixture**".If you want to copy only one subfolder (e.g. 035) ,select "**Open"**,press Enter , select desired subfolder from a list of subfolders ,press Enter and select option "S**ynchronize from Fixture"**.If you want to copy only one file,select "**Open**" and press Enter.Select the desired file,press Enter and confirm a question in a dialog box.

**Software Update** --- This menu enables update graphical software or hardware processors.

You have to download the latest version of the DigitalSpot 5000 DT software from ROBE website to your hard disk and then use the Ethernet network or the USB stick to move this file to the relevant folder in the DigitalSpot 5000 DT.

Copying software update file from the USB stick to the fixture:

1.Insert the USB stick to the USB port, select "**USB Data Synchronize**" from the menu and press

Enter.There is **USB1** or **USB2** (depends on used USB port) displayed on the screen.

2.Press Enter,select **Open**,press Enter.

3.Select **Update** and press Enter.If you want to upload whole Update folder to the fixture,select option "**Synchronize to Fixture"**.

If you only want to copy one or more files to the fixture,select option "**Open"** and press Enter.Select desired file,press Enter and confirm a question in a dialog box.

After copying update file to the fixture, the desired software update will be activated by confirming the follow items:

**Update Graphical Software** - starts update of graphical software

 **Update HW processors Software** - starts update of hardware functions like pan/tilt movement etc.

**Calibrate Values** --- This menu allows fine adjusting of mechanical parts of the fixture by microsteps. **Analog Iris calibration**- fine adjusting of mechanical iris in range 0-255 microsteps.

**Remote servis** --- This menu provides items necessary for remote servis control of the DigitalSpot 5000 DT.

### **16.11 Fixture Off**

This function shuts down the fixture.The projector lamp is switched off as first and after cca 10 seconds is switched off the fixture.

### **17.Media content management**

As you seen earlier in chapter "7. Folders organization",the DigitalSpot 5000 DT use the root folder named "Media".This folder contains subfolders (000,001...240) and inside each subfolder is the collection of media that the subfolder holds.The files in subfolders are alphabetized and associated with DMX values.The first part of the file name should be a a 3-digit number followed by an underscore and a name e.g.:

00**1**\_sun..................... **1** DMX 00**2**\_snow\_castle........**2** DMX

:

#### **255**\_apple................**255** DMX

**Subfolders 000-020 are reserved for default gobos and videos (from factory) and can´t be changed** 

To add or remove files from the subfolders, you can use FTP client running on your PC (light console).In this case, the correct network connfiguration and IP address settings of PC is important.There is an example for Windows XP:

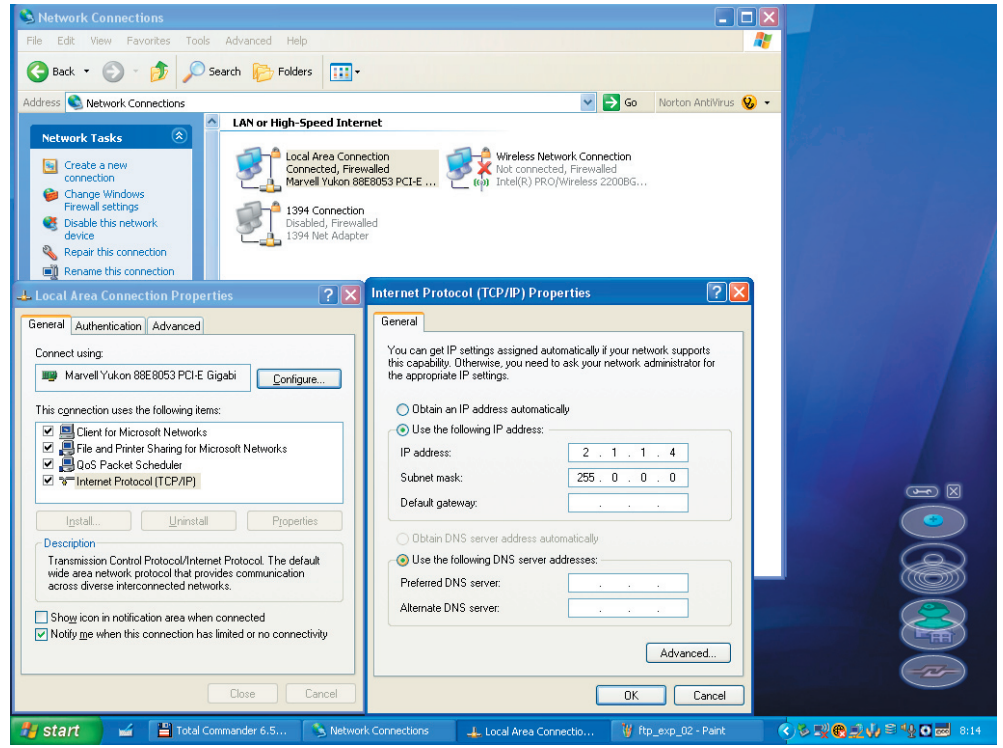

After network configuration, type the IP address of your DigitalSpot 5000 DT into address line in Windows explorer window.Use the sentence ftp:// 2.X.X.X / (e.g. ftp://2.236.2.88/- see picture below)

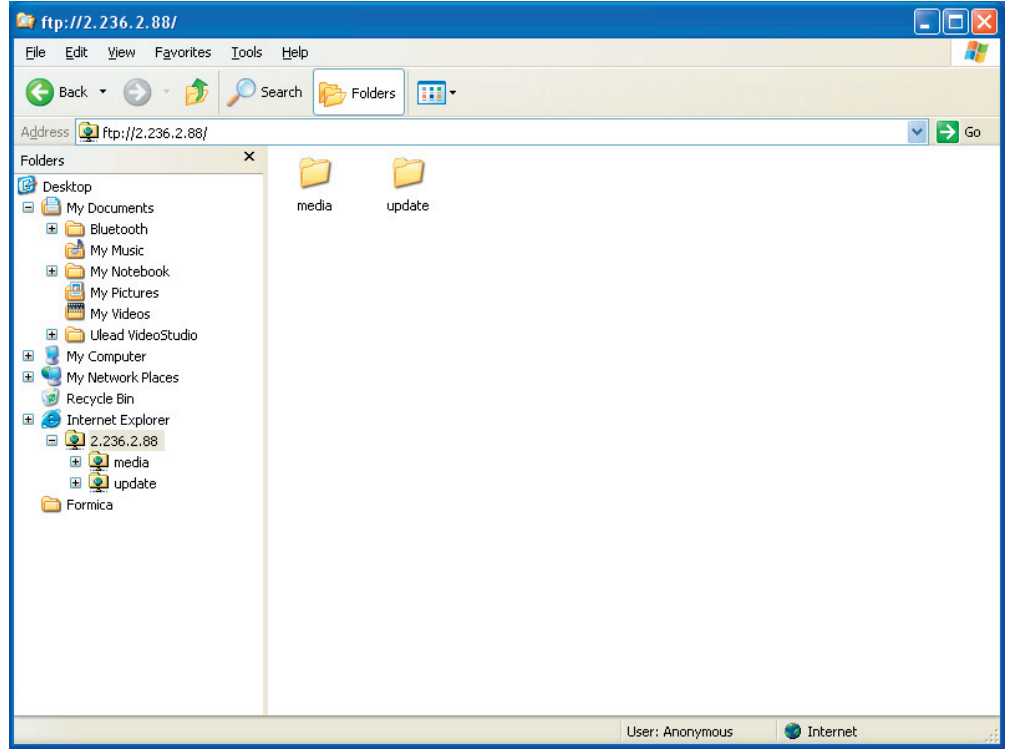

If all settings are correct,you will see "Media" and "Update" folders in Windows explorer window and now you can work with them as with local folders and files.

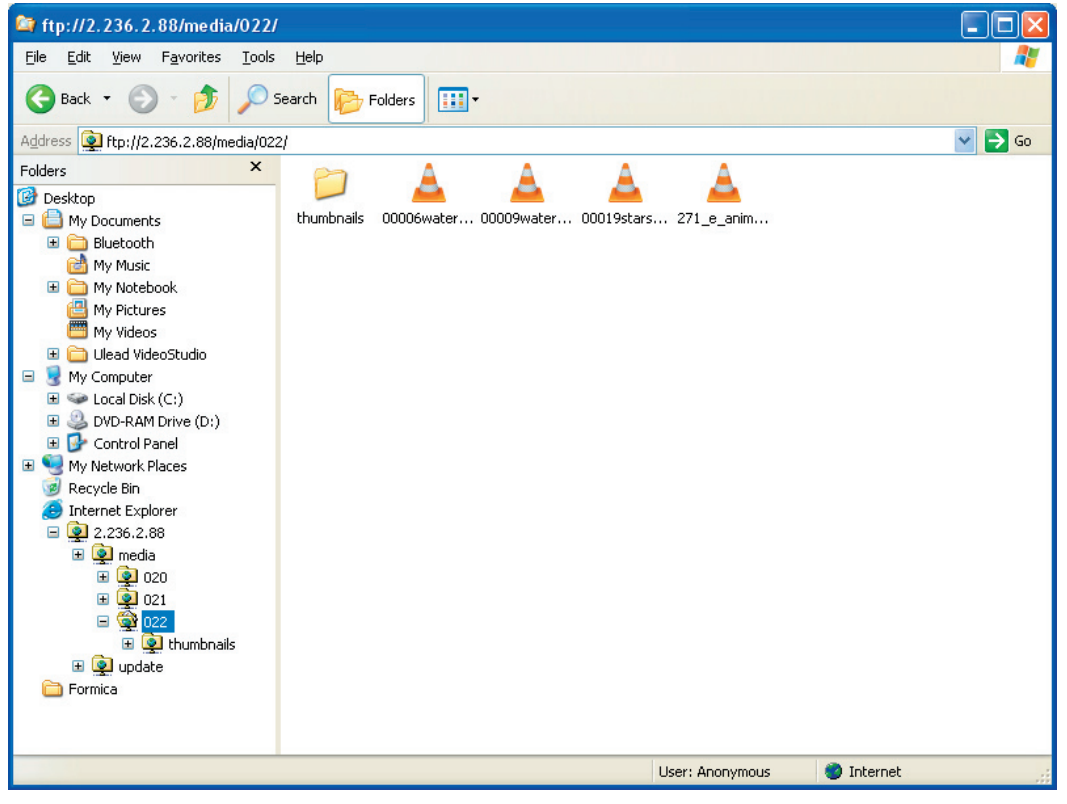

The second way, how to add or remove files from the subfolders is by means of USB stick-see "USB Data Synchronization" in chapter "16.10 Special function. "

### **18.Keystones**

If an image is output from the DigitalSpot 5000 DT at an angle the image may be skewed.Eight keystones adjust the image shape.It is possible to control each of the four corners of the image and reshape it. Default DMX value is 0,it means that no keystone correction has been used.

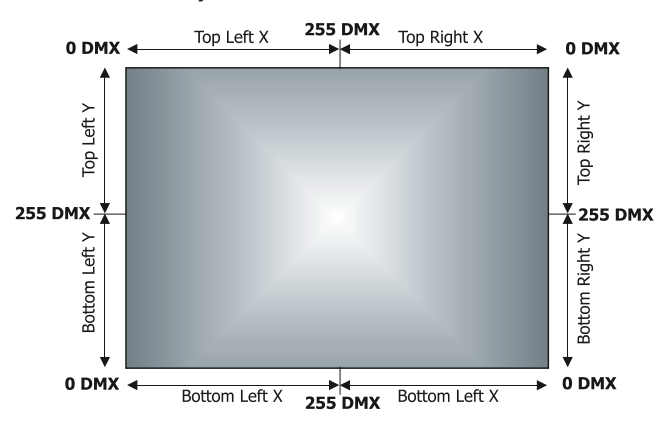

Setting all keystone values to 0 will place all four corners of the image at the four corners of the projector output.The keystone values can also be used to create interasting skewing effects.

For the picture merging are important both the KeyStone X-ratio and KeyStoneY-ratio channels for correction of the image distortion caused by placing projectors in different distances from the final image:

use channel 21(KeyStone X-ratio) for correction

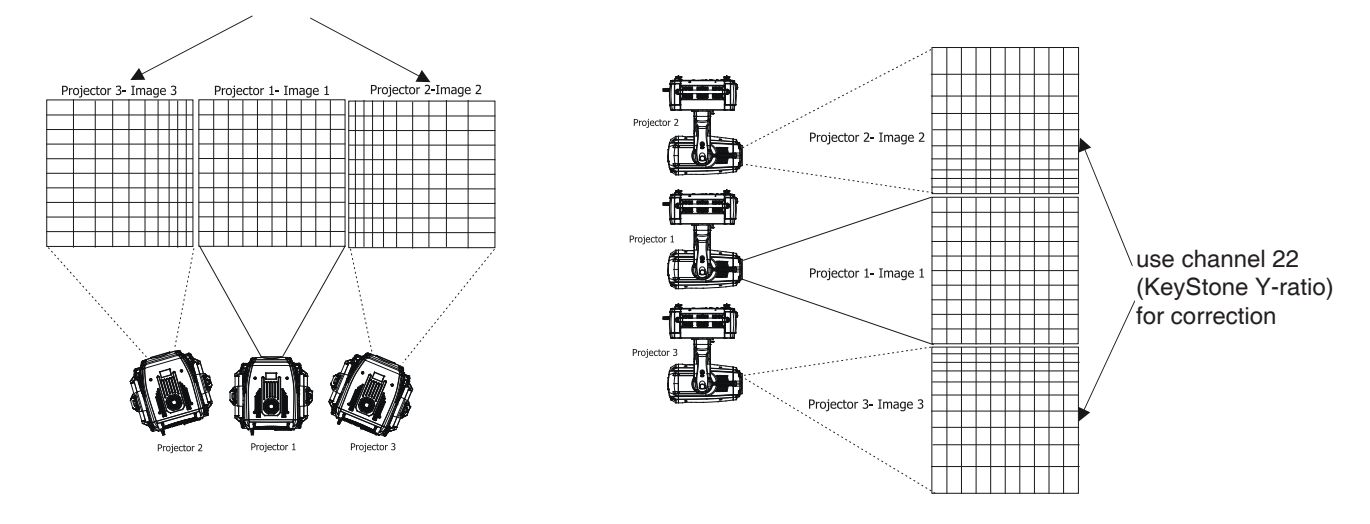

### **19.In Frame and Out Frame parametres**

You can select any segment of a video file for playback by assigning parametres for In Frame (start point)

and an Out Frame (end point) as pictured below.

The In Frame parameter corresponds to a 16-bit DMX value equal to a starting point for the playback segment of the selected video file. The Out Frame parameter corresponds to a 16-bit DMX value equal to an end point for the playback segment of the selected video file.

**1**.Assigning the In Frame DMX values to 0 and Out Frame DMX values to 255 you will playback the entire video file.

**2**.You can create a segment anywhere betwen the beginning and the end of video file.

**3**.It is possible to skip a segment in the video file by setting the In Frame to a point following the Out Frame value.

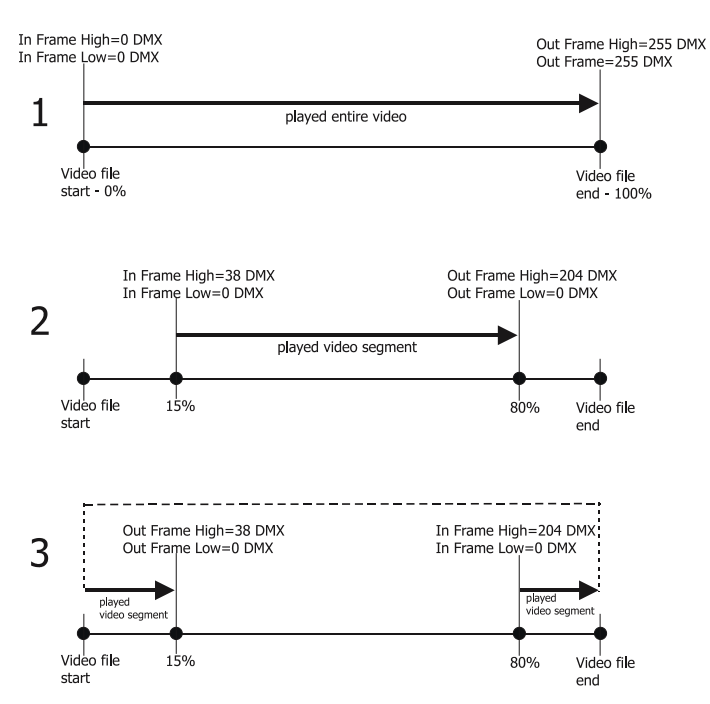

### **20.Playback modes**

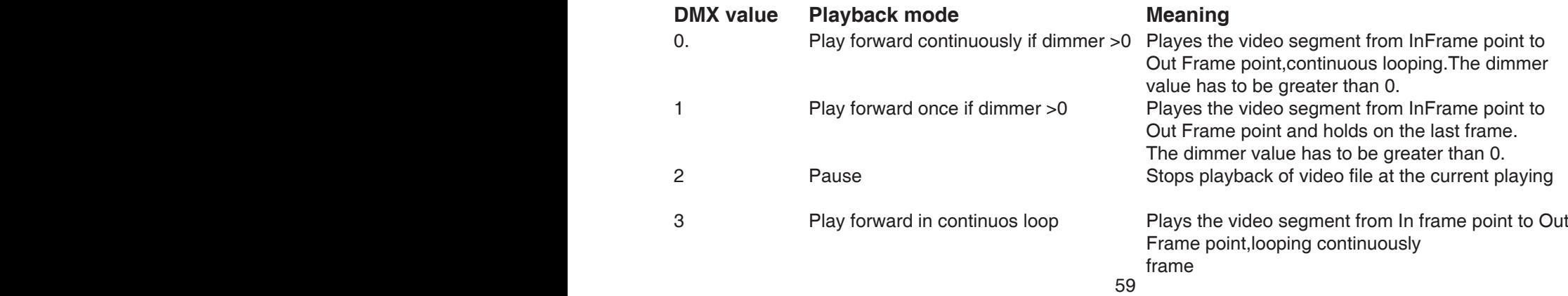

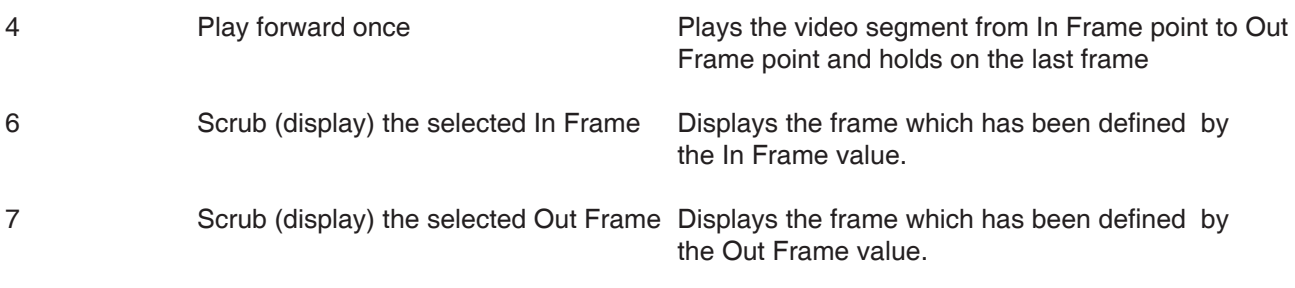

### **21. Playback speed**

The Playback Speed value controls the speed of video playback at selected Playback Mode.

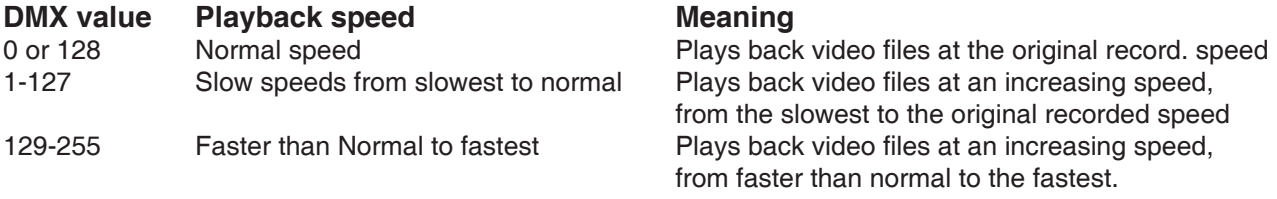

### **22. Picture merging**

The picture merging system allows to create a panoramic projection controlled from a light DMX console. The resulting seamless image consists of the images of the individual projectors.It is possible to create an image field up to 8x8 segments.

You can display the original DigitalSpot 5000 DT gobos/videos or custom gobos/videos from user folders.

### **22.1 Picture merging control channels**

#### **The channel 92 (Global effects)**

A DMX value of 1 enables the picture merging procedure.

#### **The channel 93 ( Global effect P1)**

The DMX value from the range of 1- 63 selects desired image field configuration according to the following tables:

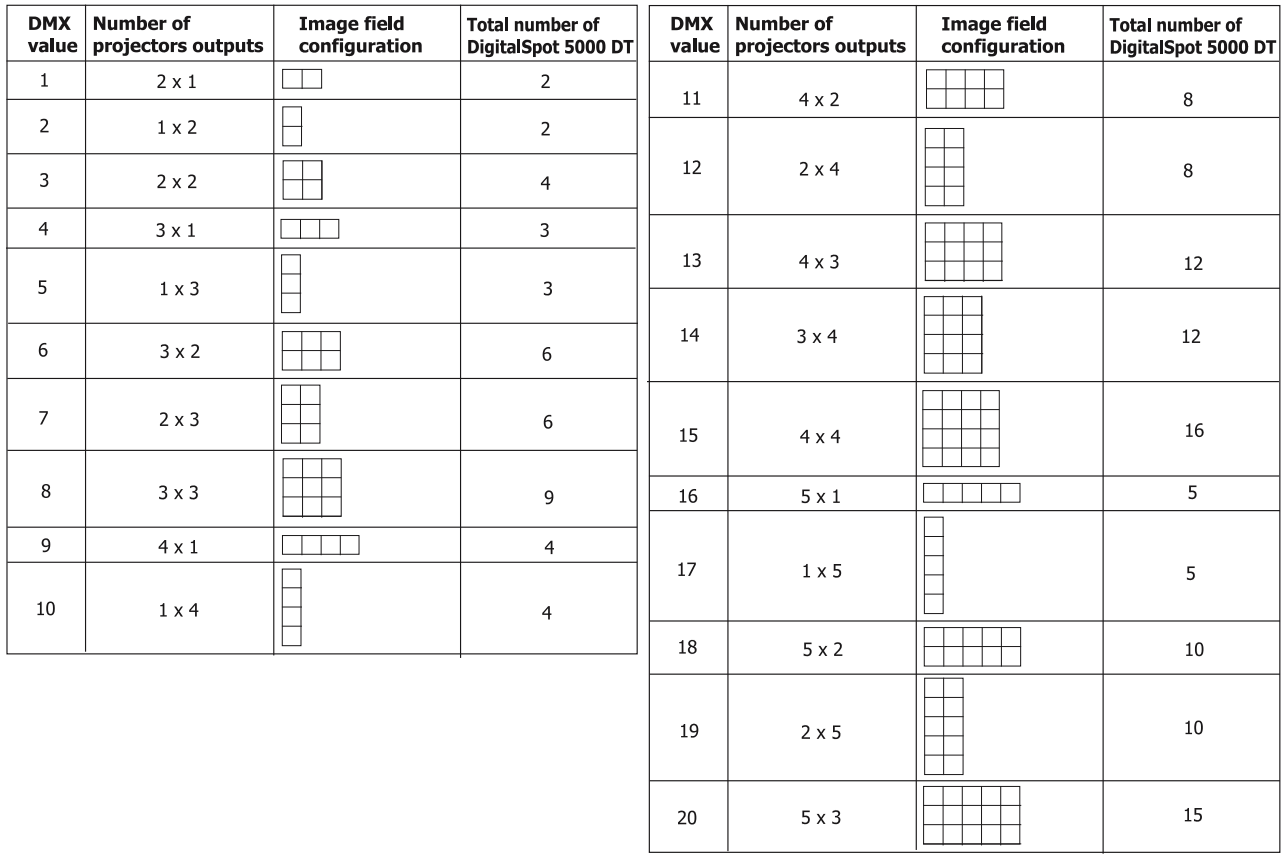

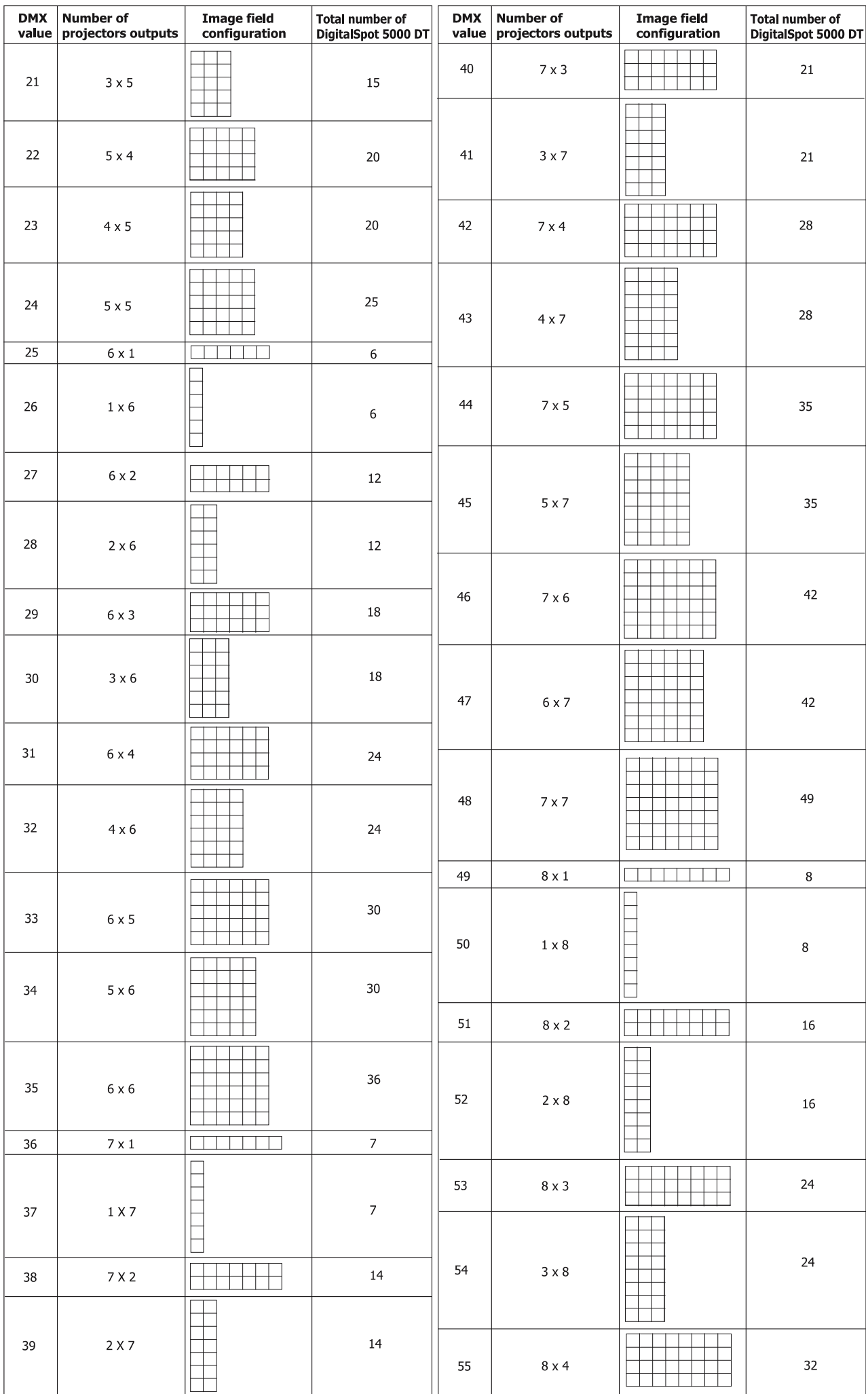

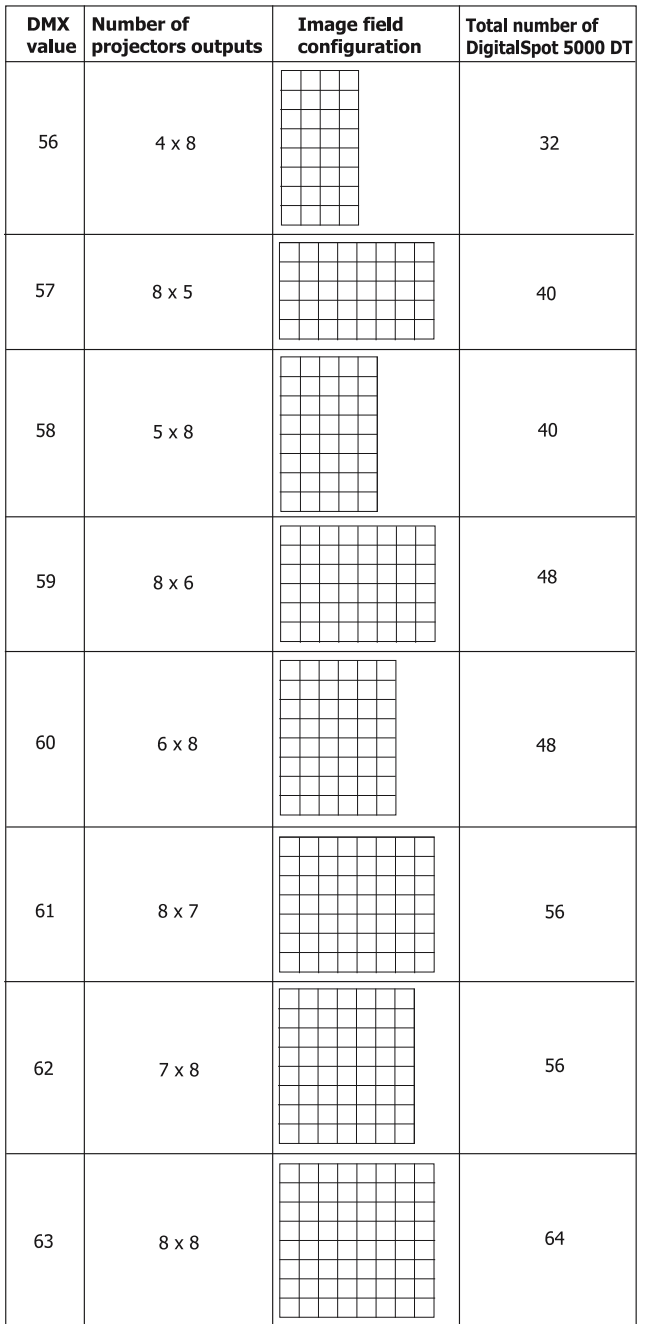

### **The channel 94 ( Global effect P2)**

The DMX values from the range of 0-63 are used to step segment by segment throw the image grid.The DMX value of 0 corresponds to the upper left segment of the image grid.The stepping runs from the left to the right and down from top (see example for field 8x3 segments bellow).

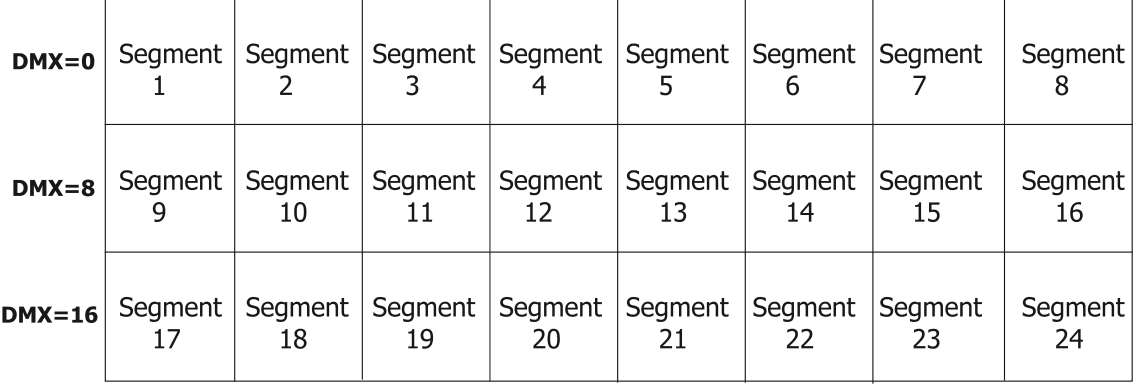

#### **The channel 95 ( Global effect P3)**

This channel enables to transform displaying of the segment edges-sharp or blendedd edges.You can also display the blue and red auxiliary frame with the alignment marks for easir alignment of the adjacent segments:

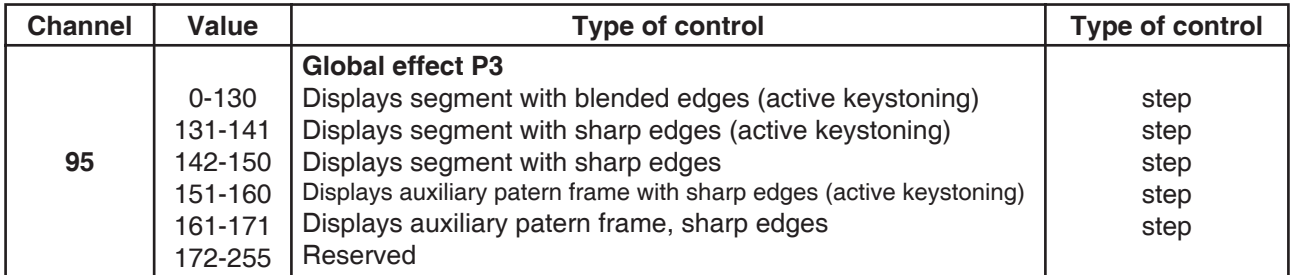

For alignment of segments use pan/tilt/, zoom and keystones channels.

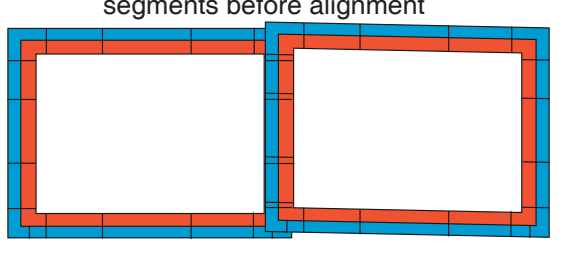

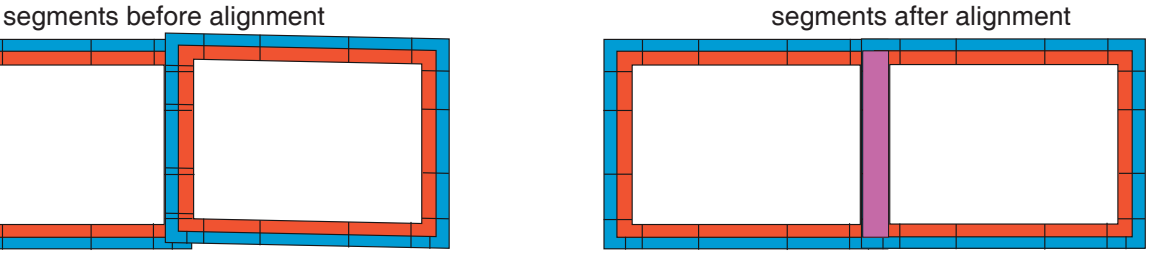

At adjacent edges there is the blue edge that overlaps the red one and respectively : **Note**. DMX values of channels 92 and 93 have to be the same on all fixtures used in the picture merging.

### **22.2 Picture merging example**

There is an example of the image field 3x2 .

1.All fixtures that are a part of the picture merging have to have a different fixture ID (**The fixture ID= the last number of its IP address)**.The fixture´s IP address consists of four numbers separated by the dot e.g. 002.168.002.**010**.

2.Select the same gobo/video on the six DigitalSpots 5000 DT.

3.On all fixtures you are configuring set a DMX value=1 on channel 92 (Global Effect).

On all fixtures you are configuring set a DMX value=6 on channel 93 (Global Effect P1).

4.Set a DMX value on the channel 95(Gllobal Effect P3) betwen 151-160 to define a sharp edges of segments for a fine alignment.

5.On each individual fixture set a DMX value betwen 0-5 on channel 94 (Global Effect P2) to select the segment that the fixture will project.

6.Use pan/tilt/zoom and keystones channels to align the projections of individual fixtures in such a way that there is some everlap between the separate portions of the image.This overlap is necessary for the picture merging adjustment.

7.Set a DMX value on channel 95 betwen 131-141 to display the segment with sharp edges for fine adjustment by means the fine pan/tilt and keystones channels.

To execute the picture merging ,run the same gobo/video on all six fixtures and set the channel 95 to a DMX value 0-130.

Note: In order to assure a correct playback of videos sequences , all fixtures in the picture merging system should be synchronized to the one (master) fixture - see the chapter bellow.

### **23. Effect synchronization**

The synchronization option can be set separately for each gobo layer (channels 48 and 74 in the DMX protocol v.5.x.The fixture synchronization acts with the fixture ID which is defined as the last number of fixture´s IP address. This fixture ID is shown on the fixure´s display.The fixtures are synchronized to the one fixture - named a master fixture.

The fixtures may be controlled by the DMX but the fixture synchronization runs over ethernet network - it means that all fixtures that are to be synchronized have to be connected to the ethernet.

Each DMX value of the synchronizing channel (e.g. channel 48) responds to the fixture ID of a certain fixture. You have to set the DMX value (ID) of the master fixture on all fixtures that are to be synchronized.If the DMX value= fixture ID,in this case the fixture is set as a master. **Example:** 4 DigitalSpots 5000 DT which are synchronized through the gobo layer 1 to the fixture 3:

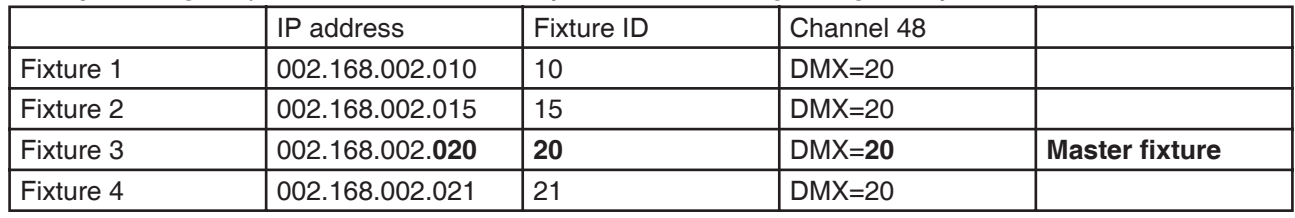

**Note**: For a synchronous video projection on the layer 1, the channels 26,27,28,29,30,31 have to have the same values on all fixtures.

The same condition is valid for the gobo layer 2 (channels 52,53,54,55,56,57)

### **24. Remote configuration via the WWW browser**

The DigitalSpot 5000 DT offers a remote configuration of the fixture and diplaying useful information about the fixture including the gobo folders contents via WWW browser.

Use the menu "HTTP Access" in "Special functions" to set desired access (password) to this utility,which runs over an ethernet network.

The fixtures has to be connected via ethernet to your local network but their ethernet control is nor required (they can be controlled by DMX).

To run the Remote configuration program write to your WWW browser on your PC the IP addres of desired fixture and the input screen of the Remote configuration will appear. The PC or light console has to be connected to the same local network as the fixtures.

The Remote configuration program offers these screens:

1.Fixture Info - the screen offers information about fixture address,disc space,software versions etc.

2.Personality - the screen enables to change the fixture settings like a pan/tilt reverse,feedback,speed, lamp status,DMX protocol selection etc.

3.Status Messages -the screen displays error and status messages.

4.Content - by entering this screen a complete overview of all gobo folders is offered, from which the folder to be view can be selected.Click on desired folder and its contents will be displayed.

To end the program, close WWW browser ( or use option "Logout" if you entered the program by user name and password)

### **25. Technical specifications**

#### **Power supply:**

 Voltage:...........................100-120V AC or 200-240V AC, 50/60Hz Fuse:...............................T 6.3 A Power consumption:........800 VA

#### **Projector lamp:**

 POA-LMP81 for projector XP56L POA-LMP101 for projector XP57L

#### **Projector specification:**

- throw distance:1.4m (4.6´) 14.7m (48.3´)
- aspect ratio: 4:3
- panel resolution:1024x 768 dots
- 5500 ANSI Lumen output

#### **Screen size:**

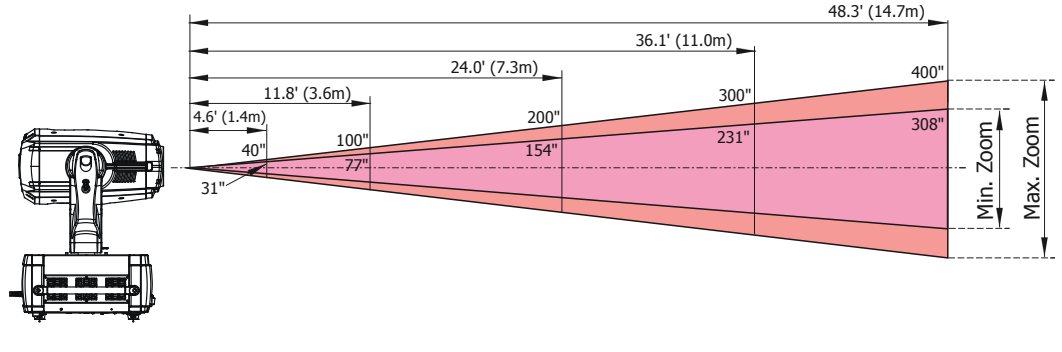

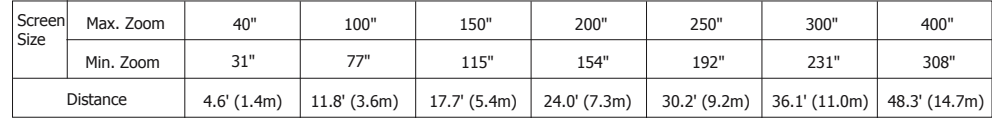

#### **Video inputs:**

 Data projector:1 x 15-Pin VGA 1 x S-Video

 Graphic Engine:1xS-Video 1x Composite

#### **DMX inputs/outputs:**

3-pin and 5-pin XLR connectors

#### **Other inputs:**

 2 x USB 2.0 input RJ-45 input for Ethernet connection

#### **Hardware:**

- MSI 945GM3 motherboard
- 3 GHz Intel LGA775 Pentium 4 processor
- 1GB RAM
- Graphics card nVidia 7600 GT
- Capture card WinFast VC 100XP
- Hard disk Western Digital 80 GB (of which 70 GB is usable for Media folder)

#### **Oper.system:**

Linux

#### **Graphic engine:**

 -Two digital gobo layers with selection up to 244x 255 videos and images per layer -Individual X and Y positioning and scaling for each gobo layer -Rotating and indexing with continuous rotation for each gobo layer

-Gobo layer transparency for smooth gobo layer cross-fading

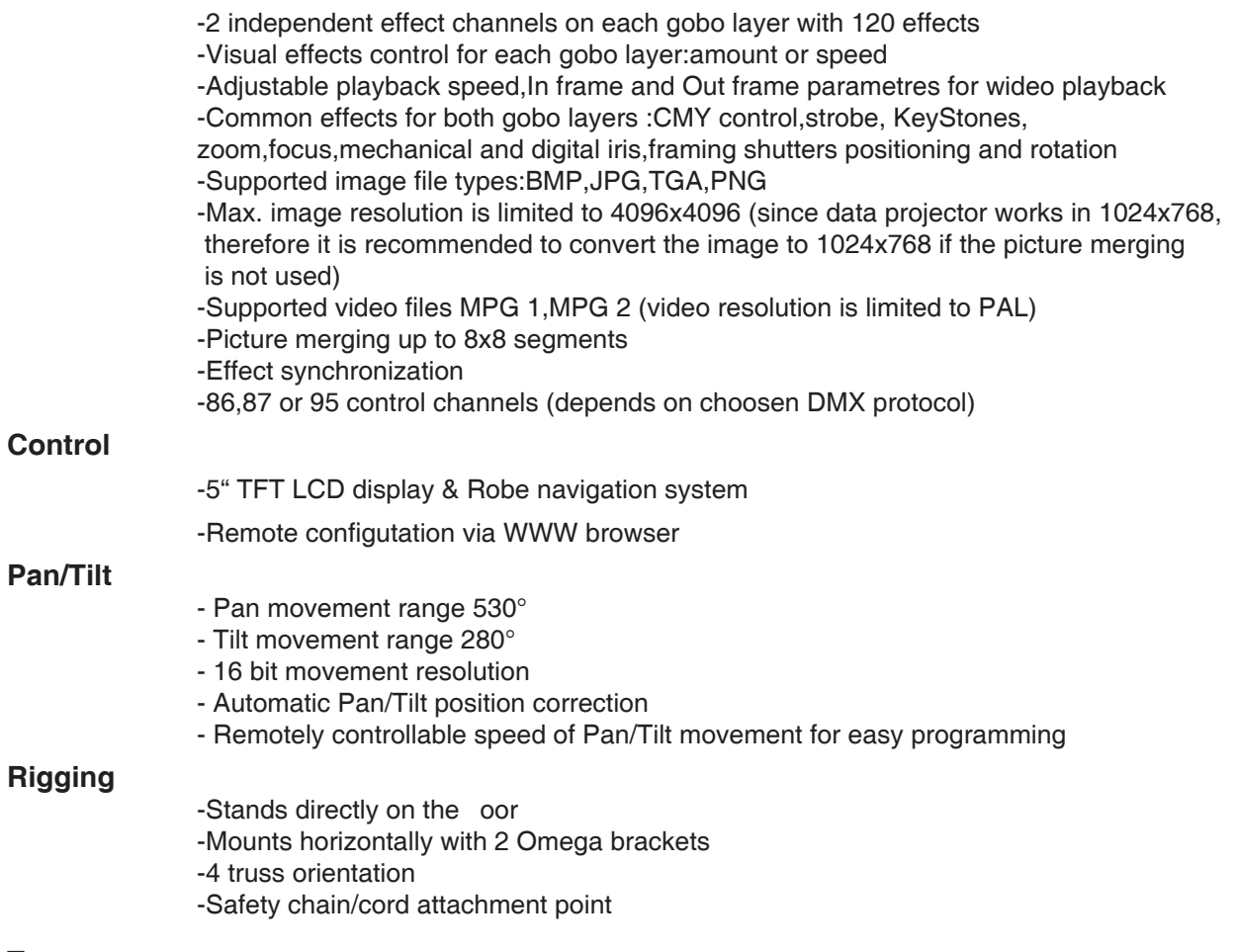

#### **Temperatures**

 -Operating ambient temperature range : 5°- 35° C -Maximum housing temperature : 45° C

#### **Dimensions(mm)**

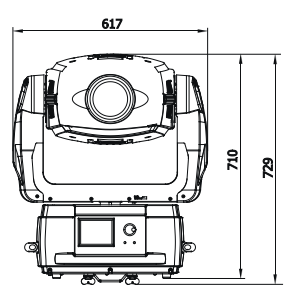

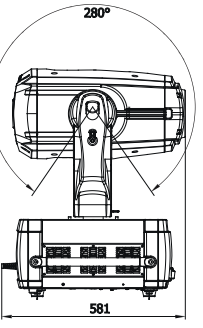

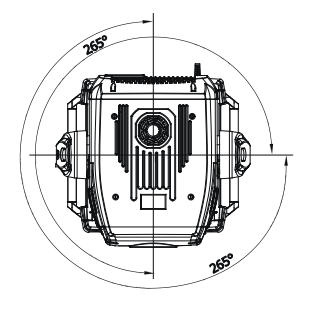

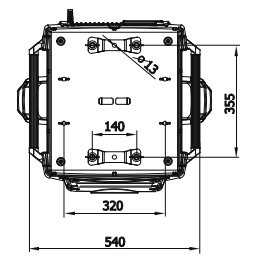

### **Weight:**

45 kg

#### **Accessories**

- Omega holder (No.99010420)............................2 pieces
- Head air filters (No.99011835)............................10 pieces

### **26. Maintenance**

### **26.1 Cleaning**

It is absolutely essential that the fixture is kept clean and that dust, dirt and smoke-uid residues must not build up on or within the fixture. Otherwise, the fixture's light-output will be significantly reduced. Regular cleaning will not only ensure the maximum light-output, but will also allow the fixture to function reliably throughout its life. A soft lint-free cloth moistened with any good glass cleaning uid is recommended, under no circumstances should alcohol or solvents be used!

#### **DANGER ! Disconnect from the mains before starting any cleaning and maintenance work**

The head front glass will require weekly cleaning as smoke- uid tends to building up residues, reducing the light output very quickly.

The cooling fans should be cleaned monthly.

The interior of the fixture should be cleaned at least annually using a vacuum-cleaner or an air-jet.

More complicated maintenance and service operations are only to be carried out by authorized dealers.

#### **Cleaning a projection lens.**

Apply a non-abrasive camera lens cleaner to a soft,dry cleaning cloth.Avoid using an excessive amount of cleaner.Abrasive cleaners,solvents or other harsh chemicals might scratch a surface.Lightly wipe a cleaning cloth over projection lens.

### **26.2 Replacing the air filters**

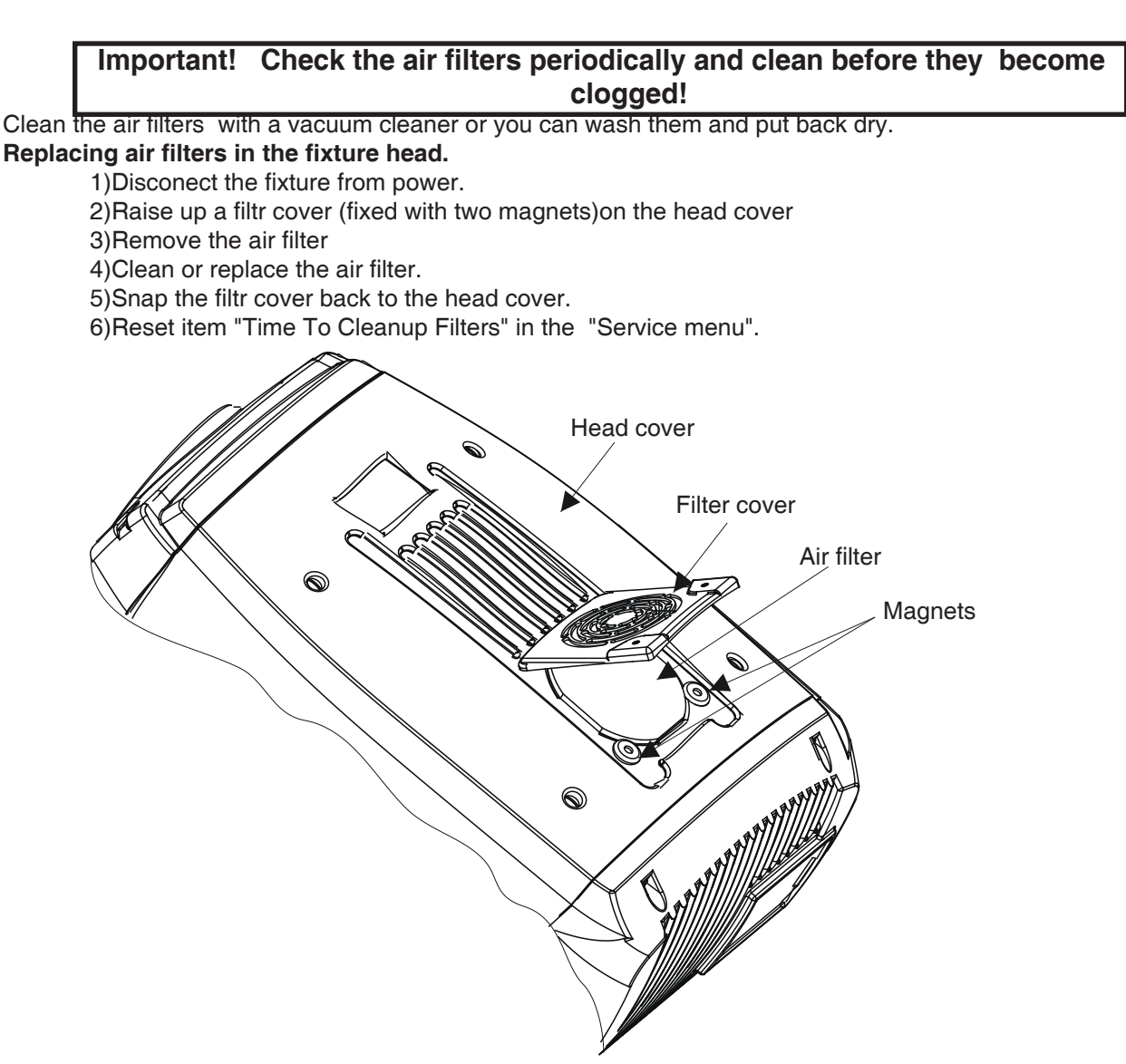

#### **Replacing the air filter in the fixture base.**

- 1)Disconect the fixture from power.
- 2)Remove a side fans cover by loosening the 4 quarter-turn fasteners.
- 3)Remove the air filter from the cover.
- 4)Clean or replace the air filter.
- 5)Place the filter on the fans cover and fix this cover back on the base.
- 6)Reset item "Time To Cleanup Filters" in the "Service menu".

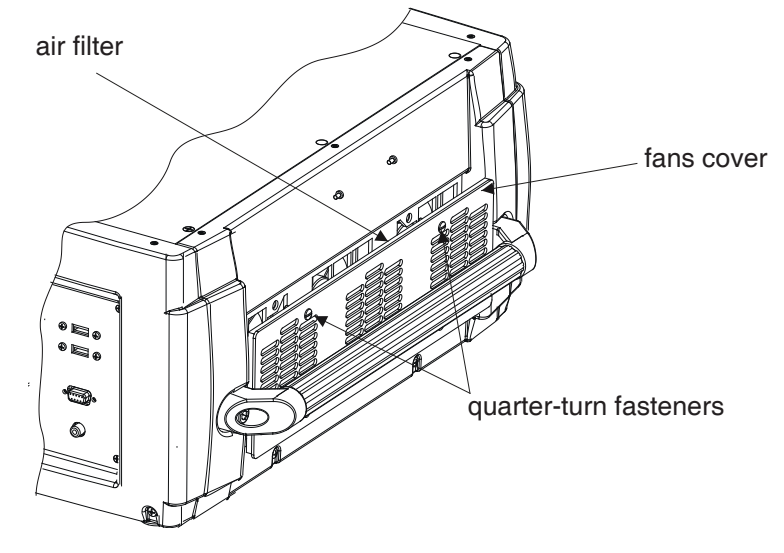

### **26.3 Replacing the fuse**

Only replace the fuse by a fuse of same type and rating. Before replacing the fuse, unplug mains lead.

Procedure:

 1) Unscrew the fuseholder on the rear panel of the base with a fitting screwdriver from the housing (anti - clockwise).

2) Remove the old fuse from the fuseholder.

- 3) Install the new fuse in the fuseholder.
- 4) Replace the fuseholder in the housing and fix it.

### **26.4 Changing the projector**

If you need to take out the data projector,disconnect the DigitalSpot 5000 DT from the mains.Remove all plastic covers of the head by loosening the quarter-turn fasteners (1).Disconnect cables from two motors (3) and two sensors next to the projector objective.Disconnect all cables from the projector´s rear panel and unscrew the 6 fastening screw (2) (three screws per side).Carefully pull out the projector (5) with chassis (4).

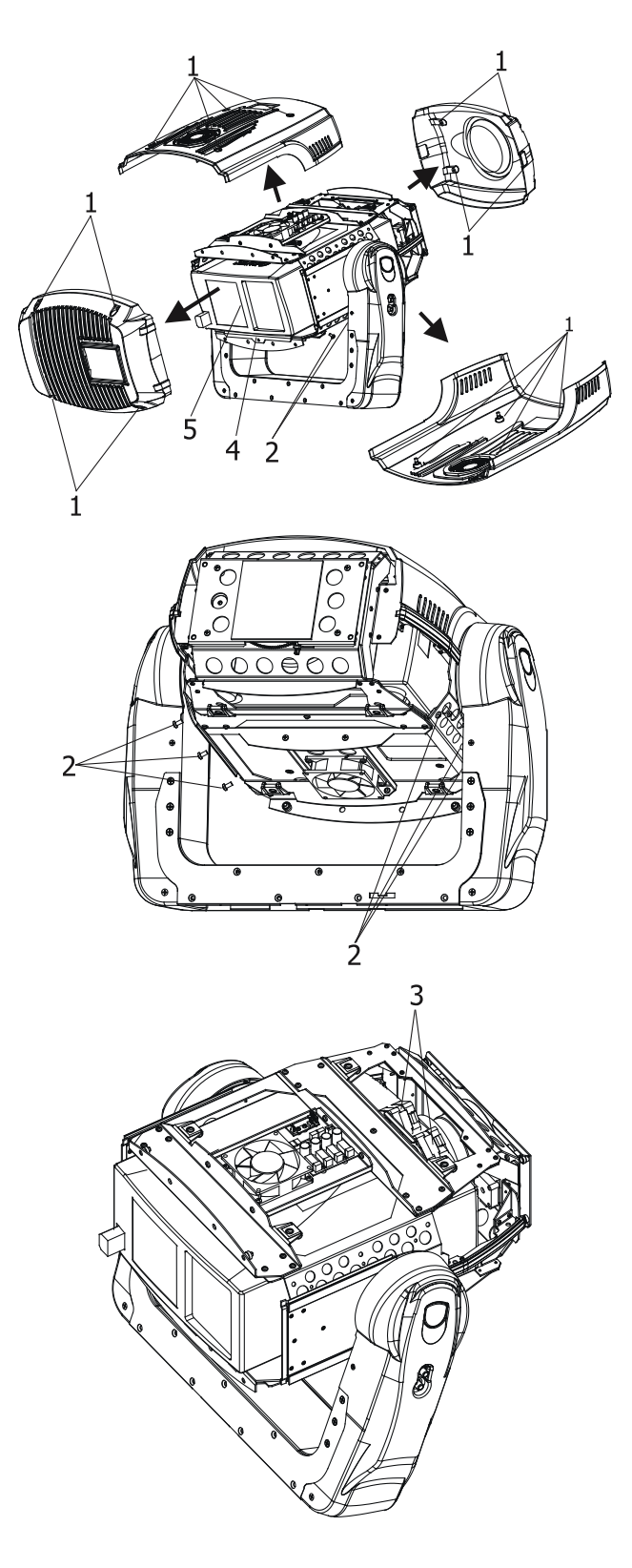

Specifications are subject to change without notice**.**